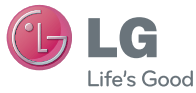

**ENGLISH** E S P A Ñ O L

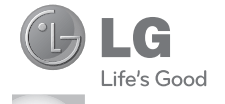

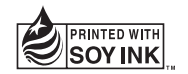

User's Guide Guía del usuario LG-P768g

MFL67784701 (1.0) http://www.lg.com

ENGLISH

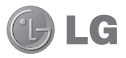

# LG-P768g User Guide

## **This guide helps you to get started using your phone.**

- Some of the contents of this manual may not apply to your phone, depending on the software and your service provider.
- This handset is not suitable for people who have a visual impairment due to the touch screen keyboard.
- Copyright ©2012 LG Electronics, Inc. All rights reserved. LG and the LG logo are registered trademarks of LG Group and its related entities. All other trademarks are the property of their respective owners.
- • Google™, Google Maps™, Gmail™, YouTube™, Google Talk™ and Play Store™ are trademarks of Google, Inc.

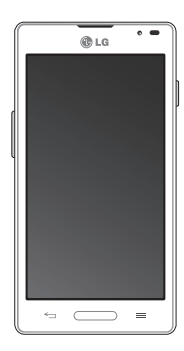

# **Contents**

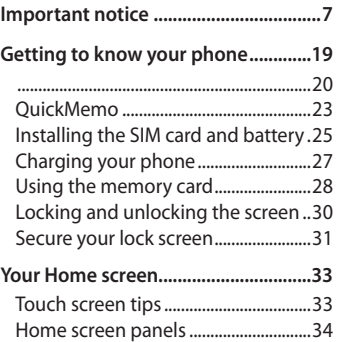

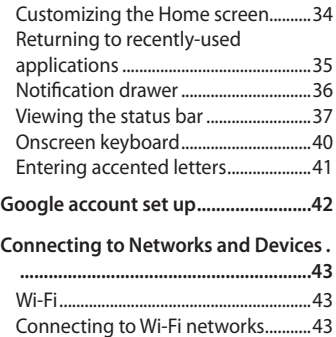

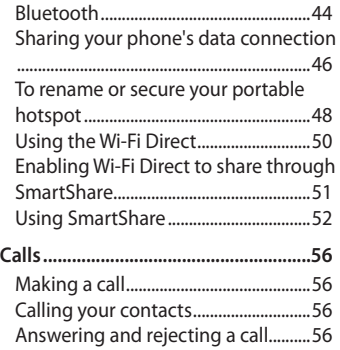

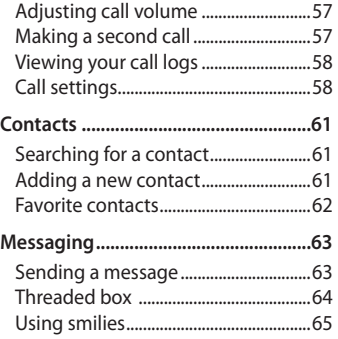

# Contents

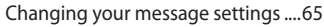

**E-mail .....................................................66** Managing an email account..............66 Email account screen............................67 Working with account folders...........68 Composing and sending email.........68

**Camera...................................................70** Getting to know the viewfinder.......70 Taking a quick photo ...........................71 Once you've taken the photo............71 Using the advanced settings.............73

**Video camera........................................76**

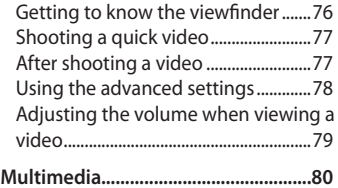

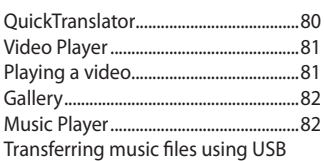

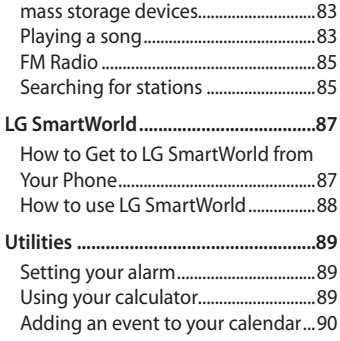

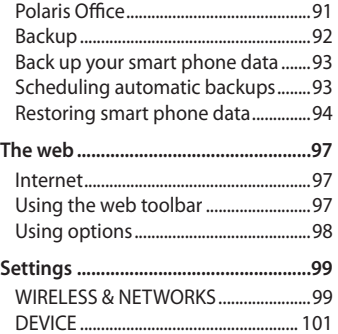

# Contents

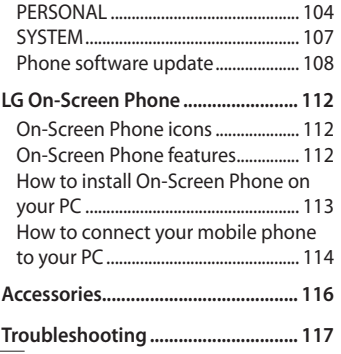

**Guidelines for safe and efficient use.... .......................................................... 123**

**Safety instructions ........................... 131**

Please check if any problems you encountered with your phone are described in this section before taking the phone for service or calling a service representative.

## **1. Phone memory**

When there is less than 10% of space available in your phone memory, your phone cannot receive new messages. You need to check your phone memory and delete some data, such as applications or messages, to make more

### memory available.

## **To uninstall applications:**

- **1** Touch > **Apps** tab > **Settings** > **Apps** from the DEVICE category.
- **2** Once all applications appear, scroll to and select the application you want to uninstall.
- **3** Touch **Uninstall**.

# **2. Optimizing battery life**

Extend your battery's life between charges by turning off features that you don't need to have running constantly in the background. You can monitor how applications and system resources consume battery power.

## **Extending your phone's battery life:**

- Turn off radio communications you are not using. If you are not using Wi-Fi, Bluetooth or GPS, turn them off.
- Reduce screen brightness and set a shorter screen timeout.
- • Turn off automatic synchronization for Gmail, Calendar, Contacts and other applications.
- Some applications you have downloaded may reduce battery power.

## **To check the battery power level:**

 $\cdot$  Touch  $\frac{1}{2}$  > Apps tab > Settings > **About phone** from the SYSTEM category > **Battery**.

The battery status (charging or discharging) and battery level (percentage charged) is displayed at the

### top of the screen.

### **To monitor and control how battery power is being used:**

• Touch **III** > Apps tab > Settings > **Power saver** from the DEVICE category > **Battery use** from the BATTERY INFORMATION category.

Battery usage time is displayed at the top of the screen. It tells you how long it has been since you last connected your phone to a power source or, if currently connected, how long the phone was last running on battery power. The screen

shows the applications or services using battery power, listed in order from the greatest to smallest amount used.

## **3. Using folders**

You can combine several app icons in a folder. Drop one app icon over another on a home screen, and the two icons will be combined.

# **4. Installing an open source application and OS**

If you install and use an OS other than the one provided by the manufacturer it may cause your phone to malfunction. In addition, your phone will no longer be covered by the warranty.

## **WARNING**

To protect your phone and personal data, only download applications from trusted sources, such as Play Store™. If there are improperly installed applications on your phone, it may not work normally or a serious error may occur. You must uninstall those applications and all associated data and settings from the phone.

## **5. Using unlock pattern**

Set unlock pattern to secure your phone. This opens a screen that guides you through how to draw a screen

unlock pattern. You have to create a Backup PIN as a safety measure if you forgot pattern lock. **NOTE:** Create a Google account before setting an unlock pattern and remember the backup PIN you created while creating the pattern lock.

## **WARNING**

**Precautions to take when using pattern lock.**

It is very important to remember the unlock pattern you set. You have 5 opportunities to enter your unlock pattern, PIN or password. If you have used all 5 opportunities, you can try again after 30 seconds.

### **When you can't recall your unlock pattern:**

If you logged in to your Google account on the phone but failed to enter the correct pattern 5 times, tab the **Forgot Pattern** option on the bottom of the screen. You will be required to log in with your Google account or you have to enter the backup PIN which you entered while creating the pattern lock. If you have not created a Google account on the phone or you forgot the backup PIN, you have to perform a

### hard reset.

## **WARNING**

If you perform a hard reset, all user applications, user data and DRM licenses will be deleted. Please remember to back up any important data before performing a hard reset.

**NOTE:** If you have not logged in Google account and forgot the unlock pattern, you need to enter the backup PIN.

## **6. Using the hard reset (factory reset)**

If your phone does not restore to the original condition, use a hard reset (factory reset) to initialize it.

 $\cdot$  Touch  $\mathbb{H}$  > Apps tab > Settings > **Backup & reset** > Select **Factory data reset**.

# **7. Opening and switching applications**

Multitasking is easy with Android because you can keep more than one application running at the same time. There's no need to quit an application before opening another. Use and switch between several open applications. Android manages each application, stopping and starting them as needed to ensure that idle applications don't consume resources unnecessarily.

**To stop applications:** 

- **1** Touch > **Apps** tab > **Settings** > **Apps** > **Running**.
- **2** Scroll and touch the desired application and touch **Stop** to stop it.

## **To return to view list recently used applications:**

Simply press and hold the **Home** key.

# **8. LG PC Suite**

"LG PC Suite" PC software is a program that helps you connect your phone to a PC via a USB cable and Wi-Fi. Once

connected, you can use the functions of your phone from your PC. **Major functions of LG PC Suite**

- Manage and play your media contents (music, movie, pictures) on your PC.
- Send multimedia contents to your phone.
- Synchronize data (schedules, contacts, bookmarks) in your phone and PC.
- Backup the applications in your phone.
- Update the software in your phone.
- • Play multimedia contents of your PC

from other phone.

**NOTE:** You can use the Help menu from the application to find out how to use your "LG PC Suite" PC application.

### **Installing LG PC Suite PC Application** "LG PC Suite" PC application can be downloaded from the webpage of LG.

- **1** Go to www.lg.com and select a country of your choice.
- **2** Go to Support > Mobile Phone Support > Select the Model (LG-

P768g).

**3** Click PC Sync from download, and click WINDOW PC sync download to download "LG PC Suite" PC software.

## **System requirements for "LG PC Suite" PC software**

- • OS: Windows XP 32 bit(Service pack 2), Windows Vista 32 bit/64 bit, Windows 7 32 bit/64 bit.
- CPU: 1 GHz or higher processors.
- Memory: 512 MB or higher RAMs.
- • Graphic card: 1024 x 768 resolution, 32 bit color or higher.

- HDD: 100 MB or more free hard disk space (More free hard disk space may be needed depending on the volume of data stored.)
- Required software: LG integrated drivers, Windows Media Player 10 or later.

**NOTE:** LG integrated USB driver is required to connect an LG device and PC and installed automatically when you install "LG PC Suite" PC software.

# **9. Synchronizing your phone to a PC**

**NOTE:** To synchronize your phone with your PC using the USB cable, you need to install LG PC Suite onto your PC. Please refer to previous pages to install LG PC Suite.

Data from your device and PC can be synchronized easily with "LG PC Suite" PC application for your convenience. Contacts, schedules, and bookmarks can be synchronized.

- **1** Connect your device to PC. (Use an USB cable or Wi-Fi connection.)
- **2** Select **LG software** and select the device section from the PC.
- **3** Select the checkbox of contents to synchronize.

**TIP!** To use the microSD card on your phone again, you need to open the notification drawer and touch  $\mathbb{E}$  > **Charge only.**

## **To disconnect your phone from the computer:**

Open the notification drawer and touch **P2** > **Charge only** to disconnect your phone from the computer safely.

## **10. Hold your phone upright**

Hold your mobile phone vertically, as you would a regular phone. The LG-P768g has an internal antenna. Be careful not to scratch or damage the back of the phone, as this may affect performance.

While making/receiving calls or sending/ receiving data, avoid holding the lower part of the phone where the antenna is located. Doing so may affect call quality.

## **11. When the screen freezes**

If the screen freezes or the phone does not respond when you try to operate it, remove the battery, reinsert it, then turn the phone on. If it still does not work, please contact the service center.

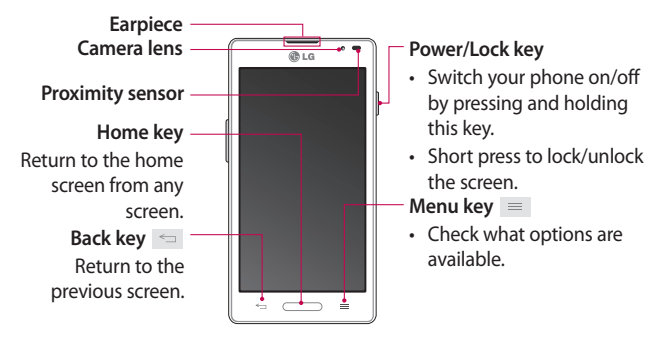

### **NOTE: Proximity sensor**

When receiving and making calls, the proximity sensor automatically turns the backlight off and locks the touch screen by sensing when the phone is near your ear. This extends battery life and prevents you from unintentionally activating the touch screen during calls.

### **WARNING**

Placing a heavy object on the phone or sitting on it can damage the LCD and touch screen functions. Do not cover the LCD proximity sensor with protective film. This could cause the sensor to malfunction.

### **Volume keys**

- **In the home screen:** Control ringer volume.
- **During a call:** Control your incall volume.
- **When playing a track: Control** volume continuously.
	- **Tip!** Once press the volume up and down keys simultaneously, you can use QuickMemo function.
- **Power/Lock key**

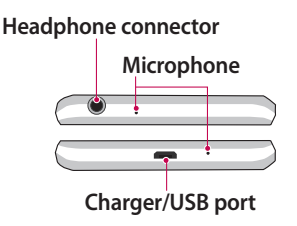

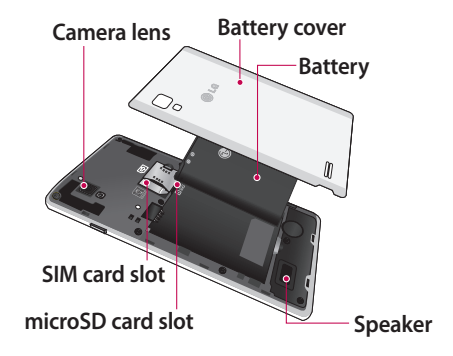

## **QuickMemo** Use **QuickMemo** to practically and efficiently create

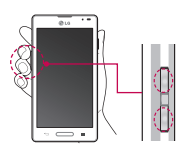

**1** Enter the **QuickMemo** screen by pressing both the volume up and volume bar downwards down keys for one second on the screen you want to capture.

Or touch and slide the status and touch  $\blacksquare$ 

current phone screen.

**2** Select the desired menu option, from pen type, color, eraser, and create a memo.

memos during a call, with a saved picture or on the

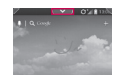

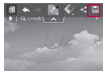

**3** Touch **EX** from the Edit menu and select  $\blacksquare$  to save the memo with the current screen.

**NOTE:** Please use a fingertip while using the QuickMemo function. Do not use your fingernail.

## **Using the QuickMemo options**

While using the QuickMemo function, you can easily use the QuickMenu options.

- $\blacksquare$  Select if you want to use the background screen or not.
	- Undo or redo.

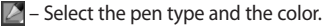

 $\blacktriangleright$  – Erase the memo that you created.

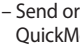

- $\leq$  Send or share the current QuickMemo to/with others.
	- Save the memo with the current screen.

## **Viewing the saved QuickMemo**

Touch **Gallery** and select the **QuickMemo** album.

## **Installing the SIM card and battery**

**1** To remove the battery cover, hold the phone firmly in one hand. With your other hand, lift off the battery cover with your thumbnail as shown in figure.

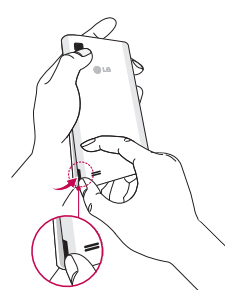

**2** Slide the SIM card into the SIM card slot. Make sure the golden contact area on the card is facing downwards.

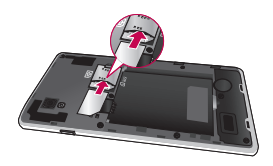

**3** Insert the battery into place by aligning the golden contacts on the phone and the battery (1) and pressing it down until it clicks into place (2).

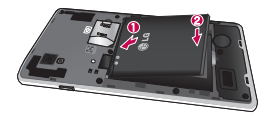

**4** Align the battery cover over the battery compartment (1) and press it down until it clicks into place (2).

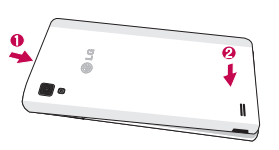

## **Charging your phone**

The charger connector is at the bottom of the phone. Insert the charger and plug it into an electrical outlet.

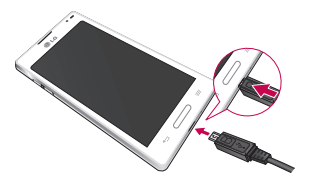

### **NOTES:**

- The battery must be fully charged initially to improve battery lifetime.
- Do not open the battery cover during the charging of your phone.

# **Using the memory card**

**To insert a memory card:** Insert the memory card into the slot. Make sure the golden contact area is facing upwards. **To remove the memory card safely:** 

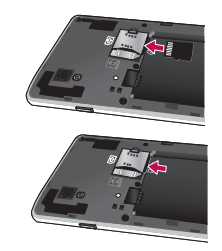

# Touch > **Apps** tab > **Settings** > **Storage** from the DEVICE > **Unmount**

### **SD card** > **OK**.

**NOTE:** The LG-P768g supports memory cards up to 32 GB.

## **WARNING**

Do not insert or remove the memory card when the phone is on. Doing so may damage the memory card as well as your phone, and the data stored on the memory card may get corrupted.

### **To format the memory card:**

Your memory card may already be formatted. If it isn't, you must format it before you can use it.

**NOTE:** All files on your memory card are deleted when it is formatted.

- **1** On the home screen, touch  $\mathbb{H}$ **Apps** tab to open the menu.
- **2** Scroll and touch **Settings** > **Storage**.
- **3** Touch **Unmount SD card** and touch **OK** to confirm it.

- **4** Touch **Erase SD card** > **Erase SD card** > **Erase everything**.
- **5** If you have set a pattern lock, input the pattern lock then select **Erase everything**.

**NOTE:** If there is content on your memory card, the folder structure may be different after formatting as all the files will be deleted.

# **Locking and unlocking the screen**

If you do not use the phone for a while, the screen is turned off and locked automatically. This helps to prevent accidental touches and saves battery power.

When you are not using the LG-P768g, press the **Power/Lock key** ito lock your phone.

If there are any programs running when you set lock screen, they may be still running in lock mode. It is recommended that you exit all programs before entering lock mode to avoid unnecessary charges (e.g. phone calls, web access and data communications).

To wake up your phone, press the **Power/Lock key** . The lock screen will appear. Touch and slide the lock screen in any direction to unlock your home screen. The last screen you viewed will open.

## **Secure your lock screen**

You can lock your screen so that only you can unlock it to access your phone.

### **To set an unlock pattern, PIN or password for the first time:**

 $\cdot$  Touch  $\frac{1}{2}$  > Apps tab > Settings > **Lock screen** from the DEVICE > **Select screen lock** > **None, Swipe, Face Unlock, Pattern**, **PIN** or **Password.**

### **NOTE:**

### **Precautions to take when using pattern lock.**

It is very important to remember the unlock pattern you set. You will not be able to access your phone if you use an incorrect pattern 5 times. You have 5 opportunities to enter your unlock pattern, PIN or password. If you have used all 5 opportunities, you can try again after 30 seconds.

## **When you cannot recall your unlock pattern:**

If you logged in to your Google account on the phone but failed to enter the correct pattern 5 times, tap the **Forgot pattern** button. You will be required to log in with your Google account to unlock your phone. If you have not created a Google account on the phone or you forgot it,

you have to perform a hard reset.

# Your Home screen

## **Touch screen tips**

Here are some tips on how to navigate around your phone.

**Touch** – To choose a menu/option or open an application, touch it.

**Touch and hold** – To open an option menu or grab an object you want to move, touch and hold it.

**Drag** – To scroll through a list or move slowly, drag across the touch screen. **Flick** – To scroll through a list or move quickly, flick across the touch screen (drag quickly and release).

### **NOTES:**

- To select an item, touch the center of the icon.
- Do not press too hard; the touch screen is sensitive enough to pick up a light, firm touch.
- Use the tip of your finger to touch the option you want. Be careful not to touch any other keys.

# Your Home screen

## **Home screen panels**

Simply swipe your finger to the left or right to view the panels. You can customize each panel with applications, downloads, widgets and wallpapers.

**NOTE:** Some screen images may be different depending on your phone provider.

On your home screen, you can view menu icons at the bottom of the screen. Menu icons provide easy, one-touch access to the functions you use the most like making calls, list of contacts and messaging. Touch the **Apps** icon **a** at the bottom

of the screen to view all the installed applications. To open any application, simply touch the icon in the applications list.

## **Customizing the Home screen**

You can customize your Home screen by adding applications, downloads, widgets or wallpapers. For more convenience using your phone, add
your favorite widgets to the Home screen.

### **To add items on your home screen:**

- **1** Touch and hold the empty part of the home screen. Or touch  $\pm$  at the top of the right side.
- **2** Select items you want to add. You will see added items on the home screen.
- **3** Drag it to the location you want and lift your finger.

#### **To remove an item from the home screen:**

Touch and hold the icon you want to

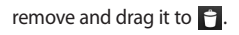

**TIP!** To add an application icon to the home screen from the Apps menu, touch and hold the application you want to add.

## **Returning to recently-used applications**

- **1** Touch and hold the **Home** key. The screen displays a pop-up with icons of applications you used recently.
- **2** Touch an icon to open the

# Your Home screen

application. Or touch the **Back** key to return to your current application.

## **Notification drawer**

The notification drawer runs across the top of your screen.

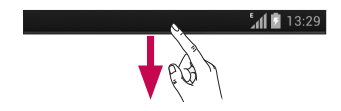

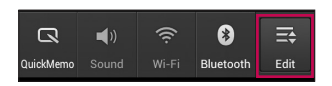

Touch and slide the notification drawer down with your finger.

Touch  $\Rightarrow$   $\Rightarrow$   $\Rightarrow$  to manage the notifications. Here you can check and manage QuickMemo, sound profile, Wi-Fi, Bluetooth, Accounts & sync, airplane mode, auto-rotate screen, brightness, data enabled, GPS or portable Wi-Fi hotspot.

## **Viewing the status bar**

The status bar uses different icons to display phone information such as signal strength, new messages, battery life, active Bluetooth and data connections.

Below is a table explaining the meaning of icons you're likely to see in the status bar.

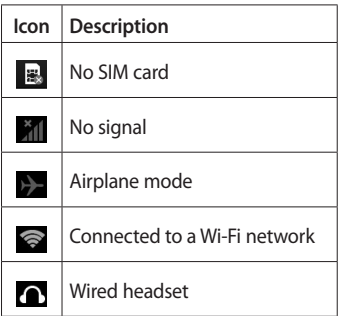

# Your Home screen

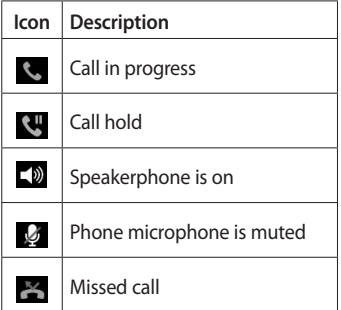

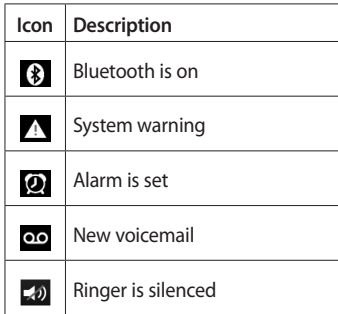

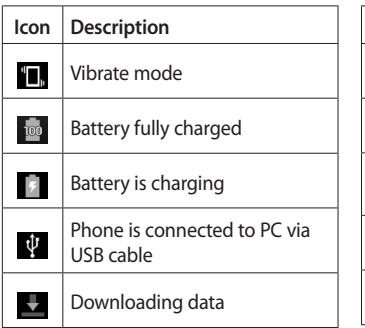

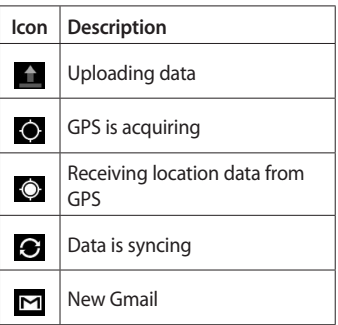

# Your Home screen

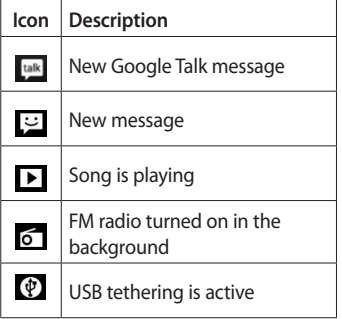

### **Icon Description**

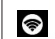

Portable Wi-Fi hotspot is active

### **Onscreen keyboard**

You can enter text using the onscreen keyboard. The onscreen keyboard appears automatically on the screen when you need to enter text. To manually display the keyboard, simply touch a text field where you want to enter text.

#### **Using the keypad & entering text**

 $\boxed{\text{f}}$  Tap once to capitalize the next letter you type. Double-tap for all caps.  $\frac{1}{123}$   $\frac{1}{121}$  Tap to switch to the numbers and symbols keyboard. You can also touch and hold this tab to view the settings menu.

 $\Box$  Tap to enter a space.

 Tap to create a new line in the message field.

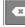

Tap to delete the previous character.

## **Entering accented letters**

When you select Spanish or French as the text entry language, you can enter special Spanish or French characters (e.g. "á").

For example, to input "á", touch and hold the "a" key until the zoom-in key grows bigger and displays characters from different languages. Then select the special character you want.

# Google account set up

The first time you open the Google application on your phone, you will be required to sign in with your existing Google account. If you do not have a Google account, you will be prompted to create one.

### **To set up your Google account:**

• Touch  $\blacksquare$  > Apps tab > select a Google application, such as **Gmail** > select **New** to create a new account. If you have a Google account, touch **Existing**, enter your email address and password, then touch **Sign in**.

Once you have set up your Google account on your phone, your phone automatically synchronizes with your Google account on the web. Your contacts, Gmail messages, calendar events and other information from these applications and services on the web are synchronized with your phone. (This depends on your synchronization settings.)

After signing in, you can use Gmail™ and take advantage of Google services on your phone.

### **Wi-Fi**

With Wi-Fi, you can use high-speed Internet access within the coverage of the wireless access point (WAP). Enjoy wireless Internet using Wi-Fi, without extra charges.

## **Connecting to Wi-Fi networks**

To use Wi-Fi on your phone, you need to access a wireless access point or "hotspot". Some access points are open and you can simply connect to them. Others are hidden or use security

features, you must configure your phone to be able to connect to them. Turn off Wi-Fi when you're not using it to extend the life of your battery.

**NOTE:** If you are out of the Wi-Fi zone or set Wi-Fi to off, additional charges may be applied by your mobile operator for mobile data use.

**Turning Wi-Fi on and connecting to a Wi-Fi network**

**1** Touch > **Apps** tab > **Settings** > **Wi-Fi** from the WIRELESS &

NETWORKS category.

- **2** Activate **Wi-Fi** and start scanning for available Wi-Fi networks.
- **3** Touch a network to connect to it.
- Secured networks are indicated by a lock icon.
- If the network is secured, you are prompted to enter a password or other credentials. (Ask your network administrator for details)

After connecting to a Wi-Fi network, the status bar displays icon that indicates Wi-Fi status.

## **Bluetooth**

You can use Bluetooth to send data by running a corresponding application as on most other mobile phones.

**TIP!** With LG-P768g, you can enjoy Bluetooth high speed. If the device you want to share files which also supports high speed Bluetooth, the files will automatically be transferred via the high-speed network. To use Bluetooth high speed data transfer, please make sure the Wi-Fi is off on your devices before use. The settings for Bluetooth high speed may be different depending on the device. Please check the device's settings with their service provider.

**Turning on Bluetooth and pairing up your phone with a Bluetooth device** You must pair your device with another device before you connect to it.

- **1** Touch > **Apps** tab > **Settings** > activate **Bluetooth** from the WIRELESS & NETWORKS category.
- **2** Tap **Bluetooth** menu again and tap **Search for devices**. Your phone will scan for and display the IDs of all available Bluetooth in-range devices. If the device you want to pair with isn't on the list, make sure the target

device is set to be discoverable, then tap **Search for devices** again.

**3** Choose the device you want to pair up with from the list.

Once the pairing is successful, your device will connect to the device.

#### **Sending data using Bluetooth**

- **1** Select a file or item, such as a contact, memo, or media file, touch  $\leq$  on image screen or the **Menu** key on contact's screen > **Share** > **Bluetooth**.
- **2** Check whether Bluetooth is on, then select **Search for devices**.

**3** Choose the device you want to send data to from the list.

## **Sharing your phone's data connection**

USB tethering and portable Wi-Fi hotspot are great features when there are no wireless connections available. You can share your phone's mobile data connection with a single computer via an USB cable (USB tethering). You can also share your phone's data connection with more than a single device at a time

by turning your phone into a portable Wi-Fi hotspot.

When your phone is sharing its data connection, an icon appears in the status bar and as an ongoing notification in the notifications drawer. For the latest information about tethering and portable hotspots, including supported operating systems and other details, visit http://www. android.com/tether.

#### **To change Portable Wi-Fi hotspot settings:**

• Touch  $||||$  > Apps tab > Settings > **More** from the WIRELESS & NETWORKS category > **Portable Wi-Fi hotspot** > Choose options that you want to adjust.

#### **TIP!**

If your computer is running Windows 7 or a recent distribution of some versions of Linux (such as Ubuntu), you don't usually need to prepare your computer for tethering. But if you're running an earlier version of Windows or another operating system, you may need to prepare your computer to establish a network connection via USB. For the most current information about which operating systems support USB tethering and how to configure them, visit http://www.android. com/tether.

## **To rename or secure your portable hotspot**

You can change the name of your phone's Wi-Fi network name (SSID) and secure its Wi-Fi network.

- 1 On the home screen, touch  $\frac{1}{2}$ **Apps** tab > **Settings**.
- **2** Touch **More** from the WIRELESS & NETWORKS category and select **Portable Wi-Fi hotspot**.
- **3** Ensure **Portable Wi-Fi hotspot** is ticked.
- **4** Touch **Configure Wi-Fi hotspot**.
- • The **Configure Wi-Fi hotspot** dialog box will open.
- You can change the network SSID (name) that other computers see when scanning for Wi-Fi networks.
- • You can also touch the **Security** menu to configure the network with Wi-Fi Protected Access 2 (WPA2) security using a pre-shared key (PSK).
- If you touch the WPA2 PSK security option, a password field is added to the **Configure Wi-Fi hotspot** dialog. If

you enter a password, you will need to enter that password when you connect to the phone's hotspot with a computer or other device. You can set **Open** in the **Security** menu to remove security from your Wi-Fi network.

**5** Touch **Save**.

**NOTE:** If you set the security option as **Open**, you cannot prevent unauthorized usage of online services by other people and additional charges can be incurred. To avoid unauthorized usage, you are advised to keep the security option active.

### **Using the Wi-Fi Direct**

You can share your music, picture and video content between users who use Android Phones connected via the same Wi-Fi Direct network.

Check your Wi-Fi Direct network in advance and make sure the users are connected to the same network.

- **1** Touch > **Apps** tab > **Settings** > **More** from the WIRELESS & NETWORKS > **Wi-Fi Direct**.
- **2** Touch the **Wi-Fi Direct** checkbox to turn on.
- **3** Select a device to connect from the scanned device list.
- **4** Touch **Connect**.

## **Enabling Wi-Fi Direct to share through SmartShare**

Wi-Fi Direct automatically scans nearby Wi-Fi Direct devices and the searched devices are listed as they are found and you can select a specific device to share multimedia data through SmartShare.

**NOTE:** Wi-Fi Direct cannot be enabled while using other Wi-Fi functions.

**1** Touch  $\mathbf{H}$  > Apps tab > Settings > **More** from the WIRELESS & NETWORKS category > **Wi-Fi Direct**. **2** Select a device to connect from the scanned device list. **CREATE GROUP** – Touch to activate group owner mode, which enables the legacy Wi-Fi devices to connect by scanning your phone. In this case you must enter the password that is set in **Password**.

**NOTE:** When your phone becomes a group owner, it will consume more battery power than when it is a client. Wi-Fi Direct connection does not provide Internet service. Additional costs may be incurred when connecting and using online services. Check data charges with your network provider.

## **Using SmartShare**

SmartShare uses DLNA (Digital Living Network Alliance) technology to share digital content through a Wi-Fi network. Both devices must be DLNA certified to support this feature.

- **To turn SmartShare on and allow sharing contents**
- **1** Touch > **Apps** tab > **SmartShare**.
- **2** Touch the **Menu** key and select **Settings**.
- **3** Touch **Discoverable** checkbox to turn off.
- • Touch **Always accept request** to turn on if you would like to automatically accept sharing requests from other devices.
- • Touch **Receive files** to turn on if you

would like to automatically allow upload files to my phone from other devices.

- **4** Under the sharing contents section, touch to checkmark the types of content you would like to share.
- **5 SmartShare** is now activated and ready to share contents.

#### **To share contents from remote content library to other devices**

Let your renderer device (e.g. TV) play multimedia contents from your remote content library (e.g. PC).

**NOTE:** Make sure that the DLNA functionality of your devices is properly configured (e.g. TV and PC).

- **1** Touch > **Apps** tab > **SmartShare >** touch the top right button to select the device from renderer lists.
- **2** Touch the top left button and select the device of the remote content library.
- **3** You can browse the content library.
- **4** Touch a content thumbnail or touch the **Menu** key and select **Play**.

#### **To share contents from the phone to a renderer device (e.g. TV)**

- **1** While exploring your images or videos in the gallery, select the files you want to share.
- $2$  Touch  $\boxed{p}$
- **3** Select the renderer device to play the file.

### **To download contents from remote content library**

- **1** Touch > **Apps** tab > **SmartShare**.
- **2** Touch the top left button and select the device from which you want to

download content.

- **3** You can browse the content library.
- **4** Touch the **Menu** key > **Download** and choose the files you want to transfer to your phone. Touch **Download**.

**Note:** A few types of contents are not supported.

**To upload contents from your phone to remote content library**

**NOTE:** Make sure that SD card is correctly mounted.

- **1** Touch > **Apps** tab > **SmartShare**.
- **2** Touch the top left button and select **My phone**.
- **3** You can browse the content library.
- **4** Touch and hold a content thumbnail or touch the **Menu** key and **Upload**.
- **5** Select a device of remote content library to be uploaded.

**Note:** Some DLNA enabled devices do not support DMS upload functionality and will not be uploaded. A few types of contents are not supported.

# Calls

## **Making a call**

- **1 Touch <b>III** > **Phone** to open the keypad.
- **2** Enter the number using the keypad. To delete a digit, touch  $\mathbf{x}$ .
- **3** Touch **to make a call.**

**4** To end a call, touch the **End** icon .

**TIP!** To enter "+" to make international calls, touch and hold  $\overline{0+}$ .

## **Calling your contacts**

- **1** Touch **a** and open your contact's list.
- **2** Scroll through the contact list or enter the first few letters of the contact you want to call by touching **Search contacts**.
- **3** In the list, touch the contact you want to call.

## **Answering and rejecting a call**

When you receive a call, touch  $\mathcal{L}$  to answer the call or touch  $\blacksquare$  to decline an incoming call.

**TIP!** You can send a message quickly using this function. This is useful if you need to reply the message during a meeting.

## **Adjusting call volume**

To adjust the in-call volume during a call, use the volume up and down keys on the left-hand side of the phone.

## **Making a second call**

**1** During your first call, touch the **Menu** key > **Add call** and dial the number.

Also, you can go recent dialed list by touching  $\blacksquare$  or can search contacts by touching  $\blacksquare$  and select the number you want to call.

- **2** Touch **the call**.
- **3** Both calls are displayed on the call screen. Your initial call is locked and put on hold.
- **4** Touch the displayed number to toggle between calls. Or touch **Merge call** to make a conference call.
- **5** To end active calls, touch **End call**.

# Calls

**NOTE:** You are charged for each call you make.

### **Viewing your call logs**

On the home screen, touch **Full** Phone and choose the **Call logs** tab View a complete list of all dialled, received and missed calls.

**TIP!** Touch any call log entry to view the date, time and duration of the call. **TIP!** Press the **Menu** key, then touch **Delete all** to delete all the recorded items.

## **Call settings**

You can configure phone call settings such as call forwarding and other special features offered by your carrier.

**NOTE:** The options of call settings are depending on your service provider. Please check these functions with your service provider.

- **1** On the home screen, touch **in** and **Phone**.
- **2** Touch the **Menu** key > tap **Call settings** and choose the options that you want to adjust.

**Fixed dialing numbers** – To turn on and compile a list of numbers that can be called from your phone. You'll need your PIN2, which is available from your operator. Only numbers within the fixed dial list can be called from your phone. **Voicemail service** – It allows you to select your carrier's voicemail service.

**Voicemail settings** – If you are using your carrier's voicemail service, this option allows you to enter the phone number to use for listening to and managing your voicemail. **Save unknown numbers** – Add unknown numbers to contacts after a call.

**Call reject** – It allows you to set the call reject function. Choose from **Disabled**, **Reject calls on list** or **Reject all calls**. **Quick messages** – When you want

to reject a call, you can send a quick

# Calls

message using this function. This is useful if you need to reject a call during a meeting.

**Call forwarding** – Choose whether to divert all calls, when the line is busy, when there is no answer or when you have no signal.

**Call barring** – Select when you would like calls to be barred. Enter the call barring password.

**Call duration** – View the duration of calls including all calls, dialled calls, received calls and last call.

**Additional settings** – This lets you change the following settings:  **Caller ID:** Choose whether to display your number on an outgoing call. **Call waiting:** If call waiting is activated, the handset will notify you of an incoming call while you are in call.

# **Contacts**

Add contacts to your phone and synchronize them with the contacts in your Google account or other accounts that support contact synchronization.

## **Searching for a contact**

- **1** Touch and **Contacts**.
- **2** Touch **Search contacts** and enter the contact name using the keyboard.

## **Adding a new contact**

**1** Enter the new contact's number using the dial pad, then touch the

#### **Menu** key. Touch **Add to Contacts** > **Create new contact**.

- **2** If you want to add a picture to the new contact, tap **1.** Choose from **Take photo** or **Select from Gallery**.
- **3** Select the contact type by touching .
- **4** Touch a category of contact information and enter the details about your contact.
- **5** Touch **Save**.

# **Contacts**

### **Favorite contacts**

You can classify frequently called contacts as favorites.

#### **Adding a contact to your favorites**

- **1** Touch a contact to view their details.
- **2** Touch the star to the right of the contact's name. The star turns colorful.

#### **Removing a contact from your favorites list**

- **1** Open your contact's list.
- **2** Touch the **Favorites** tab at the top of

the list and choose a contact to view its details.

**3** Touch the colorful star to the right of the contact's name. The star turns gray and the contact is removed from your favorites.

# **Messaging**

Your LG-P768g combines SMS and MMS into one intuitive, easy-to-use menu.

## **Sending a message**

- **1** Touch  $\blacksquare$  on the home screen  $>$ touch **Messaging** > touch **4** to open a blank message.
- **2** Enter a contact name, a contact number in the **To** field or touch As you enter the contact name, matching contacts appear. You can touch a suggested recipient. You can add multiple contacts.

**NOTE:** You will be charged for a text message for every person you send the message to.

- **3** Touch **Enter message** field and start to compose your message.
- **4** Touch the **Menu** key to open the options menu. Choose from **Add subject**, **Discard**, **Insert smiley** and **All messages**.
- **5** Touch **Send** to send your message.
- **6** The message screen opens, with your message after recipient name/

# Messaging

number. Responses appear on the screen. As you view and send additional messages, a message thread is created.

**WARNING:** The 160-character limit may vary from country to country depending on the language and how the SMS is coded.

**WARNING:** If an image, video or audio file is added to an SMS message, it is automatically converted into an MMS message and you are charged accordingly.

### **Threaded box**

Messages (SMS, MMS) exchanged with another device can be displayed in chronological order so that you can conveniently see an overview of your conversation.

### **Using smilies**

When writing a new message, touch the **Menu** key, then choose **Insert smiley**.

## **Changing your message settings**

Your LG-P768g message settings are predefined, so you can send messages immediately. You can change the settings based on your preferences. On the **Messaging** screen, touch the **Menu** key then tap **Settings**.

**NOTE:** The options of message settings are depending on your service provider. Please check these functions with your service provider.

# E-mail

You can use the **Email** application to read emails from services other than Gmail. Your service provider or system administrator can provide the account settings you need.

## **Managing an email account**

The first time you open the **E-mail** application, a setup wizard opens to help you to set up an email account.

#### **To add another email account:**

 $\cdot$  Touch  $\Vert \Vert$  > Apps tab > **E-mail** > in the account screen, touch the **Menu** key > **Add account**.

After the initial setup, **E-mail** displays the contents of your inbox. If you have added more than one account, you can switch among accounts.

#### **To change an email account's setting:**

 $\cdot$  Touch  $\mathbb{H}$  > Apps tab > **E-mail** > in the account screen, touch the **Menu** key > **Settings**.

#### **To delete an email account:**

 $\cdot$  Touch  $\Vert \Vert$  > Apps tab > **E-mail** > in the account screen, touch the **Menu** key > **Settings** > touch an account you want to delete > **Delete**.

### **Email account screen**

You can touch an account to view its Inbox. The account from which you send email by default is indicated with a tick. Only the most recent emails in your account are downloaded to your phone. To download more (earlier) email

messages, touch **Load more e-mail** at the bottom of the emails list.  $\mathcal{F}$  – Touch this icon to open your **Combined Inbox**, with messages received to all of your accounts.

# E-mail

## **Working with account folders**

 – Touch the folder icon to open the account folders.

Each account has an **Inbox**, **Outbox**, **Sent** and **Drafts** folder. Depending on the features supported by your account's service provider, you may have additional folders.

## **Composing and sending email**

### **To compose and send a message**

**1** While in the **E-mail** application, touch the icon  $\blacksquare$ 

- **2** Enter an address for the message's intended recipient. As you enter text, matching addresses are offered from your contacts. Separate multiple addresses with semicolon.
- **3** Add **Cc/Bcc** and add attachment files if required.
- **4** Enter the text of the message.
- **5** Touch  $\Rightarrow$  to send the message. If you aren't connected to a network, for example, if you're working in airplane mode, the messages that you send are stored in your **Outbox**

folder until you're connected to a network again. If it contains any pending messages, the **Outbox** is displayed on the **Email** screen.

**TIP!** When a new email arrives in the inbox, you will receive a notification by sound or vibration.

## Camera

### **Getting to know the viewfinder**

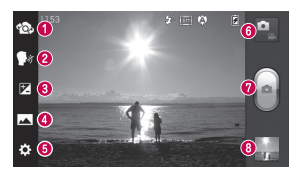

- **Switch camera** Switch between the internal and external camera.
- **Q** Cheese shutter Say 'Cheese' when you get ready to take a photo.
- **Brightness** This defines and controls the amount of sunlight entering the photo.
- **Shot mode** Choose from **Normal**, **Panorama** or **Continuous shot**.
- **Settings** Touch this icon to open the settings menu.
- **Video mode** Touch this icon to switch to video mode.
- **Taking a photo**
- **Gallery** Touch to view the last photo you captured. This enables you to access your gallery and view saved photos within camera mode.
## **Taking a quick photo**

- **1** Open the **Camera** application.
- **2** Hold the phone, point the lens towards the subject you want to photograph.
- **3** Touch the screen and a focus box will appear in the viewfinder screen.
- **4** When the focus box turns green, the camera has focused on your subject.
- **5** Click on the **o** to capture the photo.

## **Once you've taken the photo**

Touch  $\blacksquare$  to view the last photo you captured.

Touch  $\leq$  to share your photo via Bluetooth, e-mail, Gmail, Google+, messaging or others.

**TIP!** If you have an SNS account and set it up on your phone, you can share your photo with the SNS community.

## Camera

Touch  $\mathbf \hat{\mathbf t}$  to delete the photo.

Touch  $\equiv$  to open the options.

**Set image as** – Touch to use the photo

as a **Contact photo**, **Home screen wallpaper** or **Lockscreen wallpaper**.

**Move** – Touch to move the photo to other place.

**Rename** – Touch to edit the name of the selected picture.

**Rotate left/right** – To rotate the image left or right.

**Crop** – Crop your photo. Move your finger across the screen to select the area.

**Edit** – View and edit the picture.

 $\blacksquare$  It improves color qualities in different lighting conditions.

**EX** It applies artistic effects to the pictures.

- Choose a color tone to use for your new view.
- It applies the additional options for pictures.

### **Slideshow** – It shows images as slideshow.

**Details** – Show the picture information.

## **Using the advanced settings**

In the viewfinder, touch  $\dddot{\bullet}$  to open all advanced options.

 $\overline{L}$  – It allows you to turn on the flash when taking a photo in dark conditions.

 $(A)$  – It focuses on the specific spot.

**•** Select the photo resolution. If you choose the high resolution, the file size will increase, which means you will be able to store fewer photos in the memory.

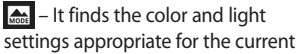

### environment. Choose from **Normal**, **Portrait**, **Landscape** or **Sunset**.

 – The ISO rating determines the sensitivity of the camera's light sensor. The higher the ISO, the more sensitive the camera is. This is useful in darker conditions when you cannot use the flash.

- $W<sub>B</sub>$  It improves color qualities in different lighting conditions.
- $\mathcal{C}$  Choose a color tone to use for

your new view.

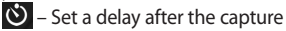

## Camera

button is pressed. This is ideal if you want to be in the photo.

 $\dot{P}$  – Activate to use your phone's location-based services. Take pictures wherever you are and tag them with the location. If you upload tagged pictures to a blog that supports geotagging, you can see the pictures displayed on a map.

**NOTE:** This function is only available when GPS is active.

 – Select one of some shutter sounds.

 $\boxed{0}$  – If you turn this function on, it automatically shows you the picture you just took.

- $\Box$  Select storage to save photos.
- $\mathbf{N}$  Restore all camera default settings.
- Touch whenever you want to know how some functions operate. This provides you with a quick quide.
- Activate this function to save the image as flipped.

**TIP!** When you exit the camera, some settings return to their defaults. Check these before you take your next photo.

**TIP!** The settings menu is superimposed over the viewfinder so, when you change elements of the photo color or quality, you see a preview of the image change behind the settings menu.

## Video camera

### **Getting to know the viewfinder**

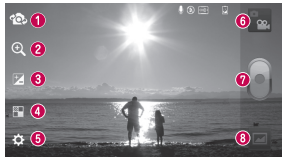

- **O** Switch camera Switch between the internal and external camera.
- **Zoom** Zoom in or zoom out. Alternatively you can use the zoom in or out by pinching in or out.
- **Brightness** This defines and controls the amount of sunlight entering the video.
- **Live effect** Live effect provides various visual effects when taking a video.
- **G** Settings Touch this icon to open the settings menu.
- **Camera mode** Touch this icon to switch to camera mode.
- $\bullet$  Start recording
- **Gallery** Touch to view the last video you recorded. This enables you to access your gallery and view your saved videos from within video mode.

## **Shooting a quick video**

- **1** Touch the **Camera** mode icon.
- **2** The video camera viewfinder appears on the screen.
- **3** Holding the phone, point the lens towards the subject you want to capture in your video.
- **4** Press the Record **button** once to start recording.
- **5** A red light appears at the top corner of the viewfinder with a timer showing the length of the video.

## **Tip!**

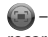

 – Touch to capture image during recording a video.

**6** Touch **o** on the screen to stop recording.

## **After shooting a video**

Your captured video will appear on the  $q$ allery. Touch  $\blacksquare$  to view the last video you recorded.

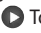

 $\bullet$  Touch to play the video.

**Touch to share the video via** 

# Video camera

Bluetooth, e-mail, FileShare, Gmail,

Google+, messaging or YouTube.

 $\Box$  Touch to delete the video you just made. Confirm by touching **OK**. The viewfinder reappears.

Touch  $\equiv$  to open the options.

**Move** – Touch to move the video to other place.

**Rename** – Tap to edit the name of the selected video.

**Details** – Tap to see a detailed information, such as the name, date, time, size and type.

## **Using the advanced settings**

Using the viewfinder, touch  $\dddot{\bullet}$  to open all the advanced options.

- $\overline{z}$  It allows you to turn on the flash when recording a video in dark conditions.
- $\boxed{2}$  Touch to set the size (in pixels) of the video you are recording.
- $W<sub>B</sub>$  It improves color qualities in

different lighting conditions.

 $\mathbb{C}$  – Choose a color tone to use for

your new view.

 $\blacktriangleright$  – Activate to use your phone's location-based services.

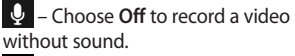

 $\Box$  – If you turn this function on, it automatically shows you the picture you just took.

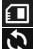

 $\Box$  – Select storage to save videos.

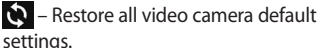

 – Touch this icon if you want to know how this function operates. This provides you with a quick guide.

## **Adjusting the volume when viewing a video**

To adjust the volume of a video while it is playing, use the volume keys on the left-hand side of the phone.

# Multimedia

You can store multimedia files on a memory card for easy access to all your multimedia files.

## **QuickTranslator**

Instant offline/online translation between many languages. Just point the camera to translate.

You can buy additional dictionaries for offline translation from Google Play Store.

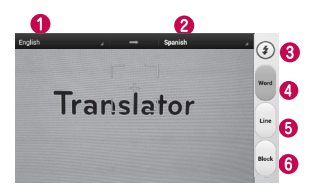

- **O** Home language <sup>2</sup> Destination language **B** Flash **A** Translation of each word **O** Translation of sentence
- **O** Translation of paragraph

**NOTE:** There might be a difference in the rate of recognization related to the size, font, color, brightness, angle of the letters that needs to be translated.

## **Video Player**

Your LG-P768g has a built-in video player that lets you play all your favorite videos. To access the video player, Touch > **Apps** tab > **Video Player**.

## **Playing a video**

- **1** In the home screen, touch  $\mathbb{H}$  > Apps tab > **Video Player**.
- **2** Select the video you want to play.

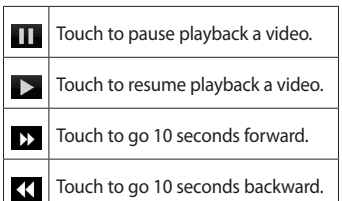

# **Multimedia**

Touch to manage the video volume.

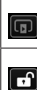

 $\blacktriangleleft$ 

Touch to use SmartShare function.

Touch to lock/unlock a video screen.

To change the volume while watching video, press the up and down volume keys on the left-hand side of the phone. Touch and hold any video in the list. It displays **Delete** and **Details** as options.

### **Gallery**

Touch > **Apps** tab > **Gallery**. It opens a list of catalogue bars that store all your multimedia files.

## **Music Player**

Your LG-P768g has a built-in music player that lets you play all your favorite tracks. To access the music player, Touch > **Apps** tab > **Music Player**.

## **Transferring music files using USB mass storage devices**

- **1** Connect the LG-P768g to a PC using a USB cable.
- **2** If you haven't installed LG Android Platform Driver on your PC, you need to change the settings manually. Choose **Settings** > **Connectivity** > **USB connection type**, then select **Media sync (MTP)**.
- **3** You can view the mass storage content on your PC and transfer the files.

### **Playing a song**

- 1 In the Home screen, touch  $\frac{1}{2}$  > Apps tab > **Music Player**.
- **2** Touch **Songs**.
- **3** Select the song you want to play.

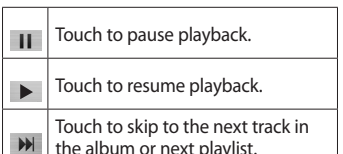

# Multimedia

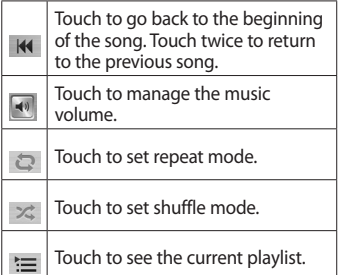

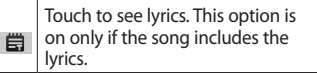

To change the volume while listening to music, press the up and down volume keys on the left-hand side of the phone. Touch and hold any song in the list. It displays **Play**, **Add to playlist**, **Set as ringtone**, **Delete**, **Share**, **Search** and **Details**.

**NOTE:** Music file copyrights may be protected by international treaties and national copyright laws.

Therefore, it may be necessary to obtain permission or a licence to reproduce or copy music.

In some countries, national laws prohibit private copying of copyrighted material. Before downloading or copying the file, check the national laws of the relevant country concerning the use of such material.

### **FM Radio**

Your LG-P768g has a built-in FM Radio so you can tune in to your favorite stations and listen on the go.

**NOTE:** You need to use your headphones to listen to the radio.

## **Searching for stations**

You can tune in to radio stations by searching for them manually or automatically. They will be saved to specific channel numbers, so you don't

# **Multimedia**

have to find them again. You can store up to 48 channels on your phone.

### **Tuning in automatically**

- **1** In the home screen, touch  $\mathbb{H}$  > Apps tab > **FM Radio**.
- **2** Touch  $\equiv$  *and select* **Scan**.
- **3** During auto scanning, touch **Stop** if you want to stop scanning. Only scanned channels are saved before you stop scanning.

**NOTE:** You can also manually tune in to a station using the on-screen wheel.

**TIP!** To improve radio reception, extend the headset cord as this also functions as the radio antenna. If you connect a headset not specifically made for radio reception, radio reception may be poor.

# LG SmartWorld

LG SmartWorld offers an assortment of exciting content (games, applications, wallpaper and ringtones) giving LG phone users the chance to enjoy richer "Mobile Life" experiences.

## **How to Get to LG SmartWorld from Your Phone**

- **1** Touch  $\mathbf{H}$  > Apps tab > LG SmartWorld<sup>(3)</sup>.
- **2** Tap **Sign in** and enter ID/PW for LG SmartWorld. If you have not yet signed up, register and get a LG

### SmartWorld membership.

**3** Download the content you want.

### **NOTE:** What if there is no **icon?**

- **1** Using a mobile Web browser, access LG SmartWorld (www.lgworld.com) and select your country.
- **2** Download LG SmartWorld App.
- **3** Execute and install the downloaded file.
- **4** Access LG SmartWorld by tapping the **icon.**

# LG SmartWorld

## **How to use LG SmartWorld**

Participate in monthly LG SmartWorld promotions.

Touch the **Menu** key to find what you're looking for fast.

**Apps for you** – Recommended content

based on your previous choices.

**Settings** – Profile and display settings.

**Sign in** – Set ID and password.

Or, touch the icons on screen:

Search Q - Search content.

**Categories** – Find contents by category (e.g. education, entertainment, games, etc). **My apps** – List of downloaded/to-be

updated contents.

**NOTE:** LG SmartWorld may not be available in all carriers or countries.

# **Utilities**

### **Setting your alarm**

- **1** Touch > **Apps** tab > **Alarm/Clock**  $> 0$  and  $\rightarrow$ .
- **2** Set **Repeat**, **Snooze duration**, **Vibration**, **Alarm sound**, **Puzzle lock**  and **Memo**. Touch **Save**.
- **3** After you set the time, the LG-P768g lets you know how much time is left before the alarm will sound.

## **Using your calculator**

- **1 Touch**  $\frac{1}{2}$  **> Apps tab > Calculator.**
- **2** Touch the number keys to enter numbers.
- **3** For simple calculations, touch the function you want  $(+, -, x \text{ or } \div)$ followed by  $=$ .
- **4** For more complex calculations, touch  $\equiv$  , select the **Advanced** panel. then choose sin, cos, tan, log and so on.

# **Utilities**

## **Adding an event to your calendar**

- **1** Touch  $\mathbf{H}$  > Apps tab > Calendar.
- **2** Touch **1** to see the different view types of the calendar (day, week, month or agenda).
- **3** Tap on the date you want to add event on and touch  $\left(\text{+}\right)$ .
- **4** Touch **Event name** then enter the event name.
- **5** Touch **Location** and enter the location. Check the date and enter

the time you want your event to start and finish.

- **6** If you want to add a note to your event, touch **Description** and enter the details.
- **7** If you want to repeat the event, set **REPEAT**, and set **REMINDERS**, if necessary.
- **8** Touch **Save** to save the event in the calendar.

## **Polaris Office**

Polaris Office is a professional mobile solution that lets users conveniently view various types of Office documents, including Word, Excel and PowerPoint files, anywhere, anytime, using their mobile devices.

Touch > **Apps** tab > **Polaris Office.**

### **Managing files**

Polaris Office provides mobile users with convenient file management features, including copying, moving and pasting, and deleting files or folders right on the

#### device.

#### **Viewing files**

Mobile users can now easily view a wide variety of file types, including Microsoft Office documents and Adobe PDF, right on their mobile devices. When viewing documents using Polaris Office, the objects and layout remain the same as in their original documents.

# **Utilities**

## **Backup**

### **About backing up and restoring smart phone data**

It recommends that you regularly create and save a backup file on the storage card, especially before you update any software. Maintaining a current backup file on storage memory might allow you to recover smart phone data if your smart phone is lost, stolen, or corrupted by an unforeseen issue.

This **Backup** application support between LG smart phones, other S/W version or OS. And so, when you buy the new LG smart phone, you can back up the current LG-P768g smart phone data on your new one.

If you have preloaded the application **Backup** on your smart phone, you can backup and restore most of your smart phone data, applications including settings, bookmarks, calendar, call log, contacts, messages, and system settings.

### **Back up your smart phone data**

- **1** Insert to the memory card into the slot and check out the storage status.
- **2** Touch the **Apps** tab **, and** then select **Backup** > **Backup** > choose the storage card**.**
- **3** Touch **Add new** to enter a name for your backup file, and then select **Continue**.
- **4** Select the items you want to back up, and then select **Continue** to backup.
- **5** When all selected files backed up, you will see the message **Done** and

select **Continue** to finish backing up data.

## **Scheduling automatic backups**

You can also enable automatic backups of the data on your smart phone according to your schedule setting. To do this, complete the following steps:

- **1** Insert to the memory card into the slot and check out the storage status.
- **2** Touch the **Apps** tab **, and** then select **Backup** > **Schedule.**
- **3** On the **Scheduled Backup Location**

## **Utilities**

screen, choose the storage card.

- **4** From the list, select how often you want to back up your device data and settings, and select **Continue**.
- **5** Select the check box next to the data you want to back up, and then select **Continue** to finish the schedule set.

### **Restoring smart phone data**

**NOTE:** All files that are stored on your smart phone are deleted before the backup file is restored.

- **1** Insert to the memory card into the slot and check out the storage status.
- **2** Touch the **Apps** tab  $\mathbf{m}$ , and then select **Backup** > **Restore** > choose the storage card where is your backup.
- **3** On the **Restore** screen, select a backup file that contains the data you want to restore.
- **4** Select the check box next to the item you want to restore, and then select **Continue** to restore to phone.

**NOTE:** Please note that your phone data will be overwritten with the contents of your backup.

- **5** If the backup file is encrypted, type the password that you set to encrypt.
- **6** When all selected files restored, you will see the message **Done** and select **Yes** to restart the phone.

#### **NOTES:**

- While in mass storage mode, this **Backup** application may not work. Select **Charge only** option when the USB cable is connected.
- You can set **Enable encryption** to encrypt your backup files for extra protection by touching the **Menu** key.

Press the **Menu** key  $\equiv$  from the **Backup** screen, and select **Settings** > **Security** and select the check box of **Enable encryption**. After enabling

## **Utilities**

encryption, to restore synchronized organizer data, you must have an activation password.

#### **NOTE:**

You can also enable automatic delete old backups and only keep the most recent backup. Press the **Menu** key from the Backup screen, and select **Settings** > **Scheduled backup** > **Auto delete old backups** to select the number of scheduled backups to keep.

# The web

### **Internet**

Browser gives you a fast, full-color world of games, music, news, sport, entertainment and much more, right on your mobile phone. Wherever you are and whatever you enjoy.

**NOTE:** Additional charges apply when connecting to these services and downloading content. Check data charges with your network provider.

## **Using the web toolbar**

- Touch to go back a page. Touch to go forward a page, to the page you connected to after the current one. This is the opposite of what happens when you press the **Back** key, which goes to the previous page.
- While holding down the icon, tilt the device toward body to zoom in or reverse to zoom out.
	- Touch to add a new window.
- $\overline{1}$  Touch to access bookmarks.

# The web

## **Using options**

Press the **Menu** key to view options.

**Refresh** – Update the current web page.

**Save to bookmarks** – Add the current web page as bookmark.

**Go to Homepage** – It allows you to go to a homepage.

**Share page** – It allows you to share the web page with others.

**Find on page** – It allows you to find letters or words on the current web page.

**Request desktop site** – It allows you to view the web page as desktop. **Save for offline reading** – Save current page to read it during offline. **Brightness** – Modify viewing brightness for comfortable web browsing. **Settings** – It displays Browser settings. **Exit** – It exits from the browser.

# **Settings**

In the home screen, touch  $\frac{1}{2}$  > Apps tab > **Settings**.

**NOTE:** Some functions may be different depending on your phone provider and/or country.

### **WIRELESS & NETWORKS**

Here, you can manage Wi-Fi and Bluetooth. You can also set up mobile networks and switch to airplane mode. **Wi-Fi**

**Wi-Fi** – Turn on Wi-Fi to connect to

available Wi-Fi networks.

#### **TIP! How to obtain the MAC address**

To set up a connection in some wireless networks with MAC filters, you may need to enter the MAC address of your LG-P768g into the router. Touch **Apps** tab > **Settings** > **Wi-Fi** >

> **Advanced** > **MAC address**.

#### **Bluetooth**

Turn on Bluetooth to connect to Bluetooth devices.

# Settings

#### **Data usage**

It displays the data usage and set mobile data limit.

### **Call**

You can configure phone call settings such as call forwarding and other special features offered by your carrier.

#### **More**

**Airplane mode** – After switching to airplane mode, all wireless connections are disabled.

**Wi-Fi Direct** – You can turn on or off.

**Portable Wi-Fi hotspot** – You can configure the portable Wi-Fi hotspot settings.

**VPN** – It displays the list of Virtual Private Networks (VPNs) that you've previously configured and allows you to add different types of VPN. **Mobile networks** – Set options for data

roaming, network mode & operators, access point names (APNs) and so on.

**NOTE:** You must set a lock screen PIN or password before you can use credential storage.

## **DEVICE**

### **Sound**

**Sound profile** – You can choose the **Sound**, **Vibrate only** or **Silent**.

**Volumes** – You can manage the volume of ringtone, notification sound, touch feedback & system, music, video, games and other media, alarms.

**Phone ringtone** – It allows you to set your default incoming call ringtone. **Notification sound** – It allows you to set your default notification ringtone. **Ringtone with vibration** – Vibration feedback for calls and notifications. **Quiet time** – Set times to turn off all sounds except alarm and media. **Dial pad touch tones** – It allows you to set the phone to play tones when using the dialpad to dial numbers. **Touch sounds** – It allows you to set your phone to play a sound when you touch

# **Settings**

buttons, icons and other onscreen items that react to your touch.

**Screen lock sound** – It allows you to set your phone to play a sound when locking and unlocking the screen. **Vibrate on touch** – It allows you to set the vibration feedback for phone screen touch.

### **Display**

**Brightness** – Adjust the screen brightness.

**Auto-rotate screen** – Set to switch orientation automatically when you rotate the phone.

**Screen timeout** – Set the time for screen timeout.

**Font type** – Change the type of the display.

**Font size** – Change the size of the display font.

**Front key light** – Set the front key LED time.

#### **Home screen**

Set the theme, animation, screen effect or wallpaper.

#### **Lock screen**

**Select screen lock** – Set an unlock pattern to secure your phone. It opens a set of screens that guide you through drawing a screen unlock pattern. You can set among of **None, Swipe, Face Unlock, Pattern, PIN, Password**.

When you turn on your phone or wake up the screen, you're asked to draw your unlock pattern to unlock the screen.

**Wallpaper** – You can select the wallpaper for lock screen from gallery or wallpaper gallery.

**Clocks & shortcuts** – Customize clocks and shortcuts on the lock screen. **Owner info** – Show owner info on lock screen.

**Lock timer** – While your phone is at sleep mode, your phone will be locked after the time you set here has elapsed. But, if **None** is selected at select screen lock menu, your phone will not be locked.

### **Power button instantly locks** –

Regardless of lock timer setting, your phone will be locked immediately when

## **Settings**

Power button is pressed. But, if **None** is selected at select screen lock menu, your phone will not be locked.

### **Storage**

**INTERNAL STORAGE** – View the internal storage usage.

**SD CARD** – Check total available SD card space. Touch **Unmount SD card** for safe removal. **Erase SD card** if you want to delete all data from the SD card.

#### **Power saver**

Here, you can manage the battery and

check the power saving items. Also, you can check the battery use.

### **Apps**

You can view and manage the applications.

## **PERSONAL**

### **Accounts & sync**

It permits applications to synchronize data in the background, whether or not you are actively working in them. Deselecting this setting can save battery power and lowers (but does not eliminate) data usage.

#### **Location services**

**Google's location service** – If you select this function, your phone determines your approximate location using Wi-Fi and mobile networks. When you select this option, you're asked whether you consent to allowing Google to use your location when providing these services. **GPS satellites** – If you select this function, your phone determines your location to street level accuracy. **Location & Google search** – If you select this function, google use your location to improve search results and other services.

#### **Security**

**Set up SIM card lock** – Set up SIM card lock or change the SIM PIN. **Password typing visible** – It shows password as you type. **Phone administrators** – View or deactivate device administrators. **Unknown sources** – Default setting to install non-Play Store applications. **Trusted credentials** – It displays trusted

# Settings

CA certificates.

**Install from storage** – Choose to install encrypted certificates from your SD card.

**Clear credentials** – Remove all certificates.

### **Language & input**

Use the Language & input settings to select the language for the text on your phone and for configuring the on-screen keyboard, including words you've added to its dictionary.

#### **Backup & reset**

Change the settings for managing your settings and data.

**Back up my data** – Set to back up your settings and application data to the Google server.

**Backup account** – Set to back up your account.

**Automatic restore** – Set to restore your settings and application data when the applications are reinstalled on your device.

**Factory data reset** – Reset your settings
to the factory default values and delete all your data. If you reset the phone in this way, you are prompted to reenter the same information as when you first started Android.

### **SYSTEM**

#### **Date & time**

Use **Date & time** settings to set how dates are displayed. You can also use these settings to set your own time and time zone rather than obtaining the current time from the mobile network.

#### **Accessibility**

Use the **Accessibility** settings to configure accessibility plug-ins you have installed on your phone.

**NOTE:** It requires additional plug-ins.

**Connectivity USB connection type** – You can set the desired mode. **Ask on connection** – Ask USB connection mode when connecting to a computer. **Help** – Help for connectivity.

# **Settings**

**PC Suite** – Receive Wi-Fi connection request from PC Suite.

**On-Screen Phone** – Receive Wi-Fi connection request from On-Screen Phone.

Please note that Wi-Fi network should be connected for LG PC Suite via Wi-Fi connection from the WIRELESS & NETWORKS.

#### **Developer options**

Set advanced system options.

#### **About phone**

View legal information and check phone status and software version.

## **Phone software update**

For more information about using this function, please visit http://update. lgmobile.com or http://www.lg.com/ common/index.jsp and select the country and language. This feature allows you to update the software on your phone to a newer version conveniently from the Internet

without needing to visit a service center. This feature will only be available if and when LG makes a newer software version available for your device.

As the mobile phone software update requires the user's full attention for the duration of the update process, please make sure you check all instructions and notes that appear at each step before proceeding. Please note that removing the USB data cable or battery during the upgrade may seriously damage your mobile phone.

**NOTE:** LG reserves the right to make software updates available only for selected models at its own discretion and does not guarantee the availability of the newer version of the firmware for all handset models.

**LG Mobile Phone software update via Over-the-Air (OTA)** This feature allows you to update your phone's software to a newer version conveniently via OTA, without connecting with a USB data cable.

## Settings

This feature will only be available if and when LG makes a newer software version available for your device. First, you can check the software version on your mobile phone: **Settings** > **About phone** > **Software update** > **Check now for update**.

You can also delay the update by 1 hour, 4 hours, 8 hours or one day. In this case, the application will notify you to update when the time is up. You can also rearrange an update manually.

**NOTE:** Your personal data from internal phone storage (including information about your Google account and any other accounts, your system/ application data and settings, any downloaded applications and your DRM licence) might be lost in the process of updating your phone's software.Therefore, LG recommends that you backup your personal data before updating your phone's software. LG does not take responsibility for any loss of personal data.

**NOTE:** This feature is dependent on your network service provider, region and country.

# **DivX HD DIVX.**

**ABOUT DIVX VIDEO:** DivX° is a digital video format created by DivX, LLC, a subsidiary of Rovi Corporation. This is an official DivX Certified® device that plays DivX video. Visit divx.com for more information and software tools to convert your files into DivX videos. **ABOUT DIVX VIDEO-ON-DEMAND:**

This DivX Certified® device must be registered in order to play purchased DivX Video-on-Demand (VOD) movies. To obtain your registration code, locate the DivX VOD section in your device setup menu. Go to vod.divx.com for more information on how to complete your registration.

DivX Certified® to play DivX® video up to HD 720p, including premium content DivX®, DivX Certified® and associated logos are trademarks of Rovi Corporation or its subsidiaries and are used under license.

# LG On-Screen Phone

On-Screen Phone allows you to view your mobile phone screen from a PC via a USB or Bluetooth connection. You can also control your mobile phone from your PC, using the mouse or keyboard.

### **On-Screen Phone icons**

**B** Launches LG Home Panorama or changes the On-Screen Phone preferences.

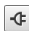

- Connects your mobile phone to your PC, or disconnects it.
- Minimizes the On-Screen Phone

window.

- Maximizes the On-Screen Phone window.
- $\times$  Exits the On-Screen Phone program.

## **On-Screen Phone features**

- • Real-time transfer and control: displays and controls your mobile phone screen when connected to your PC.
- Mouse control: allows you to control your mobile phone by using the mouse to click and drag on your PC

screen.

- Text input with keyboard: allows you to compose a text message or note using your computer keyboard.
- File transfer (mobile phone to PC): sends files from your mobile phone (e.g. photos, videos, music and Polaris Office files) to your PC. Simply rightclick on the file which you want to send to PC and click on "Save to PC".
- File transfer (PC to mobile phone): sends files from your PC to your mobile phone. Just select the files

you wish to transfer and drag and drop them into the On-Screen Phone window. The files sent are stored in internal SD card.

• Real-time event notifications: prompts a pop-up to inform you of any incoming calls or text/ multimedia messages.

## **How to install On-Screen Phone on your PC**

**1** Visit LG Home (www.lg.com) and select a country of your choice.

# LG On-Screen Phone

**2** Go to **Support** > **Mobile Phone Support** > Select the Model (LG-P768g) > Click **OSP** ( On-Screen Phone ) to download. You can install the On-Screen Phone on your PC.

### **How to connect your mobile phone to your PC**

On-Screen Phone provides USB and Wi-Fi connection. Please follow the instruction on Connection Wizard of OSP program.

#### **NOTE**

Please make sure that On-Screen Phone check box in **System settings** > **Connectivity** > **On-Screen Phone** > **On-Screen Phone** is selected. Please make sure that the battery may run out more quickly due to the current consumption if On-Screen Phone is connected via Wi-Fi.

When you connect your mobile phone to your PC via Mobile Hotspot and access to the Internet on the PC,

additional data charges may be incurred depending on your DataPro data plan. Access to the Internet using Wi-Fi networks may not work well depending on the network's traffic. When you enlarge the On-Screen Phone window, the display on the screen might become slow.

**To check the phone-to-PC connection** Once the devices have been connected, drag down the Status Bar at the top of the Home screen to check the On-Screen Phone connection status.

#### **To disconnect your phone from your PC**

Click  $\left| \cdot \right|$  in the top left of the On-Screen Phone window. Alternatively, drag down the Status Bar at the top of the Home screen and select **On-Screen Phone connected** > **Disconnect On-Screen Phone**. Tap **Disconnect** in the disconnect dialog.

## Accessories

These accessories are available for use with the LG-P768g. **(Items described below may be optional and vary in different regions and/or country)**

**Travel adaptor Battery** 

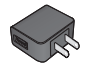

**Stereo headset Data cable**

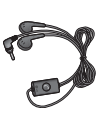

**User Guide** Learn more about your LG-P768g.

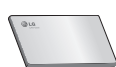

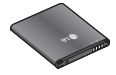

Connect your LG-P768g and PC.

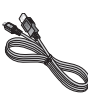

#### **NOTES:**

- Always use genuine LG accessories. Failure to do this may void your warranty.
- Accessories may vary in different regions and/or countries.

This chapter lists some problems you might encounter while using your phone. Some problems require you to call your service provider, but most are easy to fix yourself.

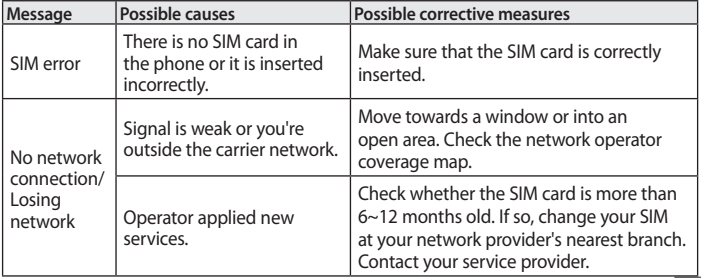

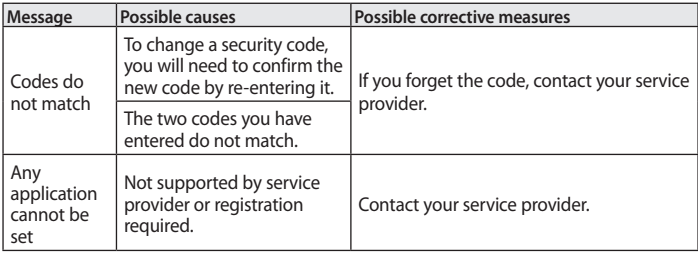

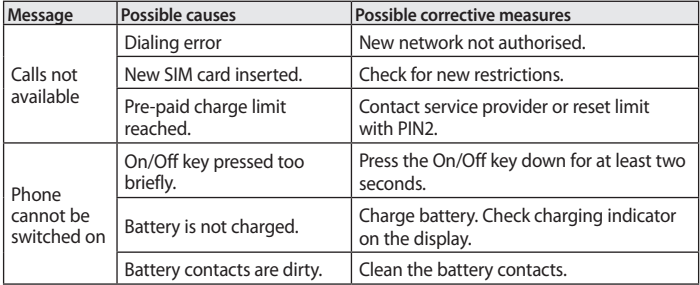

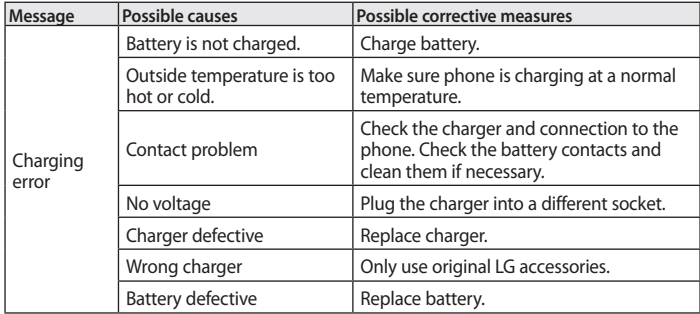

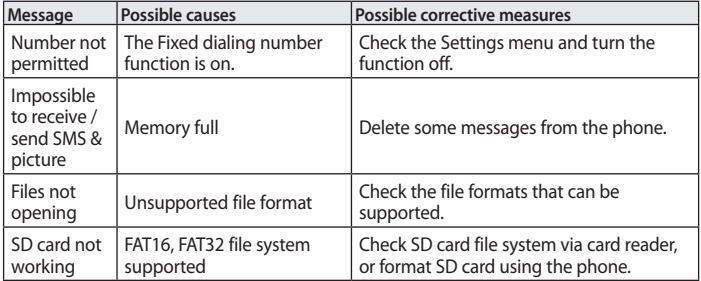

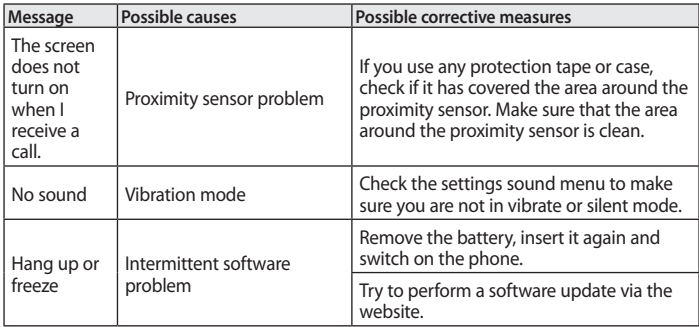

## Guidelines for safe and efficient use

### **Important Information**

This user's quide contains important information about the use and operation of this phone. Read all information carefully for optimal performance and to avoid any damage or misuse of the phone. Any changes or modifications not expressly approved in this user's guide could void your warranty for this equipment.

### **Before you begin**

**Safety Guidelines**

**WARNING!** To reduce the possibility of electric shock, do not expose your product to high humidity areas, such as bathroom or swimming pool.

Keep the phone away from heat. Never store your phone in environment that may expose it to temperatures below 0°C or above 40°C, such as outdoor during snowstorm, or in your car in hot days. Exposure to cold or heat will result in malfunction, damage or permanent failure. Be careful when using your phone near other electronic devices. The RF emissions from mobile phones may affect nearby electronic equipment that not

# Guidelines for safe and efficient use

adequately shielded. You should consult manufacturers of any personal medical devices, as in the case of pacemakers and hearing aides, to determine whether they are susceptible to interference from cell phones.

Turn off your phone in medical facilities or at gas stations. Never place your phone in microwaves, as it will cause the battery to explode.

**Important!** Before using your phone, please read the SAFETY INFORMATION OF THE TELECOMMUNICATIONS INDUSTRY ASSOCIATION (TIA).

### **Safety Information**

Read these simple guidelines. Breaking the rules may be illegal or dangerous. More detailed information is provided in this user's quide.

- Never use an unapproved battery that could cause damages to the phone or the battery itself, or even explode.
- Never place your phone in a microwave oven, as this will result in an explosion of the battery.
- Do not dispose of your battery in fire or with hazardous or flammable materials.
- Make sure the battery does not come into contact with sharp-edged items, such as

animal teeth or claws. This could cause a fire.

- Store the battery in a place out of the reach of children.
- Be careful so that children do not swallow any parts of the phone, such as rubber plugs (earpiece, parts that connect to the phone, etc.). This could cause asphyxiation or suffocation.
- Disconnect the plug and charger from the outlet when the phone shows that the battery has been fully charged, because it may cause electric shock or fire hazard.
- When in the car, do not leave your phone, or install a hands-free kit, near the airbag. If

wireless equipment is improperly installed. you can be seriously injured if the airbag is deployed.

- Do not use mobile phone while driving.
- Do not use the phone in areas where its usage is prohibited. (For example: in airplanes).
- Do not expose the battery charger or adapter to direct sunlight, or use it in places with high humidity, such as bathroom.
- Never store your phone in temperatures lower than -20°C or higher than 50°C.
- Do not use harsh chemicals (such as alcohol, benzene, solvents, etc.) or detergents to clean the phone. This could cause fire.

# Guidelines for safe and efficient use

- Do not drop the phone, strike it, or shake it hard. Such actions may harm the phone's internal circuit boards.
- Do not use your phone in high explosive areas, as this may generate sparks.
- Do not damage the power cord by bending, twisting, pulling, or heating it. Do not use the plug if it is loose as it may cause fire or electric shock.
- Do not handle the phone with wet hands while it is charging. This can cause electric shock or seriously damage your phone.
- Do not disassemble the phone.
- Do not make or answer calls while charging the phone, which can cause a short circuit,

electric shock, or fire.

- Use only batteries and chargers provided by LG. The warranty does not apply to products provided by other providers.
- Only authorized personnel should service the phone and its accessories. Installation or service may result in accidents and consequently invalidate the warranty.
- Do not hold or let the antenna come in contact with your body during a call.
- Emergency calls can be made only within a service area. To make an emergency call, make sure you are within a service area and the phone is on.

• Use your accessories, such as headphones or headsets, with caution, ensuring that the cables are plugged properly and that they do not touch the antenna unnecessarily.

### **Information about the RF exposure from FCC**

 **WARNING!** Read this information before operating the phone.

In August 1996, the Federal Communications Commission (FCC) of the United States, with its action in Report and Order FCC 96-326, adopted an updated safety standard for human exposure to radio frequency (RF)

electromagnetic energy emitted by FCC regulated transmitters. Those guidelines are consistent with the safety standard previously set by both international and U.S. standards.

The design of this phone complies with FCC guidelines and these international standards.

#### **Caution**

Use only the supplied antenna. Use of unauthorized antennas, or modifications, could impair call quality, damage the phone, void your warranty, or result in a violation of FCC regulations.

Do not use the phone with a damaged

# Guidelines for safe and efficient use

antenna. A damaged antenna in contact with the skin could cause a singe. Contact your local dealer for an antenna replacement.

### **Body effects**

This device was tested for typical body operation, keeping a distance of 1 cm (0,39 inch) between the user's body and the back of the phone. To comply with RF exposure requirements of the FCC standards, a minimum distance of 1 cm (0,39 inch) between the user's body and the back of the phone is required.

Belt-clips, holsters, and similar accessories containing metallic components from others manufacturers should not be used.

Accessories worn close to the body, without keeping a minimum distance of 1 cm (0,39 inch) between the user's body and the back of the phone, and that have not been tested for typical body operation, may not comply with FCC's RF exposure limits and should be avoided.

### **External antenna mounted on the vehicle (optional, if available)**

It must keep a minimum distance of 20 cm (8 inches) between the user / bystander and the vehicle mounted external antenna, in order to satisfy FCC's RF exposure requirements.

For more information about RF exposure,

visit the FCC Website at www. fcc.gov

### **Class B Compliance under article 15 of the FCC**

This device and its accessories comply with Article 15 of the FCC rules.

The operation is subject to the following conditions:

(1) This device, and its accessories, will not cause harmful interference and (2) this device and its accessories must accept any interference received, including interference that could cause an undesired operation.

### **Battery Precautions**

- Do not disassemble.
- Do not short-circuit
- Do not expose to high temperatures, over 60 °C (140 °F).
- Do not incinerate.

### **Battery Disposal**

- Please dispose of your battery properly, or bring it to your wireless provider for recycling.
- Do not dispose of your battery in fire or with hazardous or flammable materials.

# Guidelines for safe and efficient use

### **Adapter Precautions (Charger)**

- Using the wrong battery charger could damage your phone and void your warranty.
- The adapter or battery charger is only designed for indoor use.
- Do not expose the battery charger or adapter to direct sunlight, or use it in places with high humidity, such as the bathroom.

### **Avoid damage to your ear**

• Damage to your hear can occur due to constant exposure to excessive high sound. We, therefore, recommend that you do not turn on or off the phone near your ear. We also recommend you be reasonable with the music and volume level.

• If you listen to music, please ensure that the volume level is adequate, so that you are aware of your surroundings. This is particularly important when attempting to cross a street.

# **Safety instructions**

### **TIA's Safety Information**

This includes complete security information on wireless phones from TIA (Telecommunications Industry Association). It's required, for CTIA Certification, the inclusion in the user manual of text covering pacemakers, hearing aids and other medical devices. It's encouraged the use of the remaining TIA language when relevant.

### **Exposure to Radio Frequency Signal**

Your wireless handheld portable telephone is a lowpower radio transmitter and receiver. When it is ON, it receives and also sends out radio frequency (RF) signals.

In August, 1996, the Federal Communications Commissions (FCC) adopted RF exposure guidelines with safety levels for handheld wireless phones. Those guidelines are consistent with the safety standards previously set by both U.S. and international standards bodies:

ANSI C95.1 (1992) \*

NCRP Report 86 (1986)

ICNIRP (1996)

Those standards were based on comprehensive and periodic evaluations of the relevant scientific literature. For

## **Safety instructions**

example, over 120 scientists, engineers, and physicians from universities, government health agencies, and industry reviewed the available body of research to develop the ANSI Standard (C95.1).

\* American National Standards Institute; National Council on Radiation Protection and Measurements: International Commission on Non-Ionizing Radiation Protection.

The design of your phone complies with the FCC guidelines (and those standards).

#### **Antenna Care**

Use only the supplied or an approved replacement antenna. Unauthorized antennas, modifications, or attachments could damage the phone and may violate FCC regulations.

### **Phone Operation**

NORMAL POSITION: Hold the phone as you would any other telephone with the antenna pointed up and over your shoulder.

### **Suggestions for a more efficient operation**

For your phone to operate most efficiently:

• Do not touch the antenna unnecessarily, when the phone is in use. The contact with the antenna affects call quality, and may cause the phone to operate at a higher power level than otherwise would be need.

### **Driving**

Check the laws and regulations related to the use of wireless phones in the areas where you drive. Always obey these regulations. Also, if using your phone while driving, make sure to:

- Pay full attention to driving; driving safely is your first responsibility;
- Use hands-free operation, if available;
- Pull off the road and park, before making or answering a call, if driving conditions demand so.

### **Electronic Devices**

Most modern electronic equipment is shielded from RF signals.

However, certain electronic equipment may not be shielded against the RF signals from your wireless phone.

### **Pacemaker**

The Medical Industry Manufacturers Association recommends a minimum distance of fifteen (15) centimeters, or six (6) inches, between a handheld wireless phone and a pacemaker, in order to avoid potential interference between them.

These pieces of advice are consistent

## **Safety instructions**

with independent researches, and with recommendations based on wireless technology research.

People with pacemakers should:

- ALWAYS keep the phone at least fifteen centimeters (six inches) from their pacemaker, whenever the phone is turned on;
- Not carry the phone in a shirt pocket;
- Use the ear opposite to the pacemaker, to minimize the potential interference;
- If you have any reason to suspect that interference is taking place, switch off your phone immediately.

### **Hearing Aids**

Some digital wireless phones may interfere with some hearing aids. In the event of such interference, we recommend that you contact your service provider.

### **Other Medical Devices**

If you use any other personal medical devices, consult your device manufacturer to determine if they are adequately shielded from external RF energy. Your doctor can help you obtain this information.

### **Health Care Facilities**

Turn off your phone in health care facilities, whenever there are signs asking you to do so. Hospitals or health care facilities may use equipment that could be sensitive to external RF energy.

### **Vehicles**

RF signals may affect improperly installed or inadequately shielded devices in motor vehicles.

Check with the manufacturer, or its representative, regarding your vehicle.

You should also consult the manufacturer about any equipment that has been added to your vehicle.

## **Facilities with signs**

Turn off the phone in any facility where

warning signs request you to do so.

### **Airplanes**

FCC regulations prohibit the use of phones while in the air. Turn off your phone before boarding an airplane.

### **Blasting Areas**

To avoid interfering with blasting operations, turn your phone off when in a 'blasting area' or in areas with signs that read: 'Turn off two-way radios'. Obey all signs and instructions.

### **Potentially Explosive Atmosphere**

Turn off the phone when in an area with a potentially explosive atmosphere, and obey

## **Safety instructions**

all signs and instructions.

Sparks in such areas could cause an explosion or fire that could result in personal injury or death.

Areas with a potentially explosive atmosphere are often clearly marked, but not always. Among the potentially dangerous areas are:

Fueling areas (such as gas stations), areas below deck on boats, facilities where chemical products are transferred or stored, vehicles using liquefied petroleum gas (as propane or butane), areas where the air contains chemicals or particles (such as grain, dust or metal powders), and any other areas where you would normally be advised to turn off your vehicle engine.

**For vehicles equipped with air bags** Air bags inflate with strong force. Do not place objects in the area over the air bag or in its deployment area, including wireless equipment, either installed or portable. Serious injuries could occur if wireless

equipment is improperly installed into the car when the air bag inflates.

### **Charger, Adapter and Battery Security**

• The charger and adapter are designed only for indoor use.

- Dispose of your battery properly, or bring it to your wireless provider for recycling.
- The battery doesn't need to be fully discharged before recharging.
- Only use LG approved chargers that are specifically made for your phone model, since they are designed to maximize the battery life.
- Do not disassemble orshort-circuit it.
- Keep the metal contacts on the battery clean.
- Replace the battery when it no longer provides acceptable performance. The battery can be recharged several hundred times before replacement.
- Charge the battery after long periods without use to maximize its life.
- The battery life will vary depending on usage patterns and environmental conditions.
- Intensive use of backlighting, browser, and packet data connectivity affect battery life and talk/standby times.
- The role of self-protection interrupts the phone when its operation is in an abnormal state. In this case, remove the battery from the phone, reinstall it, and turn on the phone.

## **Safety instructions**

## **Explosion, Shock and Fire Danger**

- Do not place the phone in a place exposed to excessive dust, and keep the minimum required distance between the power cord and heat sources.
- Unplug the power cord before cleaning the phone, and clean the power plug whenever it is dirty.
- When using the power plug, make sure it is firmly connected. Otherwise, it can overheat or start a fire.
- Placing the phone in a pocket or bag without covering the receptacle (power plug pin), metallic articles (such as a coin, clip or pen) may short-circuit the phone.

Always cover the receptacle when not in use.

• Do not short-circuit the battery. Metal items, such as coins, paper clips, or pens, in your pocket or bag may cause a shortcircuit between the  $\pm$  and - terminals of the battery (metal strips on the battery). The short-circuit of the terminals may damage the battery and cause an explosion.

#### **General Notice**

- Using a damaged battery, or inserting it into the mouth can cause serious injuries.
- Do not place the phone in proximity to items containing magnetic components, such as credit cards, calling cards, bank

books, or subway tickets. The phone magnetism may damage the data stored in the magnetic strip.

- Talking on the phone for a long period of time may reduce call quality, because of the heat generated during use.
- When the phone has not been in use for a long time, store it in a safe place, with the power cord unplugged.
- Using the phone close to a receiving equipment (such as TV or radio) may cause interference.
- Do not use the phone if the antenna is damaged. If a damaged antenna contacts skin, it may cause a slight singe. Contact

an LG Authorized Service Facility to replace the damaged antenna.

- Do not immerse your phone in water. If this happens, immediately turn it off and remove the battery. If your phone does not work, take it to an LG Authorized Service Facility.
- The power supply contains elements that could be harmful to your health, if components are handled directly. If this happens, we recommend immediate hand-washing.
- Do not paint the phone.
- Data stored in your phone might be deleted due to careless use,

## **Safety instructions**

hardware repair or software upgrade. Please backup your important phone numbers (ringtones, text or voice messages, images, and videos might also get deleted). The manufacturer is not liable for damages due to loss of data.

- When using the phone in public places, you may set the ringer on vibrate to avoid disturbing others.
- Do not switch the phone on/off while it is in your ear.

#### **DECLARATION OF CONFORMITY**

Hereby, **LG Electronics** declares that this **LG-P768g** product is in compliance with the essential requirements and other relevant provisions of Directive **1999/5/EC**. A copy of the Declaration of Conformity can be found at **http:// www.lg.com/global/support/cedoc/ RetrieveProductCeDOC.jsp**

#### **Notice: Open Source Software**

To obtain the corresponding source code under GPL, LGPL, MPL and other open source licences, please visit http:// opensource.lge.com/ All referred licence terms, disclaimers and notices are available for download with the source code.

### **Memo**

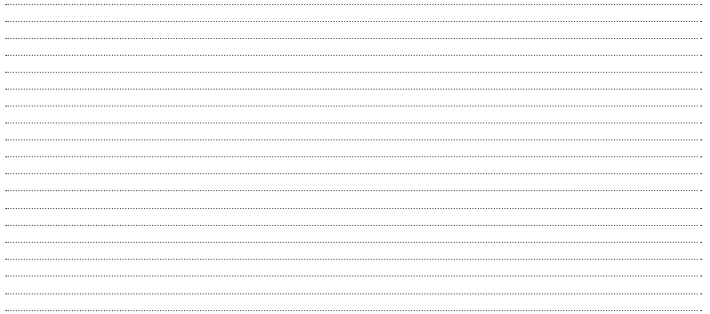
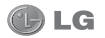

# **Guía del usuario de LG-P768g**

Esta guía le ayudará a comenzar a usar su teléfono.

- • Es posible que parte del contenido de este manual no se aplique al teléfono, en función del software, del proveedor de servicios y/o país.
- • Este teléfono no es adecuado para personas con alguna discapacidad visual ya que cuenta con un teclado en pantalla táctil.
- Copyright ©2 012 LG Electronics, Inc. Todos los derechos reservados. LG y el logotipo de LG son marcas registradas de LG Group y sus entidades relacionadas. Todas las demás marcas son propiedad de sus respectivos titulares.
- • Google™, Google Maps™, Gmail™, YouTube™, Google Talk™ y Play Store™ son marcas registradas de Google, Inc.

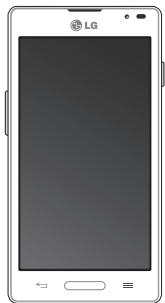

## **Contenido**

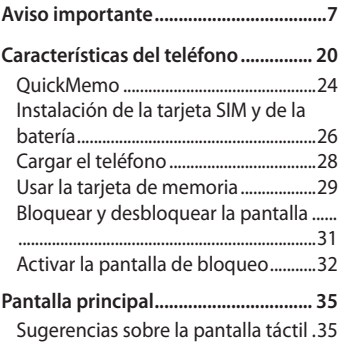

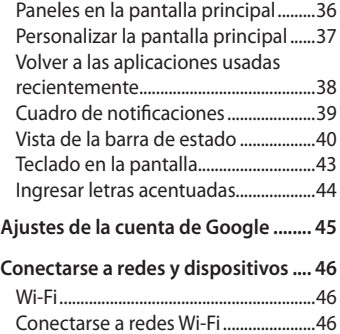

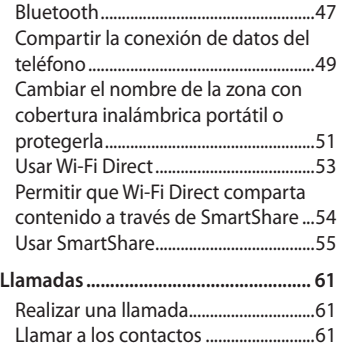

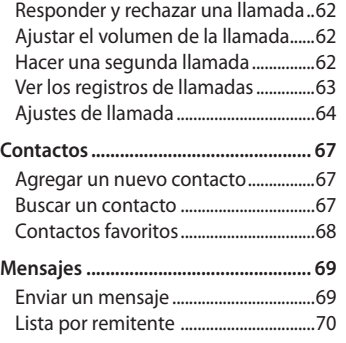

## **Contenido**

Usar emoticonos.....................................71 Cambiar los ajustes de su mensaje...71

**Correo electrónico............................... 72** Administración de una cuenta de e-mail ..........................................................72 Pantalla de la cuenta de email ...........73

Usar las carpetas de las cuentas........74 Redactar y enviar e-mails.....................74

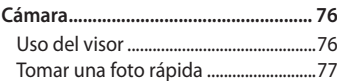

Después de que haya tomado la foto ..

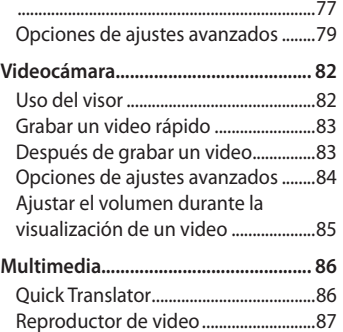

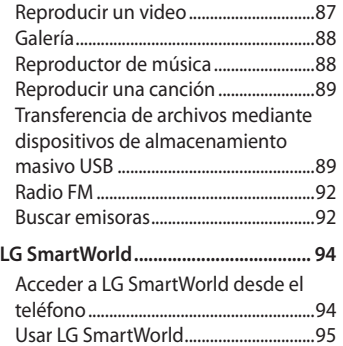

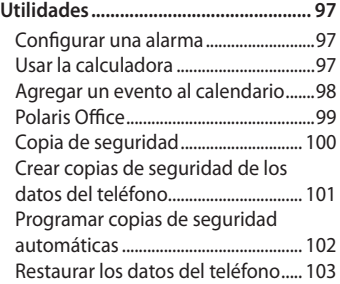

## **Contenido**

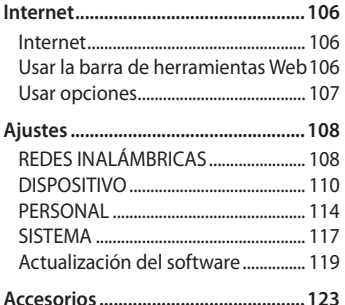

**Solución de problemas.....................124 Por su seguridad................................131 Indicaciones de seguridad...............143**

Antes de llevar el teléfono a reparación o llamar a un representante del servicio técnico, compruebe si alguno de los problemas que presenta el teléfono se describe en esta sección.

## **1. Memoria del teléfono**

Cuando hay menos de un 10% de espacio disponible en la memoria del teléfono, el teléfono no puede recibir nuevos mensajes. Deberá comprobar la memoria del teléfono y borrar algunos datos, como aplicaciones

o mensajes, para contar con más espacio en la memoria.

#### **Desinstalar aplicaciones:**

- 1 Toque > ficha **Aplicaciones** > **Ajustes** > **Aplicaciones** de la categoría DISPOSITIVO.
- 2 Cuando aparezcan todas las aplicaciones, desplace el dedo por la pantalla y seleccione la aplicación que desee desinstalar.
- 3 Toque **Desinstalar**.

## **2. Optimizar la vida útil de la batería**

Prolongue la vida útil de la batería entre cargas apagando las funciones que no necesite ejecutar constantemente en segundo plano. Puede controlar la forma en que las aplicaciones y los recursos consumen la energía de la batería.

#### **Prolongar la vida útil de la batería**:

• Desactive las comunicaciones de radio que no use. Si no usa Wi-Fi, Bluetooth o GPS, desactívelos.

- • Disminuya el brillo de la pantalla y fije un límite de tiempo de pantalla más corto.
- • Desactive la sincronización automática de Gmail, Calendario, contactos y otras aplicaciones.
- • Algunas de las aplicaciones descargadas pueden reducir la energía de la batería.

#### **Comprobar el nivel de carga de la batería**:

• Toque **III** > ficha **Aplicaciones** > **Ajustes** > **Acerca del teléfono** en la

categoría SISTEMA > **Batería**. El estado (cargando/descargando) y el nivel (porcentaje cargado) de la batería aparecen en la parte superior

de la pantalla. **Supervisar y controlar cómo se está usando la energía de la batería**:

• Toque **B** > ficha **Aplicaciones** > **Ajustes** > **Economía de energía** en la categoría DISPOSITIVO > **Uso de la batería** en INFORMACION SOBRE LA BATERIA.

El tiempo de uso de la batería aparece en la parte inferior de la pantalla y le indica cuánto tiempo ha pasado desde la última vez que conectó el teléfono a una fuente de alimentación o, si está conectado, cuánto tiempo el teléfono estuvo por última vez utilizando la batería. La pantalla muestra las aplicaciones o los servicios que usan la energía de la batería, ordenados desde los que usan más a los que usan menos.

## **3. Uso de las carpetas**

Puede combinar varios iconos de aplicaciones en una carpeta. Arrastre un icono de aplicaciones sobre otro en la pantalla principal y ambos se combinarán creando una carpeta.

#### **4. Instalar una aplicación y un sistema operativo de código abierto**

Si instala y usa un sistema operativo (SO) distinto al proporcionado por el fabricante podría provocar que el teléfono no funcione correctamente. Además, el teléfono ya no estará cubierto por la garantía.

## **ADVERTENCIA**

Para proteger el teléfono y los datos personales, solo descargue aplicaciones provenientes de fuentes de confianza, como Play Store™. Si existen aplicaciones mal instaladas en el teléfono, es posible que no funcione normalmente o que se produzca un error grave. Debe desinstalar esas aplicaciones y todos los datos y ajustes asociados del teléfono.

## **5. Usar el patrón de desbloqueo**

Configure el patrón de desbloqueo para proteger el teléfono. Se abrirá un conjunto de pantallas que le guiará para que dibuje un patrón de desbloqueo de pantalla. Debe crear un PIN de copia de respaldo como medida de seguridad si olvida el patrón de bloqueo.

**NOTA:** Cree una cuenta Google antes de establecer un patrón de desbloqueo y recuerde el PIN de copia de respaldo que haya ingresado mientras crea el patrón de

#### desbloqueo.

## **ADVERTENCIA**

**Precauciones que debe seguir al usar el patrón de desbloqueo.** Es muy importante recordar el patrón

de desbloqueo que configure. Tiene 5 oportunidades para ingresar el patrón de desbloqueo, el PIN o la contraseña. Si usa las 5 oportunidades, podrá volver a intentarlo después de 30 segundos.

## **Si no recuerda el patrón de desbloqueo:**

Si inició sesión en la cuenta de Google

en el teléfono pero ingresó un patrón incorrecto 5 veces, toque la opción **¿Has olvidado el patrón?** en la parte inferior de la pantalla. Se le solicitará que inicie sesión con su cuenta Google o que ingrese su PIN de copia de respaldo, el cual ingresó cuando creó el patrón de desbloqueo. Si no creó una cuenta Google en el teléfono o si olvidó el PIN de copia de respaldo, deberá realizar un restablecimiento de fábrica (reinicio completo).

**Nota:** Si realiza un reinicio completo, se borrarán todas las aplicaciones y los datos de usuario. Esta acción no se podrá revertir. Antes de realizar ese tipo de restablecimiento recuerde que debe hacer una copia de seguridad de todos los datos que sean importantes.

**Nota:** Si no ha iniciado sesión con su cuenta Google y olvidó el patrón de desbloqueo, debe ingresar el PIN de copia de respaldo.

#### **6. Usar la función de reinicio completo (restablecimiento de valores de fábrica)**

Si su teléfono no logra restaurar los ajustes originales, efectúe un reinicio completo (restablecimiento a los valores de fábrica) para inicializarlo.

• Toque **III** > ficha **Aplicaciones** > **Ajustes** > **Copia de respaldo y restauración** > **Restaurar datos de fábrica**.

#### **ADVERTENCIA**

Si ejecuta un reinicio completo, se eliminarán todas las aplicaciones, los datos del usuario y las licencias de DRM. Recuerde que debe hacer una copia de seguridad de todos los datos importantes antes de ejecutar el reinicio completo.

## **7. Abrir y alternar aplicaciones**

Es fácil realizar varias tareas con Android porque puede mantener más de una aplicación en ejecución al mismo tiempo. No necesita salir de una aplicación antes de abrir otra. Use y alterne entre varias aplicaciones abiertas. Android administra cada aplicación, deteniéndolas e iniciándolas según sea necesario, para garantizar que las aplicaciones inactivas no consuman recursos innecesariamente.

#### **Detener las aplicaciones:**

- 1 Toque **III** > ficha **Aplicaciones** > **Ajustes** > **Aplicaciones** > **En ejecución**.
- 2 Desplace el dedo por la pantalla, toque la aplicación que desee y **Parar**.

**Ver la lista de aplicaciones usadas recientemente**:

Simplemente mantenga presionada la tecla de inicio.

## **8. LG PC Suite**

El software de PC "LG PC Suite" es un programa que le ayuda a conectar el teléfono a una PC mediante un cable USB o Wi-Fi. Una vez conectado, puede usar las funciones del teléfono desde su PC.

#### **Funciones principales de LG PC Suite**:

- Administrar y reproducir su contenido multimedia (músicas, películas, imágenes) en la PC.
- Enviar contenido multimedia a su

teléfono.

- Sincronizar datos (programas, contactos) del teléfono y la PC.
- • Hacer una copia de seguridad de las aplicaciones del teléfono.
- • Actualizar el software del teléfono.
- Reproducir contenido multimedia de la PC desde otro teléfono.

**NOTA:** Puede usar el menú de Ayuda desde la aplicación para descubrir cómo usar la aplicación para PC "LG PC Suite".

**Instalar la aplicación LG PC Suite** La aplicación para PC "LG PC Suite" se puede descargar desde la página web de LG.

- 1 Vaya a www.lg.com y seleccione un país de su preferencia.
- 2 Vaya a la sección de Soporte del teléfono móvil y seleccione el modelo LG-P768g.
- 3 Haga clic en PC Sync, en la opción para descargar el software LG PC Suite.

#### **Requisitos del sistema para el software de PC "LG PC Suite"**

- SO: Windows XP de 32 bits (Service pack 2), Windows Vista de 32 bits/64 bits, Windows 7 de 32 bits/64 bits.
- • CPU: procesador de 1 GHz o superior.
- • Memoria: RAM de 512 MB o superior.
- • Tarjeta gráfica: resolución de 1024 x 768, color de 32 bits o superior.
- • Disco duro: 100 MB o más de espacio libre en disco duro (es

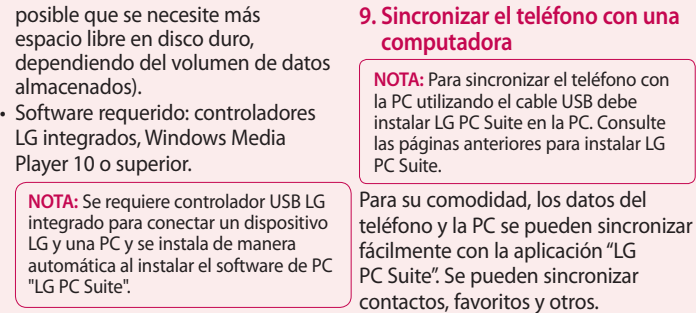

- 1 Conecte el teléfono a la PC (Use un cable USB o una conexión Wi-Fi).
- 2 Confirme la opción **Software de LG** y seleccione el teléfono desde la computadora.
- 3 Seleccione la casilla de verificación de contenido para sincronizar.

**SUGERENCIA:** Para volver a usar la tarieta microSD en el teléfono, debe abrir el cuadro de notificaciones y tocar **> Solo cargar.**

#### **Desconectar el teléfono de la computadora:**

Abra el cuadro de notificaciones y toque > **Solo cargar** para desconectar el teléfono de la computadora de manera segura.

#### **10. Sostenga el teléfono en posición vertical**

Sostenga el teléfono en posición vertical como lo haría con un teléfono normal. El teléfono LG-P768g cuenta con una antena interna. Tenga

cuidado de no rayar o dañar la parte posterior del teléfono, ya que eso podría afectar su rendimiento. Mientras haga o reciba llamadas o mientras envíe o reciba datos, evite colocar la mano sobre la parte inferior del teléfono, donde se encuentra la antena. Esto podría afectar la calidad de la llamada.

#### **11. Cuando la pantalla se congela**

Si la pantalla se congela o el teléfono no responde al intentar utilizarlo,

extraiga la batería, vuelva a insertarla y luego encienda el teléfono. O bien, mantenga presionada la tecla Encender/Apagar/Bloquear durante 10 segundos para apagarlo. Si no funciona, comuníquese con el centro de servicio.

## **Características del teléfono**

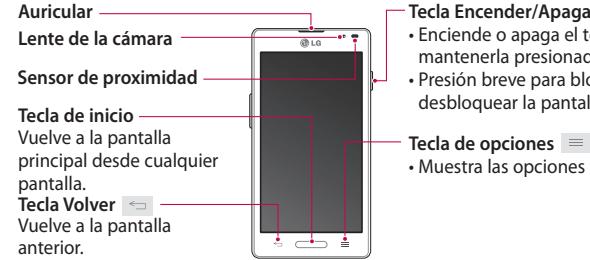

#### **Tecla Encender/Apagar/Bloquear**

- Enciende o apaga el teléfono al mantenerla presionada.
- Presión breve para bloquear/ desbloquear la pantalla.
- Muestra las opciones disponibles.

**NOTA: Sensor de proximidad**  Cuando reciba o realice llamadas, el sensor de proximidad apagará automáticamente la luz de fondo y bloqueará la pantalla táctil al detectar cuando el teléfono está cerca del oído. Esto aumenta la vida útil de la batería y evita que active accidentalmente la pantalla táctil durante las llamadas.

#### **ADVERTENCIA**

Si coloca un objeto pesado sobre el teléfono o se sienta sobre él, se pueden dañar la pantalla LCD y las funciones de la pantalla táctil. No cubra el sensor de proximidad de la pantalla LCD con una película protectora. Eso puede hacer que el sensor funcione mal.

#### **Teclas de volumen**

- **• En la pantalla principal**: controlan el volumen del timbre.
- **• Durante una llamada**: controlan el volumen de la llamada.
- **• Durante la reproducción de música**: controlan el volumen continuamente.
- **Tecla Encender/Apagar/ Bloquear**

**SUGERENCIA:** Para usar la función **QuickMemo,** mantenga presionadas las teclas de volumen durante un segundo.

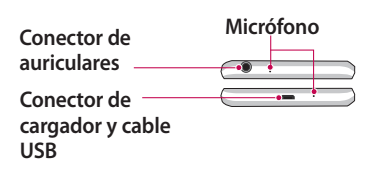

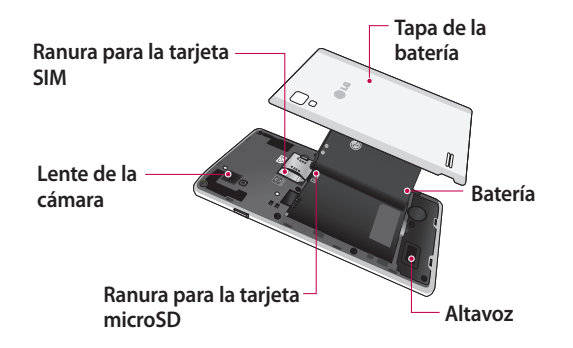

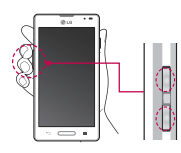

1 Ingrese a la pantalla QuickMemo manteniendo presionadas las teclas de volumen durante un segundo en la pantalla que desea capturar.

**QuickMemo** Use QuickMemo para crear notas de manera práctica y eficiente, con una imagen guardada o con la pantalla actual del teléfono.

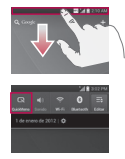

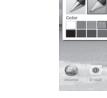

 $0.111$ 

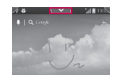

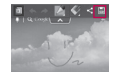

- O bien, toque y deslice hacia abajo la barra de estado y toque  $\blacksquare$ 
	- 2 Seleccione la opción de menú deseada, de tipo de bolígrafo, color, borrador y cree una nota.
- 3 En el menú Editar, toque  $\mathbf{v}$   $\mathbf{v}$ seleccione **in** para guardar la nota con la pantalla actual.

**NOTA:** Al usar la función QuickMemo, use la punta de su dedo. No utilice las uñas.

## Usar las opciones de QuickMemo

Al utilizar la función QuickMemo, puede usar las siguientes opciones.

- Seleccione si desea usar la pantalla de fondo o no.
- 
- Para deshacer o rehacer.
- $\triangleright$  Selecciona el tipo de bolígrafo y el color.

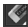

 $\blacktriangleright$  - Borra las notas que usted creó.

- Envía o comparte el QuickMemo actual con otras personas.
- $\Box$  Guarda las notas con la pantalla actual.

## Ver el QuickMemo guardado

Toque **Galería/Multimedia** y seleccione el álbum **QuickMemo.**

## **Instalación de la tarjeta SIM y de la batería**

1 Para retirar la tapa de la batería, sostenga el teléfono firmemente en una mano. Con la otra mano, retire la cubierta de la batería con el pulgar como se muestra en la imagen.

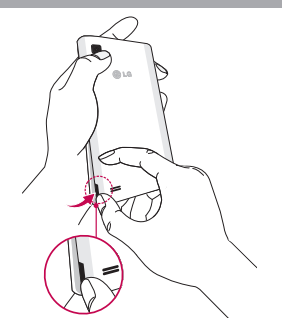

2 Deslice la tarjeta SIM hasta colocarla en la ranura correspondiente. Asegúrese de que el área de contacto dorada de la tarjeta quede hacia abajo.

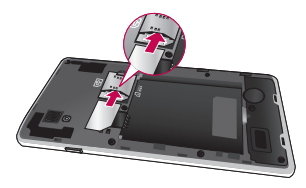

3 Inserte la batería en su lugar alineando los contactos dorados del teléfono con los de la batería (1) y presione la batería hacia abajo hasta escuchar un clic (2).

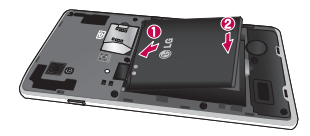

4 Coloque la cubierta de la batería sobre el compartimiento de la batería (1) y presione hacia abajo hasta escuchar un clic (2).

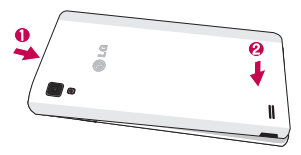

#### **Cargar el teléfono**

El conector del cargador se encuentra en la parte inferior del teléfono. Inserte el cargador y conéctelo a un tomacorriente.

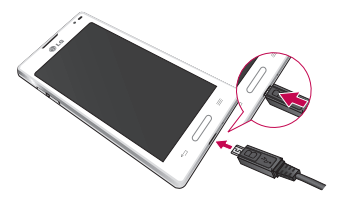

#### **NOTAS:**

- La batería debe cargarse completamente antes de usar el teléfono por primera vez para prolongar su vida útil.
- No abra la tapa de la batería mientras se carga el teléfono.

## **Usar la tarjeta de memoria**

#### **Insertar una tarjeta de memoria** : Inserte la tarjeta de memoria en la

ranura. Asegúrese de que el área de contacto dorada quede hacia arriba.

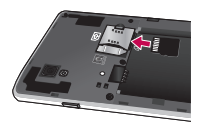

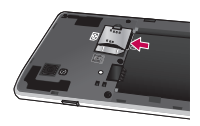

**Retirar la tarjeta de memoria de manera segura**:

Toque > ficha **Aplicaciones** > **Ajustes** > **Almacenamiento** en la categoría DISPOSITIVO > **Desactivar la microSD** > **OK**.

**NOTA:** El teléfono LG-P768g es compatible con tarjetas de memoria de hasta 32 GB.

## **ADVERTENCIA**

No inserte ni remueva la tarjeta de memoria con el teléfono encendido. De lo contrario, podría dañar la tarjeta de memoria, el teléfono y los datos almacenados en la tarjeta de memoria podrían alterarse.

**Formatear la tarjeta de memoria**:

Es posible que la tarjeta de memoria ya esté formateada. Si no lo está, debe formatearla antes de usarla.

**NOTA:** Se borrarán todos los archivos de la tarjeta de memoria cuando la formatee.

- En la pantalla principal, toque > ficha **Aplicaciones** para abrir el menú de aplicaciones.
- 2 Desplace el dedo por la pantalla y toque **Ajustes** y **Almacenamiento**.
- 3 Toque **Desactivar la microSD** y toque **OK** para confirmar.
- 4 Toque **Formatear la microSD** > **Formatear la microSD** > **Borrar todo** y luego se realizará el

formateo.

5 Si configuró un patrón de bloqueo de pantalla, ingresélo y luego seleccione **Borrar todo**.

NOTA: Si la tarjeta de memoria contiene archivos, es posible que la estructura de la carpeta sea diferente después de formatearla, ya que se eliminarán todos los archivos.

## **Bloquear y desbloquear la pantalla**

Si no usa el teléfono durante un tiempo, la pantalla se apaga y

bloquea automáticamente. De esta forma, se evita que las teclas e iconos se toquen por accidente y se ahorra batería.

Cuando no esté usando el teléfono LG-P768g, presione la tecla Encender/ Apagar/Bloquear | para bloquear el teléfono.

Si hay programas ejecutándose cuando bloquea la pantalla, es posible que sigan ejecutándose en modo de bloqueo. Se recomienda que salga de todos los programas antes de ingresar

en el modo de bloqueo para evitar cargos innecesarios (como llamadas, acceso a la Web y comunicaciones de datos).

Para reactivar el teléfono, presione la tecla Encender/Apagar/Bloquear. Aparecerá la pantalla de bloqueo. Toque y deslice la pantalla de bloqueo en cualquier dirección para desbloquear la pantalla principal. Se abrirá la última pantalla que vio.

## **Activar la pantalla de bloqueo**

Puede bloquear la pantalla para que

solo usted pueda desbloquearla para acceder al teléfono.

**Establecer un patrón de bloqueo, un PIN o una contraseña por primera vez**

Toque > ficha **Aplicaciones** > **Ajustes** > **Bloqueo de pantalla** > **Seleccionar bloqueo de pantalla** > y luego elija el tipo de bloqueo de pantalla (**Ninguno**, **Deslizar**, **Reconocimiento de rostro**, **Patrón**, **PIN** o **Contraseña**).

**NOTA:** Es muy importante recordar el patrón de desbloqueo que configure. Si usa un patrón incorrecto 5 veces, no podrá acceder al teléfono. Tiene 5 oportunidades para ingresar el patrón de desbloqueo, el PIN o la contraseña. Si usa las 5 oportunidades, puede volver a intentarlo después de 30 segundos.

#### **Si no recuerda el patrón de desbloqueo**:

Si inició sesión en la cuenta Google en el teléfono pero ingresó un patrón incorrecto 5 veces, toque la

opción **¿Has olvidado el patrón?** A continuación, deberá iniciar sesión con la cuenta de Google o ingresar su PIN de copia de respaldo, el cual ingresó cuando creó el patrón de desbloqueo.

Si no creó una cuenta Google en el teléfono o si olvidó el PIN de copia de respaldo, deberá realizar un restablecimiento de fábrica (reinicio completo).

## **Pantalla principal**

## **Sugerencias sobre la pantalla táctil**

A continuación, se incluyen algunos consejos sobre cómo navegar por el teléfono.

**Tocar**: para elegir un menú, una opción o abrir una aplicación, toque la opción correspondiente.

**Tocar y mantener presionado**: para abrir un menú de opciones o tomar un objeto que desee mover, tóquelo y manténgalo presionado.

**Arrastrar**: para desplazarse por una lista o moverse lentamente, arrastre el dedo por la pantalla táctil. **Dar un toquecito**: para desplazarse por una lista o moverse rápidamente, dé toquecitos en la pantalla táctil (arrastre el dedo rápidamente y suelte).

## **Pantalla principal**

#### **NOTAS:**

- Para seleccionar un elemento, toque el centro del icono.
- No ejerza demasiada presión; la pantalla táctil es lo suficientemente sensible para detectar un toque suave, pero firme.
- Utilice la punta del dedo para tocar la opción que desee. Tenga cuidado de no tocar otras teclas.

## **Paneles en la pantalla principal**

Simplemente pase el dedo hacia la izquierda o hacia la derecha para ver los paneles. Puede personalizar cada panel con aplicaciones, descargas, widgets y fondos de pantalla.

**NOTA:** Algunas imágenes de pantalla pueden ser diferentes según el proveedor de su teléfono.

En la pantalla principal, podrá ver teclas rápidas en la parte inferior de la pantalla. Las teclas de acceso rápido brindan acceso con un solo toque a las funciones que más utiliza, como hacer llamadas, enviar mensajes y
buscar un contacto. Además, al tocar la ficha **Aplicaciones**  se accederá a la lista de todas las aplicaciones disponibles en el teléfono. Para abrir cualquier aplicación, simplemente toque el icono en la lista de aplicaciones.

### **Personalizar la pantalla principal**

Puede personalizar la pantalla principal agregando widgets, fondos de pantalla o carpetas. Para utilizar el teléfono con mayor comodidad, agregue sus widgets favoritos a la

#### pantalla principal. **Agregar elementos a la pantalla principal:**

- 1 Toque y mantenga presionada la parte vacía de la pantalla principal. O toque  $\Box$  en la parte superior derecha.
- 2 En la parte inferior de la pantalla, seleccione los elementos que desea agregar. Luego, verá los elementos agregados en la pantalla principal.
- 3 Arrástrelo a la ubicación que desea y levante el dedo.

# **Pantalla principal**

**Borrar un elemento de la pantalla principal**:

• En la pantalla principal, toque y mantenga presionado el icono que desea borrar y luego, arrástrelo hacia el icono **.** 

**SUGERENCIA:** Para agregar el icono de una aplicación a la pantalla principal, desde el menú **Aplicaciones**, toque y mantenga presionada la aplicación que desea agregar.

## **Volver a las aplicaciones usadas recientemente**

- 1 Toque y mantenga presionada la tecla de inicio. La pantalla mostrará una ventana emergente con iconos de las aplicaciones que ha utilizado recientemente.
- 2 Toque un icono para abrir la aplicación. O bien, toque la tecla Volver para volver a la aplicación anterior.

### **Cuadro de notificaciones**

El cuadro de notificaciones se encuentra en la parte superior de la pantalla.

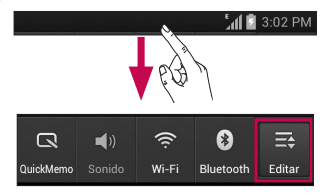

Toque el cuadro de notificaciones y desplace el dedo por la pantalla hacia abajo.

Toque  $\equiv$  >  $\equiv$  para administrar las notificaciones. Aquí podrá revisar y administrar QuickMemo, el perfil de sonido, Wi-Fi, Bluetooth, cuentas y sincronización, modo avión, pantalla giratoria, brillo, datos habilitados, GPS o punto de acceso Wi-Fi.

# **Pantalla principal**

## **Vista de la barra de estado**

La barra de estado usa diferentes iconos para mostrar la información del teléfono, como intensidad de la señal, nuevos mensajes, vida útil de la batería, activación de Bluetooth y conexiones de datos.

**MI 3:02 PM** 

A continuación se muestra una tabla en la que se explica el significado de los iconos que se pueden ver en la barra de estado.

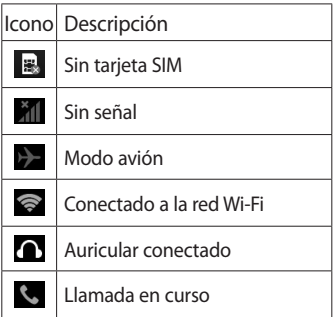

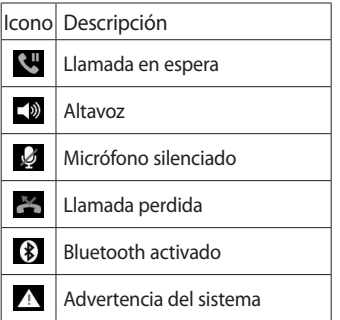

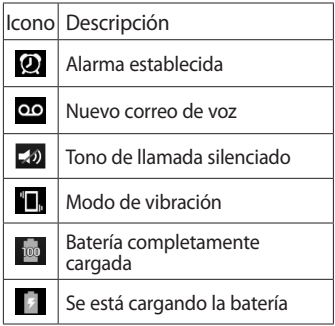

# **Pantalla principal**

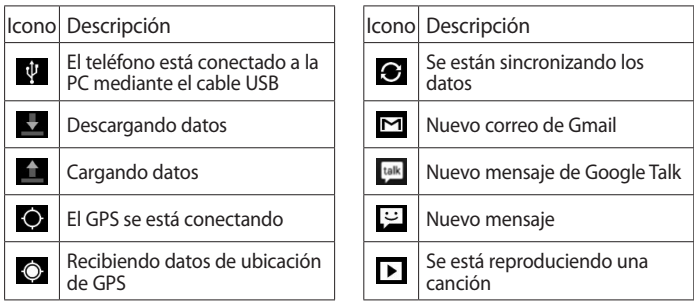

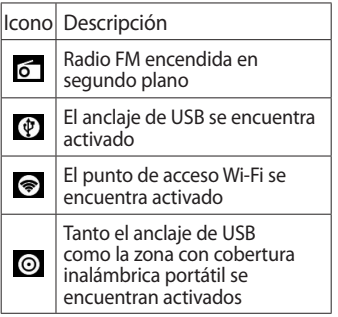

## **Teclado en la pantalla**

Puede ingresar texto mediante el teclado en la pantalla. El teclado en la pantalla aparece de forma automática cuando necesita escribir algo. Para mostrarlo en forma manual, toque el campo de texto en donde desea ingresar texto.

**Usar el teclado e ingresar texto**

**Toque esta tecla una vez para** poner en mayúscula la próxima letra que escriba. Tóquela dos veces para que todas las letras se pongan en mayúscula.

# **Pantalla principal**

**The set Toque esta tecla para cambiar** al teclado de números y símbolos. Puede también mantener esta tecla presionada para ver el menú de ajustes.

 $\overline{\phantom{a}}$  Toque esta tecla para ingresar un espacio.

Toque esta tecla para crear una nueva línea en el campo del mensaje. Toque esta tecla para borrar el caracter anterior.

#### **Ingresar letras acentuadas**

Cuando seleccione español o francés como el idioma de entrada de texto, podrá ingresar caracteres especiales, por ejemplo, "á". Para ingresar letras acentuadas como "á", toque y mantenga presionada la tecla "a" hasta que se muestren los caracteres especiales. A continuación, seleccione el caracter especial que desee.

## **Ajustes de la cuenta de Google**

La primera vez que abra una aplicación de Google en el teléfono, se le solicitará que inicie sesión con su cuenta de Google. Si no tiene una cuenta de Google, se le pedirá que cree una.

### **Configurar una cuenta de Google**:

• Toque **| 7** > ficha **Aplicaciones** > seleccione una aplicación de Google, como **Gmail** > seleccione **Crear cuenta** para crear una cuenta nueva.

Si tiene una cuenta Google, toque **Usar cuenta**, ingrese su dirección de correo electrónico y contraseña, y luego toque

#### **Acceder**.

Una vez que haya configurado la cuenta de Google en su teléfono, el teléfono se sincronizará automáticamente con su cuenta web de Google. Los contactos, mensajes de Gmail, eventos del calendario y otra información obtenida desde estas aplicaciones y estos servicios en la web se sincronizan con el teléfono. (Depende de su configuración de sincronización). Después de iniciar sesión, puede usar Gmail™ y aprovechar los servicios de Google en el teléfono.

## **Wi-Fi**

Con Wi-Fi, puede utilizar el acceso a Internet de alta velocidad dentro de la cobertura del punto de acceso (AP) inalámbrico. Disfrute de la conexión inalámbrica a Internet por Wi-Fi sin cargos extras.

### **Conectarse a redes Wi-Fi**

Para usar Wi-Fi en el teléfono, necesita acceder al punto de acceso inalámbrico o "hotspot", su nombre en inglés. Algunos puntos de acceso están abiertos y simplemente debe conectarse a ellos. Otros están ocultos o usan otras funciones de seguridad; por lo que debe configurar el teléfono para poder conectarse a ellos. Desactive Wi-Fi cuando no la use para prolongar la vida útil de la batería.

**NOTA:** Si no está dentro de una zona Wi-Fi o desactivó Wi-Fi, es posible que su proveedor de servicios aplique cargos adicionales para el uso de datos móviles.

#### **Activar Wi-Fi y conectarse a una red Wi-Fi**

- 1 Toque **B** > ficha **Aplicaciones** > **Ajustes** > **Wi-Fi** en la categoría REDES INALÁMBRICAS.
- 2 Mueva el cursor hacia la derecha para activar **Wi-Fi** y comenzar a detectar las redes Wi-Fi disponibles.
- 3 Toque una red para conectarse a ella.
- Las redes seguras se indican con un icono de candado.
- • Si la red está protegida, se le pedirá

que ingrese una contraseña u otras credenciales. (Consulte con su administrador de red para obtener más detalles).

Después de conectarse a una red Wi-Fi, la barra de estado muestra un icono que indica el estado de Wi-Fi.

#### **Bluetooth**

Puede usar Bluetooth para enviar datos ejecutando la aplicación correspondiente, no desde el menú de Bluetooth como en la mayoría de los teléfonos móviles.

**SUGERENCIA:** Con el LG-P768g, puede disfrutar de conexión Bluetooth de alta velocidad.

Si el dispositivo con el que desea compartir archivos es compatible también con Bluetooth de alta velocidad, los archivos se transferirán automáticamente a través de la red de alta velocidad. Para usar la transferencia de datos a través de Bluetooth de alta velocidad, asegúrese de que Wi-Fi esté desactivado en los dispositivos antes de usarlos. Los ajustes para Bluetooth de alta velocidad pueden ser distintos en el dispositivo. Verifique los ajustes del dispositivo con su proveedor de servicios.

#### **Activar Bluetooth y vincular el teléfono con un dispositivo Bluetooth**

Debe vincular el teléfono con otro dispositivo antes de transferir datos.

- 1 Toque > ficha **Aplicaciones** > **Ajustes** > active **Bluetooth** en el menú REDES INALÁMBRICAS.
- 2 Toque el menú **Bluetooth** y **Buscar dispositivos**. El teléfono explorará y mostrará los dispositivos Bluetooth dentro del alcance que estén disponibles. Si el dispositivo con el cual desea vincular

no está en la lista, asegúrese de que el dispositivo objetivo esté configurado como visible y, a continuación, vuelva a tocar **Buscar dispositivos**.

3 Elija el dispositivo de la lista al que desee enviar datos.

Una vez que se complete la vinculación, su teléfono se conectará con el otro dispositivo.

#### **Enviar datos vía Bluetooth**

1 Seleccione un archivo como una imagen o contacto, toque  $\leq$  en la pantalla de la imagen o la tecla de opciones y **Compartir** en la pantalla de la lista de contactos. Luego elija **Bluetooth.**

- 2 Compruebe que **Bluetooth** esté activado y luego seleccione **Buscar dispositivos**.
- 3 Elija el dispositivo de la lista al que desee enviar datos.

#### **Compartir la conexión de datos del teléfono**

El anclaje de USB y el punto de acceso Wi-Fi son excelentes

funciones cuando no hay conexiones inalámbricas disponibles. Puede compartir la conexión de datos móviles del teléfono con una sola computadora a través de un cable USB (anclaje de USB). También puede compartir la conexión de datos del teléfono con más de un solo dispositivo en cualquier momento convirtiendo el teléfono en un dispositivo con punto de acceso Wi-Fi. Cuando el teléfono esté compartiendo la conexión de datos,

aparecerá un icono en la barra de estado y una notificación en el cuadro de notificaciones.

Para obtener la información más reciente sobre anclaje a red y zonas Wi-Fi portátiles, incluidos los sistemas operativos admitidos y otros detalles, visite http://www.android.com/tether.

#### **Cambiar los ajustes del punto de a**c**ceso Wi-Fi:**

• Toque **B** > ficha **Aplicaciones** > **Ajustes** > **Más** en el menú REDES INALÁMBRICAS > **Punto de acceso**  **Wi-Fi** > elija las opciones que desee ajustar.

**SUGERENCIA:** Si su computadora ejecuta Windows 7 o una distribución reciente de Linux (como Ubuntu), por lo general, no se necesita preparar su computadora para el anclaje a red. Sin embargo, si ejecuta una versión anterior de Windows u otro sistema operativo, es posible que deba preparar la computadora a fin de establecer una conexión de red mediante USB. Para obtener la información más reciente sobre los sistemas operativos compatibles con el anclaje de USB y cómo configurarlos, visite http://www.android. com/tether.

## **Cambiar el nombre de la zona con cobertura inalámbrica portátil o protegerla**

Puede cambiar el nombre de la red Wi-Fi del teléfono (SSID) y protegerla.

- 1 En la pantalla principal, toque  $\blacksquare$ ficha **Aplicaciones** > **Ajustes**.
- 2 Toque **Más** en el menú REDES INALÁMBRICAS y seleccione **Punto de acceso Wi-Fi.**
- 3 Asegúrese de que la opción **Punto de acceso Wi-Fi** esté seleccionada.
- 4 Toque **Configurar zona Wi-Fi**.

- • Se abrirá el cuadro **Configurar zona Wi-Fi**.
- • Puede cambiar el nombre SSID de la red que otras computadoras verán cuando busquen redes Wi-Fi.
- • También puede tocar el menú **Seguridad** para configurar la red con seguridad de acceso protegido Wi-Fi 2 (WPA2) con una clave compartida (PSK).
- Si toca la opción de seguridad WPA2 PSK, un campo de contraseña se agrega al cuadro **Configurar zona**

**Wi-Fi**. Si ingresa una contraseña, deberá ingresar esa contraseña cuando se conecte a la zona con cobertura inalámbrica del teléfono mediante una computadora u otro dispositivo. Puede elegir la opción **Abierta** en el menú **Seguridad** para remover la seguridad de la red Wi-Fi.

5 Toque **Guardar**.

**NOTA:** Si establece la opción de seguridad en **Abierta**, no podrá evitar el uso no autorizado de servicios en línea por parte de otras personas y podrá incurrir en cargos adicionales. Para evitar el uso no autorizado, se recomienda que mantenga la opción de seguridad activada.

### **Usar Wi-Fi Direct**

Puede compartir los contenidos de música, imagen y video con los usuarios que usen teléfonos Android conectados por medio de la misma

#### red Wi-Fi Direct.

Revise con anterioridad la red Wi-Fi Direct y asegúrese de que los usuarios estén conectados a la misma red.

- 1 Toque > ficha **Aplicaciones** > **Ajustes** > **Más** en la categoría RE-DES INALÁMBRICAS > **Wi-Fi Direct**.
- 2 Toque la casilla **Wi-Fi Direct** para activarla.
- 3 Seleccione un dispositivo para conectarse en la lista de dispositivos encontrados.
- 4 Toque **Conectar**.

## **Permitir que Wi-Fi Direct comparta contenido a través de SmartShare**

Wi-Fi Direct busca automáticamente en las cercanías dispositivos con Wi-Fi Direct, los dispositivos buscados aparecen en una lista en el orden en que se encontraron y puede seleccionar un dispositivo específico para compartir datos multimedia a través de SmartShare.

**NOTA**: Wi-Fi Direct no se puede activar mientras usa otras funciones de Wi-Fi.

- 1 Toque **III** > ficha **Aplicaciones** > **Ajustes** > **Más** en el menú REDES INALÁMBRICAS > **Wi-Fi Direct**.
- 2 Seleccione un dispositivo para conectarse en la lista de dispositivos encontrados.

**CREAR GRUPO:** le permite a los dispositivos Wi-Fi existentes conectarse explorando su teléfono. En este caso debe ingresar la contraseña que se configuró en **Contraseña**.

**NOTA:** Cuando el teléfono pase al modo propietario de grupo, consumirá más energía de la batería que en modo cliente. La conexión de Wi-Fi Direct no proporciona servicio de Internet. El uso y la conexión a servicios en línea pueden implicar costos adicionales. Consulte con el proveedor de red cuáles son los gastos por transferencia de datos.

### **Usar SmartShare**

SmartShare usa tecnología DLNA (Digital Living Network Alliance) para compartir contenido digital a través de una red Wi-Fi. Ambos dispositivos deben tener certificación DLNA para admitir esta función.

### **Activar SmartShare y compartir contenidos**

- 1 Toque **E** > ficha **Aplicaciones** > **SmartShare**.
- 2 Toque la tecla de opciones y selec-

cione **Ajustes**.

- 3 Toque la opción **Visible** para activar esa función.
- • Toque **Aceptar siempre las solicitudes** si desea aceptar automáticamente las solicitudes para compartir de otros dispositivos.
- • Toque **Recibir archivos** si desea permitir automáticamente la carga de archivos en su teléfono desde otros dispositivos.
- 4 En la sección de contenido compartido, elija los contenidos que desea compartir.
- 5 SmartShare ahora queda activado y listo para compartir contenido.
- **Compartir contenido de la biblioteca de contenido remoto a otros dispositivos**

Permita que su dispositivo reproductor (por ejemplo, un televisor) reproduzca contenido multimedia desde la biblioteca de contenido remoto (por ejemplo, una PC).

**NOTA:** Asegúrese de que la funcionalidad DLNA de sus dispositivos esté configurada correctamente (por ejemplo, televisor y PC).

- 1 Toque **| 7** > ficha **Aplicaciones** > **SmartShare**. Toque el icono superior derecho para seleccionar el dispositivo desde la lista de reproductores.
- 2 Toque el icono superior izquierdo y seleccione el dispositivo de la biblioteca de contenido remoto.
- 3 Explore la biblioteca de contenido.

4 Toque un archivo en miniatura o presione la tecla de opciones y seleccione **Reproducir**.

**Compartir contenido desde el teléfono al dispositivo reproductor (por ejemplo, televisor)**

**NOTA:** Asegúrese de que el dispositivo reproductor esté configurado correctamente.

- Mientras explora sus imágenes o videos en la galería, seleccione los archivos que desea compartir.
- 2 Toque **D**

3 Seleccione el dispositivo reproductor para reproducir los archivos.

**NOTA:** Siga los mismos pasos para usar el reproductor de música, la cámara o el reproductor de video para compartir contenido.

**NOTA**: Compruebe que el dispositivo esté conectado a la red doméstica mediante una conexión Wi-Fi para poder usar esta aplicación. Algunos dispositivos habilitados para DLNA (por ejemplo, el televisor) solamente admiten la función DMP de DLNA, por lo tanto, no aparecerán en la lista de dispositivos reproductores. Es posible que el dispositivo no pueda reproducir ciertos tipos de contenido.

#### **Descargar contenido de la biblioteca de contenido remoto**

- 1 Toque **B** > ficha **Aplicaciones** > **SmartShare**.
- 2 Toque el icono superior izquierdo y seleccione el dispositivo del cual desea descargar contenido.
- 3 Puede explorar la biblioteca de contenido para elegir el archivo.
- 4 Toque la tecla de opciones > **Descargar** y seleccione los archivos en miniatura que desee transferir a su teléfono. Confirme seleccionando

#### **Descargar**.

**NOTA:** Algunos tipos de contenidos no son compatibles.

#### **Cargar contenido desde su teléfono a una biblioteca de contenido remoto**

**NOTA**: Asegúrese de que la tarjeta microSD esté correctamente instalada.

- 1 Toque > ficha **Aplicaciones** > **SmartShare**.
- 2 Toque el icono superior de la izquierda y seleccione **Mi teléfono**.

- 3 Puede explorar la biblioteca de contenido.
- 4 Toque y mantenga presionado un archivo en miniatura o toque la tecla de opciones y **Cargar**.
- 5 Seleccione el dispositivo en la lista para el cual desea cargar el archivo.

**NOTA**: Algunos dispositivos habilitados con DLNA no son compatibles con la funcionalidad de carga de DMS y no se cargarán. Algunos tipos de contenidos no son compatibles.

# **Llamadas**

## **Realizar una llamada**

- 1 Toque **y** Teléfono para abrir el teclado.
- 2 Ingrese el número en el teclado. Para borrar un dígito, toque  $\sqrt{x}$ .
- 3 Toque  $\sim$  para realizar una llamada.
- 4 Para finalizar una llamada, toque **Finalizar**  $\bullet$

**SUGERENCIA:** Para ingresar "+" para realizar llamadas internacionales, mantenga presionada la tecla  $\overline{0+}$ .

## **Llamar a los contactos**

- 1 Toque  $\blacksquare$  y abra la lista de contactos.
- 2 Desplace el dedo por la lista de contactos o toque **Buscar contactos** para ingresar las primeras letras del contacto al que desea llamar.
- 3 En la lista, toque el contacto al que desea llamar.

# **Llamadas**

### **Responder y rechazar una llamada**

Cuando reciba una llamada, toque el icono **t** para responder una llamada o toque **para rechazar** una llamada recibida.

Toque **Mensaje rápido** en la parte inferior si desea enviar un mensaje.

**SUGERENCIA:** La función **Mensaje rápido** le permite enviar un mensaje cuando no pueda contestar una llamada.

### **Ajustar el volumen de la llamada**

Para ajustar el volumen durante una llamada, utilice las teclas de volumen ubicadas en la lateral izquierda del teléfono.

### **Hacer una segunda llamada**

Durante la primera llamada, toque la tecla de opciones, **Agregar llamada** y marque el número. Además, también puede ir a la lista de llamadas realizadas re $c$ ientemente tocando  $\mathbf{E}$  o puede

buscar en los contactos tocando y seleccionar el número al que desea llamar.

- 2 Toque **b** para realizar la llamada.
- 3 Ambas llamadas se verán en la pantalla de llamada. La primera llamada se bloqueará y quedará en espera.
- 4 Toque el número que aparece para alternar entre las llamadas. O bien, toque **Unir** para hacer una llamada de conferencia.
- 5 Para finalizar las llamadas activas,

#### toque **Finalizar**.

NOTA: Se le cobrará cada llamada que realice.

## **Ver los registros de llamadas**

En la pantalla principal, toque **Teléfono** y elija la ficha **Registros** . Vea una lista completa de todas las llamadas realizadas, recibidas o perdidas.

## **Llamadas**

**SUGERENCIA:** Toque cualquier entrada de registro de llamadas para ver la fecha, hora y duración de la llamada.

**SUGERENCIA:** Toque la tecla de opciones y, a continuación, toque **Borrar todo** para borrar todas las llamadas registradas.

### **Ajustes de llamada**

Puede configurar las opciones de llamada del teléfono, como desvío de llamadas y otras funciones especiales que ofrece su proveedor.

**NOTA:** Algunas opciones de ajustes de llamadas dependen de su proveedor de servicios.

- En la pantalla principal, toque  $\blacksquare$  v **Teléfono**.
- 2 Toque la tecla de opciones.

3 Toque **Ajustes de llamada** y elija las opciones que desee ajustar. **Números de marcación fija**: para activar y compilar una lista de números a los que puede llamar desde el teléfono. Necesitará el

código PIN2, que podrá obtener a través de su operadora. Solo puede llamar desde su teléfono a los números que estén incluidos en la lista de marcación fija.

**Servicio de buzón de voz**: le permite seleccionar el servicio de correo de voz de su proveedor.

**Ajustes de buzón de voz**: si está usando el servicio de correo de voz de su proveedor, esta opción le permite ingresar el número de teléfono que desea usar para escuchar y

administrar el correo de voz. **Guardar números desconocidos**: después de una llamada puede agregar números desconocidos a los contactos.

**Rechazo de llamada**: permite configurar la función de rechazo de llamadas. Elija entre las opciones **Desactivado**, **Rechazar llamadas de la lista** o **Rechazar todas las llamadas**.

**Desvío de llamadas**: elija si desea desviar las llamadas siempre, cuando

## **Llamadas**

la línea esté ocupada, cuando no responda o cuando no tenga señal. **Restricción de llamadas**: seleccione esta opción cuando desee restringir las llamadas. Ingrese la contraseña para restricción de llamadas.

**Duración de llamadas**: permite ver la duración de todas las llamadas, incluidas las llamadas realizadas, las llamadas recibidas y la última llamada. **Ajustes adicionales**: le permite cambiar las siguientes opciones de

#### configuración:

 **ID de emisor**: le permite elegir si desea mostrar su número en las llamadas salientes. **Llamada en espera**: si la función de llamada en espera se encuentra activada, el teléfono le notificará si tiene una llamada entrante cuando esté hablando.

## **Contactos**

Puede agregar contactos al teléfono y sincronizarlos con los contactos de la cuenta de Google u otras cuentas que admitan la sincronización de contactos.

### **Agregar un nuevo contacto**

- 1 Ingrese el número del nuevo contacto en el teclado y luego toque la tecla de opciones. Toque **Agregar a contactos** y **Crear nuevo contacto**.
- 2 Si desea agregar una foto al nuevo

contacto, toque el área de imágenes. Elija entre **Tomar una foto** o **Seleccionar desde la galería**.

- 3 Seleccione el tipo de contacto tocando .
- 4 Toque una categoría de información de contacto e ingrese los detalles acerca del contacto.
- 5 Toque **Guardar**.

## **Buscar un contacto**

1 Toque  $\mathbf{H}$  > ficha **Aplicaciones** > y la opción de contactos para abrir la

## **Contactos**

lista de contactos.

2 Toque **Buscar contactos** e ingrese el nombre del contacto con el teclado.

## **Contactos favoritos**

Puede clasificar contactos frecuentemente llamados como favoritos.

### **Agregar un contacto a los favoritos**

- 1 Toque un contacto para ver sus detalles.
- 2 Toque la estrella que aparece a la

derecha del nombre del contacto. La estrella se vuelve amarilla.

#### **Eliminar un contacto de la lista de favoritos**

- 1 En la lista de contactos, toque la ficha **Favoritos** y elija un contacto para ver los detalles.
- 2 Toque la estrella amarilla que aparece a la derecha del nombre del contacto. La estrella se pondrá gris y se borrará el contacto de los favoritos.

## **Mensajes**

El teléfono LG-P768g combina los SMS y MMS en un único menú intuitivo y fácil de usar.

### **Enviar un mensaje**

- 1 Toque > ficha **Aplicaciones** > **Mensaies** y luego toque **para** abrir un mensaje en blanco.
- 2 Ingrese el nombre de un contacto o un número de contacto en el campo **Para** o toque **1**. Al ingresar el nombre del contacto, aparecerán los contactos coincidentes.

Seleccione la opción sugerida. También se pueden agregar varios contactos.

NOTA: Se le cobrará un mensaje de texto por cada persona a la que le envíe el mensaje.

- 3 Toque **Insertar mensaje** y escriba el mensaje.
- 4 Toque la tecla de opciones. Elija entre **Agregar asunto**, **Descartar**, **Insertar emoticono** y **Todos los mensajes**.

## **Mensajes**

- 5 Toque **Enviar** para enviar el mensaje.
- 6 Se abrirá la pantalla de mensaje, con su mensaje después del número de destinatario/nombre Las respuestas aparecerán en la pantalla. Al ver y enviar mensajes adicionales, se creará una cadena de mensajes.

**ADVERTENCIA:** El límite de 160 caracteres puede variar de un país a otro según el idioma y la forma en que esté codificado el SMS.

**ADVERTENCIA:** Si se agrega un archivo de imagen, video o audio a un mensaje SMS, se convertirá automáticamente en un mensaje MMS y se le cobrarán los cargos correspondientes.

### **Lista por remitente**

Los mensajes (SMS, MMS) intercambiados con otra persona pueden mostrarse en orden cronológico para que pueda ver con comodidad toda su conversación.

#### **Usar emoticonos**

Cuando escriba un nuevo mensaje, toque la tecla de opciones y luego elija **Insertar emoticono**.

#### **Cambiar los ajustes de su mensaje**

Los ajustes de los mensajes del teléfono LG-P768g están predefinidos; por lo tanto, puede enviar mensajes de inmediato. Puede cambiar los ajustes según sus preferencias. En la pantalla **Mensajes**, toque la tecla de opciones y **Ajustes**.

**NOTA:** Las opciones de este menú pueden variar según su proveedor de servicios, país o región.

## **Correo electrónico**

Puede usar la aplicación **E-mail** para leer los correos electrónicos de otros servicios diferentes a Gmail.

El proveedor de servicios o el administrador del sistema puede proporcionarle los datos de configuración de las cuentas que necesita.

## **Administración de una cuenta de e-mail**

La primera vez que abra la aplicación **E-mail**, se abrirá un asistente de configuración que le guiará para configurar una cuenta de email.

#### **Agregar una cuenta de e-mail**

• Toque **III** > ficha **Aplicaciones** > **E-mail** > toque la tecla de opciones > **Cuentas** > seleccione la tecla de opciones y, a continuación, toque **Agregar cuenta.**

Al finalizar la configuración inicial,
la pantalla de **E-mail** muestra el contenido del buzón de entrada. Si incluye más de una cuenta, puede alternar entre una cuenta y otra.

#### **Cambiar la configuración de una cuenta de email**:

• Toque **B** > ficha **Aplicaciones** > **E-mail** > en la pantalla de la cuenta, toque la tecla de opciones > **Ajustes**.

#### **Borrar una cuenta de correo electrónico**:

• Toque **III** > ficha **Aplicaciones** >

**E-mail** > en la pantalla de la cuenta, toque la tecla de opciones > **Ajustes** > toque una cuenta que desee borrar > **Borrar cuenta**.

## **Pantalla de la cuenta de email**

Puede tocar una cuenta para ver su bandeja de entrada. La cuenta desde la cual envía e-mail de forma predeterminada se señala con una marca de verificación.

 $\mathcal{F}$  - Toque esta opción para abrir la carpeta **Combinación de recibidos** con los mensajes recibidos en todas

## **Correo electrónico**

las cuentas.

Para descargar más e-mails (más antiguos), toque **Cargar más e-mails** al final de la lista de e-mails.

**Usar las carpetas de las cuentas**

 - Toque este icono para abrir las carpetas de una cuenta.

Cada cuenta contiene las carpetas **Buzón de entrada**, **Buzón de salida**, **Enviados** y **Borradores**. Según las funciones que admita el proveedor de servicios de la cuenta, puede contar con carpetas adicionales.

## **Redactar y enviar e-mails**

#### **Redactar y enviar un mensaje**

- 1 Mientras está en la aplicación **E**mail, toque  $\blacksquare$
- 2 Ingrese una dirección para el destinatario del mensaje. Al escribir el texto, se sugieren direcciones que coinciden con las de los contactos. Separe las diversas direcciones mediante punto y coma.
- 3 Agregue **Cc/Cco** y adjunte los archivos, si desea.
- 4 Escriba el mensaje.

5 Para enviar el mensaje, toque  $\Rightarrow$ Si no está conectado a una red, por ejemplo, si está trabajando en el modo de avión, los mensajes que envía se almacenan en la carpeta **Buzón de salida** hasta que se vuelva a conectar a una red. Si el buzón de salida contiene algún mensaje pendiente, aparece en la carpeta de la cuenta de **E-mail.**

**SUGERENCIA:** Cuando reciba un correo electrónico nuevo en el buzón de entrada, recibirá una notificación por medio de un sonido o de una vibración.

## **Cámara**

#### **Uso del visor**

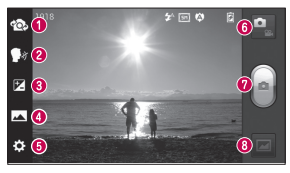

- **Cambiar cámara**: alterna entre la cámara interna y externa.
- **Disparo Cheese**: diga 'Cheese' cuando esté listo para tomar una foto.
- **Brillo**: esta opción define y controla la cantidad de luz solar que debe ingresar a la foto.
- **Modo disparo:** permite elegir entre **Normal**, **Panorama** o **Disparo continuo**/**Filtro de imperfección** : corrige imperfecciones de la imagen.
- **Ajustes**: toque este icono para abrir el menú de ajustes.
- **Modo de video**: toque este icono para cambiar al modo de video.
- **Tomar una foto**
- **Galería**: toque esta opción para ver la última foto que tomó. Esta opción también le permite acceder a la galería.

### **Tomar una foto rápida**

- 1 Abra la aplicación **Cámara**.
- 2 Sostenga el teléfono y apunte la lente hacia la persona o el objeto que desea fotografiar.
- 3 Toque la pantalla y un cuadro de enfoque aparecerá en la pantalla del visor.
- 4 Cuando el cuadro de enfoque se vuelva verde, significará que la cámara ha enfocado la persona o el objeto que desea fotografiar.
- 5 Haga clic en **para capturar la**

#### foto.

#### **Después de que haya tomado la foto**

Toque **para ver la última foto que** tomó.

 $\leq$  – Toque este icono para compartir su fotografía utilizando Bluetooth, e-mail, Gmail, Google+, mensajes u otras opciones.

**SUGERENCIA:** Si tiene una cuenta de SNS y la configura en el teléfono, podrá compartir su foto con la comunidad de SNS.

# **Cámara**

- $\Box$  Toque esta opción para borrar la foto.
- Toque la tecla de opciones para abrir las opciones.
- **Fijar imagen como**: toque esta opción para usar la imagen como imagen de contacto, fondo de pantalla de bloqueo o fondo de la pantalla principal.
- **Mover**: toque esta opción para mover la imagen a otro lugar.
- **Renombrar**: toque esta opción para editar el nombre de la imagen

#### seleccionada.

### **Girar a la izquierda/girar a la derecha**: permite girar la imagen a la izquierda o a la derecha.

**Recortar**: permite recortar la foto.

Permite mover el dedo por la pantalla para seleccionar el área.

**Editar**: permite ver y editar la imagen.

- $\blacksquare$  Mejora las cualidades de color en diferentes condiciones de iluminación.
- Aplica efectos de color en diferentes condiciones de

iluminación.

- Elija un tono de color para la imagen.
- Aplica opciones adicionales a imágenes.

**Presentación**: muestra una presentación de diapositivas.

**Detalles**: muestra la información de la imagen.

## **Opciones de ajustes avanzados**

En el visor, toque **para abrir todas** las opciones avanzadas.

 $\overline{z}$  – Le permite encender el flash al tomar una foto en condiciones

oscuras.

 – Permite seleccionar una opción de enfoque.

- **•** Seleccione la resolución de la imagen. Si elige la resolución alta, el tamaño del archivo aumentará, con lo que podrá almacenar menos fotos en la memoria.
- $\Box$  Permite aplicar los ajustes de color y luz adecuados para el ambiente actual.

# **Cámara**

 – La clasificación ISO determina la sensibilidad del sensor de luz de la cámara. Cuanto más alto sea el valor ISO, más sensible será la cámara. Es muy útil en condiciones de poca luz cuando no puede usarse el flash.

 – Mejora las cualidades de color en diferentes condiciones de iluminación.

 $\mathcal{E}_{\mathbf{S}}$  – Elija un tono de color para la imagen.

 – Establece un retraso después de presionar el disparador. Esta función

es ideal si quiere formar parte de una foto.

 $\dot{P}$  – Se activa esta función para usar los servicios basados en la ubicación del teléfono. Le permite tomar fotos dondequiera que esté y etiquetarlas con la ubicación. Al cargar las fotos etiquetadas en un blog que admita el proceso de etiqueta geográfica, podrá ver las fotos en un mapa.

**NOTA:** Esta función solo está disponible cuando el GPS está activado.

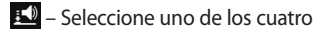

sonidos de disparo.

 – Si se activa esta función, se muestra la imagen después de tomarla.

**EL** – Seleccione el almacenamiento para guardar las imágenes.

 $\mathbf{\Omega}$  – Restaure los ajustes predeterminados de la cámara.

 – Toque esta opción para saber cómo operan algunas funciones de la cámara. Esto le permitirá ver una guía rápida.

 $\Omega$  - Active esta función para

guardar la foto invertida (solo disponible para la cámara interna).

**SUGERENCIA:** Al salir de la cámara, algunas opciones de ajustes vuelven a los valores predeterminados. Antes de tomar otra foto, compruebe estos parámetros.

**SUGERENCIA:** El menú de ajustes se superpone al visor; por lo tanto, cuando modifique los valores de color o calidad de la imagen, podrá ver una vista previa de los cambios en la imagen detrás del menú de ajustes.

# **Videocámara**

#### **Uso del visor**

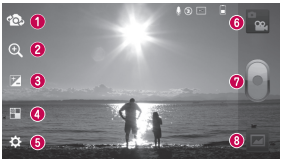

- **Cambiar cámara**: alterna entre la cámara interna y externa.
- **2** Zoom: acerca o aleja la imagen. De forma alternativa, puede acercar o alejar la imagen uniendo o separando los dedos.
- **Brillo**: esta opción define y controla la cantidad de luz solar que debe ingresar al video.
- **Efecto en vivo**: el efecto en vivo brinda varios efectos visuales cuando se graba un video.
- **Ajustes**: toque este icono para abrir el menú de ajustes.
- **Modo cámara**: toque este icono para alternar al modo cámara.
- **Iniciar grabación**
- **Galería**: toque esta opción para ver el último video grabado. Esta opción también le permite acceder a la galería y ver los videos guardados desde el modo de video.

## **Grabar un video rápido**

- 1 Toque el icono de modo cámara.
- 2 El visor de la cámara de video aparecerá en la pantalla.
- 3 Con el teléfono en la mano, apunte la lente hacia el objetivo que desea capturar en el video.
- 4 Para empezar a grabar, presione el  $icono$  una vez.
- 5 Aparecerá una luz roja en la esquina superior del visor, junto con un temporizador que muestra la duración del video.

**SUGERENCIA:** Toque **para capturar** la imagen durante la grabación de un video.

6 Toque  $\Box$  en la pantalla para detener la grabación.

## **Después de grabar un video**

El video capturado aparecerá en la galería. Toque **para ver el último** video grabado.

- $\bigcirc$  Toque esta opción para reproducir el video.
- $\leq$  Toque esta opción para compartir

# **Videocámara**

un video a través de Bluetooth, e-mail, Gmail, mensajes u otros.

**Toque esta opción para borrar el** video que realizó. Confirme tocando **OK**. El visor volverá a aparecer en la pantalla.

Toque la tecla de opciones para ver las opciones.

**Mover**: toque esta opción para mover el video a otro lugar.

**Renombrar**: toque esta opción para editar el nombre del video seleccionado.

**Detalles**: toque esta opción para ver la información detallada, como el nombre, la fecha, la hora, el tamaño y el tipo.

## **Opciones de ajustes avanzados**

En el visor, toque **para abrir todas** las opciones avanzadas.

- Le permite encender el flash cuando graba un video en condiciones oscuras.
- **•** Toque esta opción para establecer el tamaño del video (en píxeles) que está grabando.

 – Mejora las cualidades de color en diferentes condiciones de iluminación.

 – Elija un efecto de color para aplicarla en la nueva vista.

 $\Rightarrow$  – Se activa para usar los servicios basados en la ubicación del teléfono.

 – Elija **Desactivar** para grabar un video sin sonido.

SI – Si se activa esta función, se muestra el video que acaba de grabar después de grabarlo.

 – Seleccione el almacenamiento para guardar videos.

 $\mathbf{D}$  – Restaure los ajustes predeterminados de la cámara de video.

 – Toque esta opción para saber cómo operan algunas funciones de la cámara. Esto le permitirá ver una guía rápida.

### **Ajustar el volumen durante la visualización de un video**

Para ajustar el volumen de un video mientras se está reproduciendo, utilice las teclas de volumen ubicadas en la lateral izquierda del teléfono.

# **Multimedia**

Puede almacenar archivos multimedia en una tarjeta de memoria para tener fácil acceso a todos sus archivos multimedia.

### **Quick Translator**

Con esta función, podrá usar la traducción instantánea entre muchos idiomas con/sin conexión a internet. Use la cámara para traducir. Usted podrá adquirir diccionarios adicionales en Google Play Store para la opción de traducción con conexión a internet.

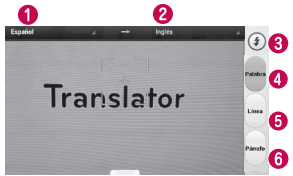

**O** Idioma de origen Idioma traducido deseado **A** Flash

- Traducción de cada palabra
- **O** Traducción de oraciones

**O** Traducción de párrafos

**Nota:** Puede haber una diferencia en la tasa de reconocimiento relacionada al tamaño, fuente, color, brillo, ángulo de las letras que necesitan ser traducidas.

### **Reproductor de video**

Su teléfono LG-P768g cuenta con un reproductor de video integrado para que pueda reproducir todos sus videos favoritos. Para acceder al reproductor de video, toque  $\blacksquare$ ficha **Aplicaciones** > **Videos**.

## **Reproducir un video**

- En la pantalla principal, toque  $\blacksquare$ ficha **Aplicaciones** > **Videos**.
- 2 Seleccione el video que desea reproducir.

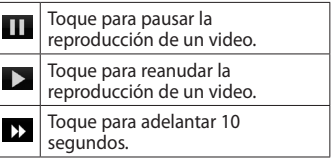

# **Multimedia**

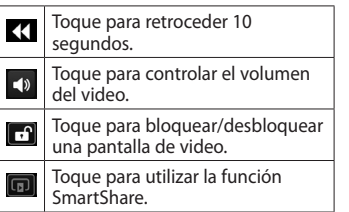

Para cambiar el volumen, presione las teclas de volumen, ubicadas en la lateral del teléfono.

Mantenga presionado cualquier video en la lista para ver las opciones

### **Borrar** y **Detalles**.

### **Galería**

Toque > ficha **Aplicaciones** > **Galería/Multimedia**. En esta carpeta se almacenan todos los archivos multimedia.

## **Reproductor de música**

Su teléfono LG-P768g cuenta con un reproductor de música integrado para que pueda escuchar todas sus canciones favoritas. Para acceder al reproductor de música, toque  $\blacksquare$ 

ficha **Aplicaciones** > **Música**.

### **Reproducir una canción**

- 1 En la pantalla principal, toque > ficha **Aplicaciones** > **Música**.
- 2 Toque **Canciones**.
- 3 Seleccione la canción que desea reproducir.

### **Transferencia de archivos mediante dispositivos de almacenamiento masivo USB**

1 Conecte el teléfono LG-P768g a la PC mediante un cable USB.

- 2 Si aún no ha instalado el controlador de la plataforma Android de LG en la PC, deberá cambiar los ajustes en forma manual. Elija **Ajustes** > **Conectividad** > **Tipo de Conexión USB** y luego seleccione **Sincronización multimedia (MTP)**.
- 3 Puede ver el contenido del almacenamiento masivo en la PC y transferir los archivos.

# **Multimedia**

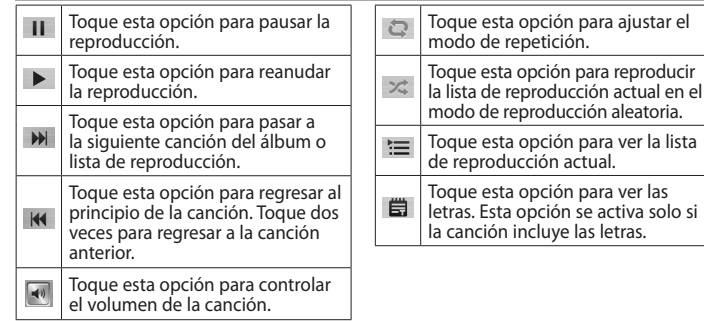

Para cambiar el volumen mientras escucha música, presione las teclas de volumen, ubicadas en la lateral izquierda del teléfono. Mantenga presionada cualquier

canción en la lista para ver las siguientes opciones: **Reproducir**, **Agregar a la lista de reproducción**, **Fijar como tono de timbre**, **Borrar**, **Compartir**, **Buscar** y **Detalles**.

**NOTA:** Es probable que los archivos de música estén protegidos por leyes de derecho de autor nacionales y tratados internacionales. Por lo tanto, es posible que sea necesario obtener un permiso o una licencia para reproducir la música o copiarla.

En algunos países, las leyes nacionales prohíben la realización de copias de material protegido por derechos de autor. Antes de descargar o copiar el archivo, compruebe las leyes nacionales del país pertinente respecto del uso de ese tipo de material.

# **Multimedia**

## **Radio FM**

Su teléfono LG-P768g tiene una radio FM incorporada para que pueda sintonizar sus emisoras favoritas y escucharlas mientras se desplaza.

**NOTA:** Para escuchar la radio, necesitará utilizar auriculares.

### **Buscar emisoras**

Para sintonizar las emisoras de radio, puede buscarlas en forma manual o automática. Se guardarán en un

número de canal específico para que así no tenga que buscarlas de nuevo. Puede guardar hasta 48 canales en el teléfono.

#### **Sintonización automática**

- En la pantalla principal, toque  $\blacksquare$ ficha **Aplicaciones** > **Radio FM**.
- 2 Toque la tecla de opciones y **Buscar**.
- 3 Durante la búsqueda automática, toque **Detener** si desea detener la búsqueda. Solo se guardarán los canales encontrados antes de

detener la búsqueda.

**NOTA:** También puede sintonizar una emisora manualmente con la opción de sintonización en la pantalla .

**SUGERENCIA:** Para mejorar la recepción de la radio, extienda el cable del auricular, que también funciona como antena de radio.

Si conecta un auricular que no esté fabricado específicamente para radio, la recepción puede ser baja.

# **LG SmartWorld**

LG SmartWorld ofrece una gran variedad de contenido de interés: juegos, aplicaciones, fondos de pantalla y tonos; lo que le proporciona a los usuarios de teléfonos LG la oportunidad de disfrutar de experiencias más enriquecedoras en la "vida móvil".

### **Acceder a LG SmartWorld desde el teléfono**

1 Toque **B** > ficha **Aplicaciones** > **SmartWorld** .

- 2 Toque **Acceder** e ingrese la identificación y contraseña para SmartWorld. Si aún no está suscrito, regístrese y obtenga una membresía de SmartWorld.
- 3 Descargue el contenido deseado.

**NOTA: ¿Qué sucede si no tengo el icono ?**

- **1** Utilice un navegador de internet móvil, acceda a LG SmartWorld (www. lgworld.com) y seleccione su país.
- **2** Descargue la aplicación LG SmartWorld.
- **3** Ejecute e instale el archivo descargado.
- **4** Acceda a LG SmartWorld tocando el  $icono$   $\ddot{\mathbb{G}}$ .

## **Usar LG SmartWorld**

Participe de las promociones mensuales de LG SmartWorld. Toque la tecla de opciones para encontrar rápidamente lo que está buscando.

 **Aplicaciones para usted**: contenido recomendado basado en las opciones que seleccionó. **Ajustes**: permite configurar el perfil y la pantalla.

 **Conectar**: permite configurar su identificación y contraseña.

# **LG SmartWorld**

O, toque los iconos en la pantalla: **Buscar Q**: permite buscar contenido. Categorías **:** permite encontrar contenido por categoría (por ejemplo, educación, entretenimiento, juegos, etc.). **Mis aplicaciones E:** ofrece una lista de contenido descargado/para actualizar.

**NOTA:** Es posible que la función SmartWorld no esté disponible para todos los proveedores, países y/o regiones.

# **Utilidades**

## **Configurar una alarma**

- 1 Toque **B** > ficha **Aplicaciones** > **Reloj/Alarmas** > toque  $\overline{\mathbf{Q}}$   $\mathbf{V}$   $\overline{\mathbf{A}}$ .
- 2 Establezca la repetición, la duración de la repetición, la vibración, el tono de alarma, active la opción de rompecabezas e incluya una nota. Toque **Guardar**.
- 3 Después de establecer la hora, el teléfono LG-P768g le informará cuánto tiempo falta para que suene la alarma.

## **Usar la calculadora**

- 1 Toque > ficha **Aplicaciones** > **Calculadora**.
- 2 Toque las teclas numéricas para ingresar los números.
- 3 Para cálculos simples, toque la función que desee (+, –, x , ÷), seguida del signo  $=$ .
- 4 Para realizar cálculos más complejos, toque la tecla de opciones, seleccione **Panel avanzado** y, a continuación, elija seno, coseno, tangente, logaritmo, etc.

# **Utilidades**

### **Agregar un evento al calendario**

- 1 Toque **III** > ficha **Aplicaciones** > **Calendario/Agenda**.
- 2 Toque  $\Box$  para ver los distintos tipos de vistas del calendario (día, semana, mes o agenda).
- 3 Toque la fecha en la que desee agregar un evento  $y(\text{+})$ .
- 4 Toque **Nombre del evento** y luego ingrese el nombre del evento.
- 5 Toque **Ubicación** e ingrese la ubicación. Marque la fecha e ingrese la hora a la que le gustaría que

empiece y termine el evento.

- 6 Si desea agregar una nota al evento, toque **Descripción** e ingrese los detalles.
- 7 Si desea repetir el evento, toque **REPETIR** y establezca **RECORDA-TORIOS** si desea.
- 8 Toque **Guardar** para guardar el evento en el calendario.

**NOTA:** El nombre de esta función puede cambiar según el proveedor de servicios.

### **Polaris Office**

Polaris Office es una solución profesional que permite que sus usuarios puedan ver en sus dispositivos móviles distintos tipos de documentos de Office, como archivos Word, Excel y PowerPoint, en cualquier lugar, a cualquier hora. Toque > ficha **Aplicaciones** > **Polaris Office**.

#### **Administrar archivos**

Polaris Office ofrece a los usuarios de teléfonos móviles características convenientes para administrar archivos, como copiar, mover, pegar, borrar archivos y carpetas directamente en el teléfono.

#### **Ver archivos**

Los usuarios de teléfonos móviles ahora pueden ver una amplia gama de archivos, como documentos de Microsoft Office y Adobe PDF. Al ver documentos con Polaris Office, se mantienen los objetos y diseños en el formato original del documento.

# **Utilidades**

### **Copia de seguridad**

#### **Copias de seguridad y restauración de los datos del teléfono**

Se le recomienda crear y guardar regularmente archivos de copia de seguridad en la tarjeta de almacenamiento, especialmente antes de actualizar el software. Al mantener un archivo de copia de seguridad actualizado en la memoria de almacenamiento puede recuperar los datos del teléfono en caso de que lo pierda, se lo roben o se dañe por

#### un problema imprevisto.

Esta aplicación **Backup** es compatible entre teléfonos LG, otras versiones de software o sistemas operativos. Por lo tanto, cuando compre el nuevo teléfono LG, puede respaldar la información del teléfono LG-P768g en su nuevo equipo. Si cargó previamente la aplicación **Backup**, puede crear copias de seguridad y restaurar la mayoría de los datos del teléfono, como sus ajustes, contactos, calendario,

registro de llamadas, aplicaciones descargadas, mensajes, aplicaciones preinstaladas y configuración del sistema.

### **Crear copias de seguridad de los datos del teléfono**

- 1 Inserte la tarjeta de memoria en la ranura y compruebe el estado de almacenamiento.
- 2 Toque **II** > ficha **Aplicaciones** > **Backup** > **Hacer copia de respaldo** > Seleccione la ubicación para guardar su copia de seguridad.
- 3 Toque **Agregar nueva** para ingresar un nombre para el archivo de copia de seguridad y luego seleccione **Continuar**.
- 4 Seleccione los elementos para los que desea hacer una copia de seguridad y luego **Continuar** para hacer la copia de seguridad.
- 5 Cuando haya hecho copias de seguridad para todos los elementos seleccionados, verá el mensaje que se ha realizado y seleccione **Continuar** para finalizar.

# **Utilidades**

### **Programar copias de seguridad automáticas**

También puede habilitar las copias de seguridad automáticas de los datos del teléfono según sus ajustes de programación. Para hacerlo, siga estos pasos:

- 1 Inserte la tarjeta de memoria en la ranura y compruebe el estado de almacenamiento.
- 2 Toque **II** > ficha **Aplicaciones** > **Backup** > **Programar**.
- 3 En la pantalla **Ubicación de la**

**copia de respaldo programada**, seleccione la ubicación donde desea guardar su copia de seguridad.

- 4 En la lista, seleccione con qué frecuencia desea hacer copias de seguridad de los datos y ajustes del teléfono, y seleccione **Continuar**.
- 5 Seleccione los datos para los que desea hacer copias de seguridad y luego, seleccione **Continuar** para finalizar el ajuste de la programación.

### **Restaurar los datos del teléfono**

**NOTA:** Todos los archivos que están almacenados en el teléfono se eliminan antes de restaurar el archivo de copia de seguridad.

- 1 Inserte la tarjeta de memoria en la ranura y compruebe el estado de almacenamiento.
- 2 Toque **EX** > ficha **Aplicaciones** > **Backup** > **Restaurar** > seleccione la ubicación donde se encuentra su copia de seguridad.
- 3 En la pantalla **Restaurar datos**, seleccione un archivo de copia de seguridad que contenga los datos que desee restaurar.
- 4 Seleccione los elementos que desea restaurar y luego, seleccione **Continuar** para restaurar los datos del teléfono.

**NOTA:** Tenga en cuenta que los datos del teléfono se sobrescribirán con el contenido de la copia de seguridad.

5 Si el archivo de la copia de segu-

# **Utilidades**

ridad está encriptado, ingrese la contraseña que configuró para encriptar.

6 Cuando todos los archivos seleccionados estén restaurados, verá el mensaje de que se ha realizado la restauración y deberá seleccionar **Aceptar** para reiniciar el teléfono.

#### **NOTAS:**

- Mientras esté en el modo de almacenamiento masivo, la aplicación Backup puede no funcionar. Seleccione la opción **Solo cargar** cuando el cable USB esté conectado.
- Se puede habilitar el cifrado para encriptar los archivos de copia de seguridad para estar más protegido.

Toque la Tecla de opciones en la pantalla **Backup**, seleccione **Ajustes** > **Seguridad** y marque la opción de habilitar cifrado. Después de habilitar el cifrado, para restaurar los datos debe recordar la contraseña creada.

**NOTA:** También puede habilitar la eliminación automática de las antiguas copias de seguridad y mantener solo la copia de seguridad más reciente. Toque la Tecla de opciones en la pantalla Backup, seleccione **Ajustes** > **Copia de respaldo programada** > **Borrar copias de respaldo antiguas** y seleccione el número de copias de seguridad programadas que conservará.

## **Internet**

#### **Internet**

El navegador le ofrece un rápido y colorido mundo de juegos, música, noticias, deportes, entretenimiento y mucho más, al que puede acceder directamente desde el teléfono móvil. No importa dónde esté ni cuáles sean sus preferencias.

**NOTA:** Incurrirá en gastos adicionales cuando se conecte a estos servicios y descargue contenido. Consulte con el proveedor de red cuáles son los gastos por transferencia de datos.

### **Usar la barra de herramientas Web**

- Toque para volver una página. Toque para avanzar una página, hasta la página a la que se conectó después de la página actual. Esto es lo contrario a lo que sucede si presiona la tecla Volver, que pasa a la página a la cual se conectó antes de la actual.
- Mientras presiona este icono, incline el teléfono hacia el cuerpo para acercar o hacia el lado contrario para alejar.

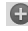

Toque para agregar una nueva ventana.

**Toque para acceder a los favoritos.** 

#### **Usar opciones**

Toque la tecla de opciones para ver las siguientes opciones.

**Actualizar**: permite actualizar la página web actual.

**Guardar en Favoritos**: permite agregar la página web actual como favorita.

**Ir a la página de inicio**: permite volver a la página de inicio.

**Compartir página**: permite compartir la página Web.

**Buscar en la página**: permite encontrar letras o palabras en la página web actual. **Vista de PC**: le permite ver la página web como escritorio. **Guardar para lectura fuera de línea:**  guarda la página actual para leerla cuando esté fuera de línea. **Brillo**: modifica el brillo de la visualización. **Ajustes**: muestra los ajustes del navegador. **Salir**: sale del navegador.

## **Ajustes**

#### En la pantalla principal, toque  $\blacksquare$ ficha **Aplicaciones** > **Ajustes**.

## **REDES INALÁMBRICAS**

Desde esta opción, puede administrar los servicios de Wi-Fi y Bluetooth. También puede configurar redes móviles y cambiar al modo avión.

#### **Wi-Fi**

**Wi-Fi**: active Wi-Fi para conectarse a las redes Wi-Fi disponibles.

**SUGERENCIA:** Para configurar una conexión en algunas redes inalámbricas con filtros MAC, es posible que deba ingresar la dirección MAC del teléfono LG-P768g en el router. Puede encontrar la dirección MAC mediante los siguientes pasos: Toque la ficha **Aplicaciones** > **Ajustes** > **Wi-Fi** > toque la Tecla de opciones > **Avanzado** > **Dirección MAC**.

#### **Bluetooth**

Esta opción activa Bluetooth para conectarse a dispositivos Bluetooth.
### **Uso de datos**

Muestra el uso de datos y establece límites de datos móviles.

### **Llamadas**

Puede configurar las opciones de llamada del teléfono, como desvío de llamadas y otras funciones especiales que ofrece su proveedor.

### **Más**

**Modo avión**: después de activar esta opción, se desactivarán todas las conexiones inalámbricas.

**Wi-Fi Direct**: puede activar o desactivar esta función. **Punto de acceso Wi-Fi**: puede configurar los ajustes del punto de acceso Wi-Fi. **VPN**: muestra la lista de redes privadas virtuales (VPN) que ha configurado anteriormente. Le permite agregar diferentes tipos de VPN.

**Redes móviles**: permite establecer opciones para roaming de datos, modo y operadoras de red, nombres

de puntos de acceso (APN), etc.

**NOTA:** Debe configurar un PIN o una contraseña para bloqueo de pantalla antes de hacer configuraciones en VPN.

## **DISPOSITIVO**

### **Sonido**

**Perfil de sonido**: puede elegir **Sonido**, **Solamente vibrar** o **Silencio**.

**Volúmenes**: puede controlar el volumen del tono de llamada, sonido de notificación, tono de respuesta del teléfono, música, video, juegos y otros medios y alarmas. **Tono de llamada**: permite establecer el tono de timbre predeterminado para las llamadas recibidas. **Sonido de notificaciones**: permite establecer el tono de timbre predeterminado para las notificaciones. **Tono de timbre con vibración**: vibra al recibir llamadas o notificaciones. **Periodo en silencio**: permite configurar horarios en los que se

apagarán todos los sonidos, excepto la alarma y los medios.

**Tonos de marcación del teclado**: le permite configurar el teléfono para que reproduzca tonos cuando utilice el teclado para marcar los números.

**Tono de toque**: le permite establecer el teléfono para que reproduzca un sonido cuando toque las teclas, iconos y otros elementos en pantalla que reaccionan al tocarlos.

**Tono de bloqueo de pantalla**: le permite configurar el teléfono para que reproduzca un sonido al bloquear y desbloquear la pantalla.

**Vibrar al tocar**: le permite establecer la vibración para la pantalla táctil del teléfono.

### **Pantalla**

**Brillo**: permite ajustar el brillo de la pantalla.

**Pantalla giratoria**: active para rotar la orientación de la pantalla cuando gire el teléfono.

**Límite de tiempo de pantalla**: permite configurar el tiempo de

espera de la pantalla.

**Tipo de fuente**: cambia el tipo de fuente de la pantalla.

**Tamaño de fuente**: cambia el tamaño de la fuente en la pantalla.

### **Pantalla principal**

Le permite establecer las siguientes funciones: tema, animación, efectos de pantalla, fondo de pantalla, deslizar el fondo de pantalla, desplazar pantallas circularmente y copia de respaldo y restauración de pantalla.

### **Bloqueo de pantalla**

**Seleccionar bloqueo de pantalla**: permite fijar un patrón de desbloqueo para proteger el teléfono. Puede configurar **Deslizar**, **Reconocimiento de rostro**, **Patrón**, **PIN** en lugar de una **Contraseña,** o puede dejarlo como **Ninguno**.

La próxima vez que encienda el teléfono o vuelva a activar la pantalla, se le solicitará que dibuje el patrón de desbloqueo para desbloquear la pantalla.

**Fondo de pantalla**: puede seleccionar el fondo de pantalla desde fondos de pantalla o desde la galería.

**Reloj y atajos**: personalice el reloj y los atajos en la pantalla de bloqueo. **Información del propietario**: muestra información del propietario en la pantalla de bloqueo.

**Temporizador de bloqueo**: Mientras el teléfono está en modo de espera, el teléfono se bloqueará después de la hora fijada aquí ha transcurrido. Pero, si se ha seleccionado **Ninguno**

en el menú selección de bloqueo de pantalla, el teléfono no se bloqueará. **La tecla Encender/Apagar bloquea inmediatamente**: Independientemente de la configuración de bloqueo automático, el teléfono se bloquea inmediatamente con la tecla Encender. Pero, si se ha seleccionado **Ninguno** en el menú selección de bloqueo de pantalla, el teléfono no se bloqueará.

**Almacenamiento ALMACENAMIENTO INTERNO**: permite ver el uso del almacenamiento interno.

**MicroSD**: permite verificar el espacio total disponible de la tarjeta microSD. Toque **Desactivar la microSD** para una extracción segura. Formatee la tarjeta microSD si desea borrar toda la información en ella.

**Economía de energía**: desde esta opción, puede administrar la batería y verificar los elementos de economía de energía. También puede verificar el uso de la batería.

**Aplicaciones**: puede ver y administrar las aplicaciones.

## **PERSONAL**

### **Cuentas y sincronización**

Esta opción permite que las aplicaciones sincronicen datos en segundo plano, ya sea que el usuario esté trabajando activamente en ellos o no. Desactivar la selección de esta opción de ajustes puede ahorrar

energía de la batería y reducir (pero no eliminar) el uso de datos.

**Servicios de localización Servicios de localización de Google**: si activa esta función, el teléfono determinará su ubicación aproximada al usar las redes Wi-Fi y móviles. Al marcar esta opción, se le pregunta si desea permitir que Google utilice su ubicación al proporcionar estos servicios.

**Satélites GPS**: si activa esta función, el teléfono determinará su ubicación de manera precisa en el nivel de calle.

**Localización y búsqueda de Google**: si activa esta función, se usará su ubicación para mejorar los resultados de búsqueda y otros servicios.

### **Seguridad**

**Fijar bloqueo de tarjeta SIM**:

permite configurar el bloqueo de la tarieta SIM o cambiar el PIN de la tarjeta SIM.

**Hacer visible la contraseña**: muestra la contraseña cuando la escribe.

**Administrador de dispositivos**: permite ver o desactivar los administradores de dispositivos. **Orígenes desconocidos**: ajustes predeterminados para instalar aplicaciones distintas de Play Store. **Credenciales de confianza**: muestra los certificados de CA confiables. **Instalar desde el almacenamiento**: elija instalar certificados codificados desde su tarjeta microSD. **Borrar credenciales**: permite borrar todos los certificados.

### **Idioma y teclado**

Utilice los ajustes de idioma y teclado para seleccionar el idioma del texto del teléfono y configurar el teclado en pantalla, lo que incluye las palabras que haya agregado al diccionario.

**Copia de respaldo y restauración** Cambie la configuración para administrar sus ajustes y datos.

**Copia de respaldo de datos**: permite configurarlo para hacer una copia de seguridad de sus ajustes y datos de

aplicaciones en el servidor de Google. **Cuenta de copia de respaldo**: permite configurarlo para respaldar su cuenta.

**Restauración automática**: permite configurarlo para restaurar sus ajustes y datos de aplicaciones cuando reinstale las aplicaciones en el teléfono.

**Restaurar datos de fábrica**: permite restablecer sus ajustes a los valores predeterminados de fábrica y borrar todos sus datos. Si restaura el teléfono de esta manera, se le solicitará que vuelva a ingresar el mismo tipo de información que introdujo cuando inició Android por primera vez.

## **SISTEMA**

### **Fecha y hora**

Use esta función para configurar cómo se mostrarán las fechas. También puede usar esta opción de ajustes para establecer su propia hora y zona horaria en lugar de obtener la hora actual de la red de celulares.

### **Accesibilidad**

Los ajustes de accesibilidad se usan para configurar cualquier complemento de accesibilidad que haya instalado en el teléfono.

**NOTA:** Se necesitan complementos adicionales.

### **Conectividad**

**Tipo de conexión USB**: puede fijar el modo deseado.

**Preguntar al conectarse**: seleccione el modo de conexión USB cuando se

### conecte a una PC.

**Ayuda**: ayuda para la conectividad. **On-Screen Phone**: la visualización de la pantalla y el control del teléfono desde la PC están disponibles a través de conexión USB, Bluetooth o Wi-Fi. **PC Suite**: seleccione esta opción para utilizar LG PC Suite con la conexión

Wi-Fi.

Tenga en cuenta que la red Wi-Fi debe estar conectada para LG PC Suite mediante la conexión Wi-Fi.

**Opciones del desarrollador**

Le permite ajustar las opciones avanzadas del sistema.

### **Acerca del teléfono**

Permite ver la información legal y comprobar el estado y la versión de software del teléfono.

## **Actualización del software**

**Actualización del software de los teléfonos móviles LG desde Internet** Para obtener más información sobre el uso de esta función, visite http:// update.lgmobile.com o http:// www.lg.com/common/index.jsp y

seleccione un país y un idioma. Esta función le permite actualizar con comodidad el software del teléfono a una nueva versión desde Internet sin la necesidad de visitar un centro de servicio.

Como la actualización del software de los teléfonos móviles requiere la atención completa del usuario durante el proceso de actualización, asegúrese de revisar todas las instrucciones y notas que aparecen en cada paso antes de continuar. Tenga presente que el teléfono móvil puede sufrir graves daños si se remueve el cable de datos USB o la batería

durante la actualización.

**NOTA**: LG se reserva el derecho de poner a disposición las actualizaciones del software solo para modelos seleccionados según su propio criterio y no garantiza la disponibilidad de la versión más reciente del software para todos los modelos de teléfonos.

### **Actualización del software de los teléfonos móviles LG por aire (OTA, Over-The-Air)**

Esta función le permite actualizar de manera conveniente el software del teléfono a una versión más reciente a través de OTA, sin conectar un cable

de datos USB. Esta función solo estará disponible siempre y cuando LG disponga de versiones más recientes de software para el teléfono. Primero, puede comprobar la versión del software en el teléfono móvil: **Ajustes** > **Acerca del teléfono** > **Actualización de software** > después de leer y aceptar los términos de uso, compruebe la disponibilidad de nuevo software. También puede retardar la actualización en 1 hora, 4 horas, 8 horas o un día. En este caso, la aplicación le avisará que debe realizar la actualización cuando

sea el momento adecuado. También puede cambiar una actualización manualmente.

NOTA: Sus datos personales del almacenamiento interno del teléfono (incluyendo la información de su cuenta Google y cualquier otra cuenta, sus datos y ajustes de sistema/aplicaciones, cualquier aplicación descargada y su licencia DRM) se pueden perder en el proceso de actualización del software de su teléfono. Por lo tanto, LG recomienda que respalde sus datos personales antes de actualizar el software de su teléfono. LG no asume responsabilidad alguna ante la pérdida de datos personales.

**NOTA**: La disponibilidad de la función de actualización de Software depende del proveedor de servicios de red, la región o el país. **DivX HD DIVX. SOBRE DIVX VIDEO:** DivX® es un formato digital de video creado por DivX, LLC, una compañía subsidiaria de Rovi Corporation. Este es un dispositivo con certificación oficial DivX Certified® que permite reproducir el formato video DivX. Visite www. divx.com si desea obtener más información y herramientas de

software para convertir sus archivos en videos DivX.

**ACERCA DE LA FUNCIÓN DE VIDEO A PEDIDO DIVX**: este dispositivo con la certificación DivX Certified® debe registrarse para reproducir películas de video a pedido DivX que se hayan adquirido. Para obtener su código de registro, busque la sección DivX VOD en el menú de ajustes del dispositivo. Vaya a vod.divx.com para obtener más información sobre cómo realizar el registro. Certificado por DivX

Certified® para reproducir video DivX® de hasta HD 720 progresivo, incluido contenido de primera calidad DivX®, DivX Certified® y sus logos asociados son marcas registradas de Rovi Corporation o sus subsidiarios y su uso está protegido bajo licencia.

# **Accesorios**

Estos accesorios están disponibles para usarlos con el teléfono LG-P768g (**Los artículos descritos a continuación pueden ser opcionales y distintos de acuerdo al país y/o región**).

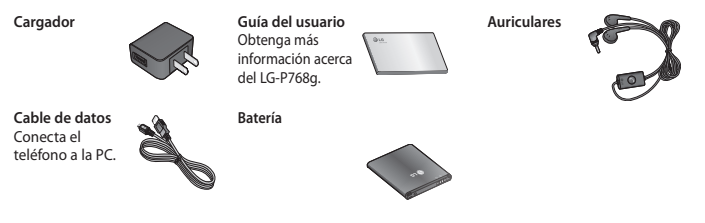

#### **NOTAS:**

- Utilice siempre accesorios LG originales. Si no lo hace, la garantía puede quedar anulada.
- Los accesorios pueden variar de acuerdo con la región.

En este capítulo se describen algunos de los problemas que puede experimentar durante el uso del teléfono. Algunos problemas requieren que llame a su proveedor de servicios, pero en la mayoría de los casos, puede solucionarlos usted mismo.

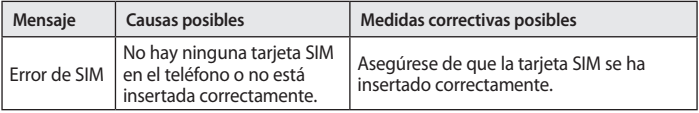

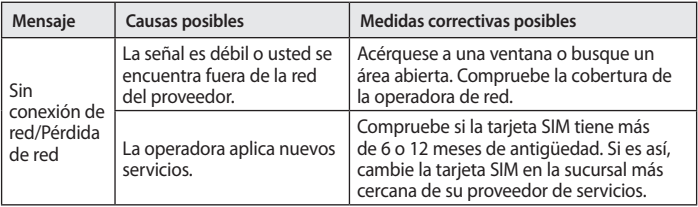

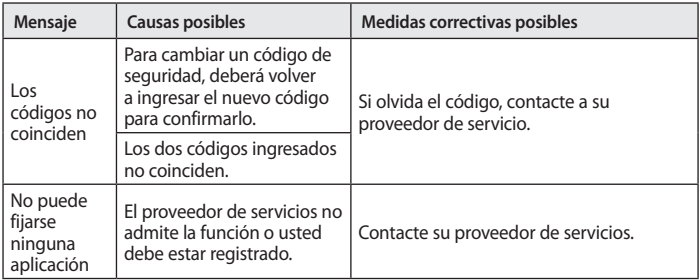

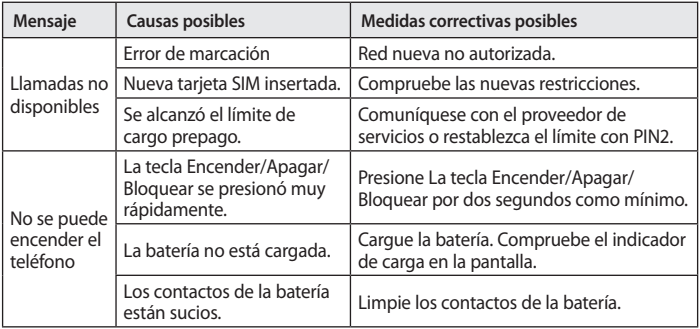

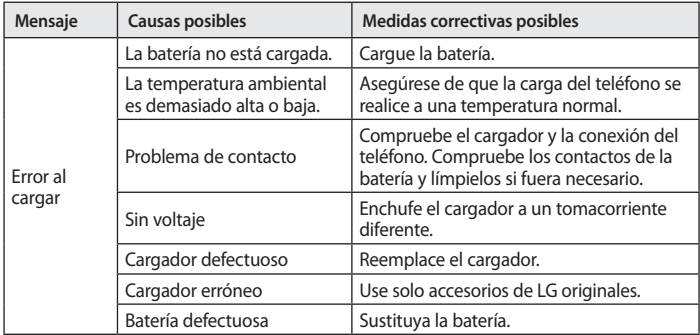

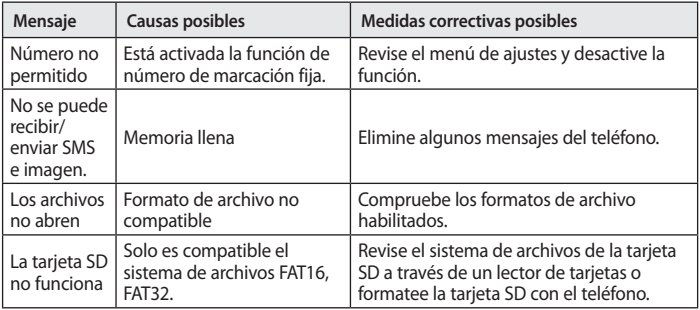

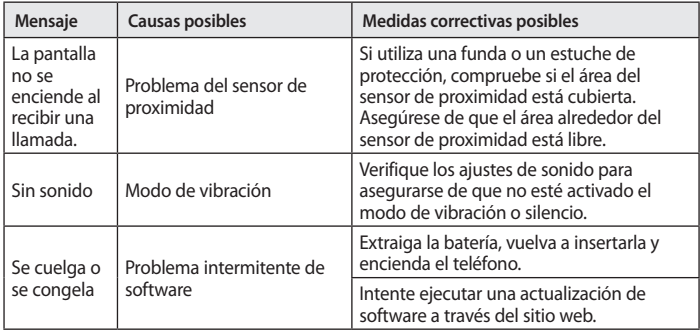

### **Información importante**

Esta guía del usuario contiene información importante acerca del uso y funcionamiento de este teléfono. Lea toda la información con cuidado para obtener un desempeño óptimo y para evitar cualquier daño o mal uso del teléfono. Cualquier cambio o modificación que no esté explícitamente aprobado en esta guía del usuario podría invalidar la garantía que tiene para este equipo.

### **Antes de comenzar**

Instrucciones de seguridad

**ADVERTENCIA**: Para reducir la posibilidad de sufrir descargas eléctricas, no exponga el teléfono a áreas de mucha humedad, como serían el baño, una piscina, etc.

Mantenga siempre el teléfono lejos del calor. Nunca almacene el teléfono en ambientes que puedan exponerlo a temperaturas menores a los 0°C o superiores a los 40°C como por ejemplo al aire libre durante una

tormenta de nieve o dentro del automóvil en un día caluroso. La exposición al frío o calor excesivos causará desperfectos, daños y posiblemente una falla catastrófica. Sea cuidadoso al usar su teléfono cerca de otros dispositivos electrónicos. Las emisiones de radiofrecuencia del teléfono celular pueden afectar a equipos electrónicos cercanos que no estén adecuadamente blindados.

Debe consultar con los fabricantes de cualquier dispositivo médico personal, como sería el caso de marcapasos o audífonos para determinar si son susceptibles de recibir interferencia del teléfono celular. Apague el teléfono cuando esté en una instalación médica o en una gasolinera. Nunca coloque el teléfono en un horno de microondas ya que esto haría que estallara la batería.

**¡Importante!** Lea por favor la INFORMACIÓN DE SEGURIDAD DE LA ASOCIACIÓN DE LA INDUSTRIA DE LAS TELECOMUNICACIONES (TIA) antes de utilizar su teléfono.

## **Información de seguridad**

Lea estas sencillas instrucciones. Romper las reglas puede ser peligroso o ilegal.

Se ofrece más información detallada en esta guía del usuario.

• No use nunca una batería no aprobada, ya que esto podría dañar el teléfono o la batería, y podría ocasionar que estalle la batería.

- Nunca coloque su teléfono en un horno de microondas ya que esto podría ocasionar que la batería estalle.
- No se deshaga de la batería mediante el fuego o con materiales peligrosos o inflamables.
- • Asegúrese de que no entren en contacto con la batería objetos con bordes cortantes, como dientes de animales o uñas. Hay riesgo de causar un incendio.

- • Almacene la batería en un lugar fuera del alcance de los niños.
- Cuide que los niños no se traguen partes del teléfono, como los tapones de hule (del auricular, partes que se conectan al teléfono, etc.).

Esto podría causar asfixia o ahogo.

- • Desconecte el enchufe de la toma de corriente y el cargador cuando en el teléfono se indique que la batería está cargada, porque puede provocar un choque eléctrico o peligro de incendio.
- • Al ir en automóvil, no deje el teléfono ni instale el manos libres cerca de la bolsa de aire. Si el equipo inalámbrico está instalado incorrectamente y se activa la bolsa de aire, usted puede resultar gravemente lesionado.
- • No use un teléfono de mano cuando esté conduciendo.
- • No use el teléfono en zonas donde esté prohibido hacerlo. (Por ejemplo, en los aviones).
- • No exponga el cargador de baterías o el adaptador a la luz directa

del sol, ni lo utilice en lugares con elevada humedad, como por ejemplo el baño.

- • Nunca almacene el teléfono a temperaturas menores de -20°C ni mayores de 50°C
- No use sustancias químicas corrosivas (como alcohol, bencina, solventes, etc.) ni detergentes para limpiar el teléfono. Existe riesgo de causar un incendio.
- • No deje caer el teléfono, ni lo golpee o agite fuertemente.

Tales acciones pueden dañar las tarietas de circuitos internas del teléfono.

- • No use el teléfono en áreas altamente explosivas, ya que puede generar chispas.
- • No dañe el cable de corriente doblándolo, retorciéndolo, tirando de él o calentándolo. No use la clavija si está suelta, ya que esto puede ocasionar incendios o descargas eléctricas.
- No coloque objetos pesados sobre el cable de corriente.

No permita que el cable de corriente se doble, ya que esto puede ocasionar incendios o descargas eléctricas.

- • No manipule el teléfono con las manos húmedas cuando se esté cargando. Puede causar un choque eléctrico o dañar gravemente el teléfono.
- • No desarme el teléfono.
- No haga ni conteste llamadas mientras esté cargando el teléfono, ya que puede causar un corto circuito en éste o provocar

descargas eléctricas o incendios.

- • Solo use baterías, antenas y cargadores proporcionados por LG. La garantía no se aplicará a productos proporcionados por otros proveedores.
- • Solo personal autorizado debe darle servicio al teléfono y a sus accesorios. La instalación o servicio incorrectos pueden dar como resultado accidentes y por tanto invalidar la garantía.
- No sostenga la antena ni permita que entre en contacto con su

cuerpo durante las llamadas.

• Las llamadas de emergencia solo pueden hacerse dentro de un área de servicio.

Para hacer una llamada de emergencia, asegúrese de estar dentro de un área de servicio y que el teléfono esté encendido.

• Utilice accesorios como auriculares o manos libres con precaución, garantizando que los cables sean insertados correctamente y no tengan contacto innecesario con la antena.

### **Información sobre la exposición a radiofrecuencias de la FCC**

### **ADVERTENCIA:** Lea esta información antes de hacer funcionar el teléfono.

En agosto de 1996, la Comisión Federal de Comunicaciones (FCC) de los Estados Unidos, con su acción en el informe y orden FCC 96- 326, adoptó una norma de seguridad actualizada para la exposición humana a la energía

electromagnética de radiofrecuencias (RF) que emiten los transmisores regulados por la FCC. Esos lineamientos corresponden con la norma de seguridad establecida previamente por organismos de estándares tanto de los EE.UU. como internacionales.

El diseño de este teléfono cumple con los lineamientos de la FCC y esas normas internacionales.

### **Precaución**

Utilice solamente la antena incluida y aprobada. El uso de antenas no autorizadas o el hacerles modificaciones podría deteriorar la calidad de la llamada, dañar el teléfono, invalidar la garantía o dar como resultado una violación de los reglamentos de la FCC. No utilice el teléfono con una antena dañada. Si una antena dañada entra en contacto con la piel, puede producirse una pequeña quemadura. Comuníquese con su distribuidor local para obtener un reemplazo de la antena.

### **Funcionamiento en el cuerpo**

Este dispositivo se ha probado para un funcionamiento típico en el cuerpo, manteniendo una distancia de 1 cm (0,39 de pulgada) entre el cuerpo del usuario y la parte posterior del teléfono. Para cumplir los requisitos de exposición a RF de la FCC, debe mantenerse una distancia de separación mínima de 1 cm (0,39 de pulgada) entre el cuerpo del usuario y la parte posterior del teléfono. No deben utilizarse clips para cinturón, fundas y accesorios similares de otros fabricantes que tengan componentes metálicos. Es posible que los accesorios usados sobre el cuerpo que no puedan mantener una distancia de separación de 1 cm (0,39 de pulgada) entre el cuerpo del usuario y la parte posterior del teléfono, y que no hayan sido

probados para el funcionamiento típico en el cuerpo no cumplan con los límites de exposición a RF de la FCC y deberán evitarse.

### **Antena externa montada sobre el vehículo (opcional, en caso de estar disponible)**

Debe mantenerse una distancia de separación mínima de 20 cm (8 pulgadas) entre el usuario o transeúnte y la antena externa montada en el vehículo para satisfacer los requisitos de exposición

### a RF de la FCC.

Para obtener más información sobre la exposición a RF, visite el sitio Web de la FCC en www.fcc.gov

### **Cumplimiento de clase B según el artículo 15 de la FCC**

Este dispositivo y sus accesorios cumplen con el artículo 15 de las reglas de la FCC. La operación está sujeta a las dos condiciones siguientes:

(1) Este dispositivo y sus accesorios no podrán causar interferencias dañinas.

(2) Este dispositivo y sus accesorios deben aceptar cualquier interferencia que reciban, incluida la que pudiera causar un funcionamiento indeseable.

## **Precauciones con la batería**

- No la desarme.
- No le provoque un corto circuito.
- No la exponga a temperaturas mayores de 60°C (140°F).
- No la incinere.

## **Eliminación de las baterías**

- Por favor deshágase de la batería en forma correcta o llévela a su proveedor de servicios inalámbricos para que sea reciclada.
- No se deshaga de ella en el fuego ni utilizando materiales peligrosos o inflamables.

### **Precauciones con el adaptador (cargador)**

• El uso de un cargador de baterías incorrecto puede dañar su teléfono e

invalidar su garantía.

- El adaptador o cargador de baterías está diseñado solamente para su uso en interiores.
- No exponga el adaptador o cargador de baterías a la luz directa del sol, ni lo utilice en lugares con elevada humedad, como por ejemplo el baño.

## **Evite daños en su oído.**

• Los daños en su oído pueden ocurrir debido a la constante exposición a sonidos demasiado fuertes. Por lo

tanto recomendamos que usted no encienda o apague el teléfono cerca de su oído. Así mismo se recomienda que la música y el nivel de volumen sean razonables.

• Si usted escucha música por favor asegure que el nivel de volumen es el adecuado, de modo que usted se encuentre alerta de lo que acontece a su alrededor. Esto es particularmente importante cuando intenta cruzar una calle.

## **Indicaciones de seguridad**

## **Información de seguridad de la TIA**

Aquí se incluye la información completa de seguridad de la TIA (Asociación de la Industria de las Telecomunicaciones) sobre teléfonos inalámbricos de mano. La inclusión en el manual del usuario del texto referente a marcapasos, audífonos para sordera y otros dispositivos médicos es obligatoria para obtener la certificación CTIA. El uso del lenguaje restante de la TIA se recomienda cuando resulte pertinente.

### **Exposición a las señales de radiofrecuencia**

Su teléfono portátil de mano inalámbrico es un transmisor y receptor de radio de baja potencia. Cuando está encendido, recibe y también envía señales de radiofrecuencia (RF). En agosto de 1996, la Comisión Federal de Comunicaciones (FCC) de los EE.UU. adoptó lineamientos de exposición a RF con niveles de seguridad para teléfonos inalámbricos

# **Indicaciones de seguridad**

de mano. Esos lineamientos corresponden con la norma de seguridad establecida previamente por organismos de estándares tanto de los EE.UU. como internacionales: ANSI\* C95.1 (1992) Informe NCRP\* 86 (1986) ICNIRP\* (1996)

Estos estándares se basaron en evaluaciones amplias y periódicas de la literatura científica pertinente. Por ejemplo, más de 120 científicos, ingenieros y médicos

de universidades, instituciones de salud, gubernamentales y la industria analizaron los resultados de la investigación disponible para desarrollar el estándar ANSI (C95.1). \*Instituto de estándares nacional estadounidense; Consejo nacional de protección contra la radiación y mediciones; Comisión internacional de protección de radiación no Ionizante.

El diseño de su teléfono cumple los lineamientos de la FCC (y esas normas
internacionales).

#### **Cuidado de la antena**

Utilice solamente la antena incluida o una antena de reemplazo aprobada. Las antenas, modificaciones o accesorios no autorizados pueden dañar el teléfono y violar los reglamentos de la FCC.

## Funcionamiento del teléfono

Posición normal: sostenga el teléfono como cualquier otro teléfono con la antena apuntando hacia arriba por

#### sobre su hombro.

#### **Sugerencias para un funcionamiento más eficiente**

Para que su teléfono funcione con la máxima eficiencia:

• No toque la antena innecesariamente cuando esté usando el teléfono. El contacto con la antena afecta la calidad de la llamada y puede ocasionar que el teléfono funcione a un nivel de potencia mayor que el que necesitaría de otro modo.

## **Manejo**

Compruebe las leyes y reglamentos referidos al uso de teléfonos inalámbricos en las áreas donde usted maneja. Obedézcalos siempre. Igualmente, si va a usar el teléfono mientras maneja, por favor:

- Preste toda su atención al manejo, manejar con seguridad es su primera responsabilidad.
- • Use la operación a manos libres, si la tiene.
- • Salga del camino y estaciónese

antes de hacer o recibir una llamada si las condiciones de manejo así lo demandan.

## **Dispositivos electrónicos**

La mayoría del equipo electrónico moderno está blindado contra las señales de RF.

Sin embargo, algunos equipos electrónicos pueden no estar blindados contra las señales de RF de su teléfono inalámbrico.

#### **Marcapasos**

La Asociación de fabricantes de la industria médica recomienda una separación mínima de quince (15) centímetros o seis (6) pulgadas entre el teléfono inalámbrico de mano y un marcapasos para evitar la posible interferencia con éste. Estas recomendaciones son coherentes con las investigaciones independientes y las recomendaciones de investigación en tecnología inalámbrica. Las personas con marcapasos:

- • Deben SIEMPRE mantener el teléfono a más de quince centímetros (seis pulgadas) del marcapasos cuando el teléfono esté encendido.
- • No deben llevar el teléfono en un bolsillo del pecho.
- • Deben usar la oreja opuesta al marcapasos para reducir al mínimo la posibilidad de interferencia.
- Si tiene cualquier motivo para sospechar que está ocurriendo una interferencia, apague el teléfono

inmediatamente.

#### **Aparatos para la sordera**

Algunos teléfonos inalámbricos digitales pueden interferir con algunos aparatos para la sordera. En caso de tal interferencia, le recomendamos que consulte a su proveedor de servicios.

## **Otros dispositivos médicos**

Si usa cualquier otro dispositivo médico personal, consulte al fabricante de dicho dispositivo

para saber si está adecuadamente blindado contra la energía de RF externa. Su médico puede ayudarle a obtener esta información.

## **Centros de atención médica**

Apague el teléfono cuando esté en instalaciones de atención médica en las que haya letreros que así lo indiquen. Los hospitales o las instalaciones de atención médica pueden emplear equipos que podrían ser sensibles a la energía de RF externa.

### **Vehículos**

Las señales de RF pueden afectar a los sistemas electrónicos mal instalados o blindados de manera inadecuada en los vehículos automotores.

Compruebe con el fabricante o con su representante a respecto de su vehículo.

También debería consultar al fabricante de cualquier equipo que le haya agregado a su vehículo.

## **Instalaciones con letreros**

Apague el teléfono en cualquier instalación donde así lo exijan los letreros de aviso.

#### **Aviones**

Los reglamentos de la FCC prohíben el uso del teléfono en el aire. Apague el teléfono antes de abordar una nave aérea.

## **Áreas de explosivos**

Para evitar la interferencia con operaciones de explosión, apague el

teléfono cuando esté en un 'área de explosiones' o en áreas con letreros que indiquen: 'Apague los radios de dos vías'. Obedezca todos los letreros e instrucciones.

### **Atmósfera potencialmente explosiva**

Apague el teléfono cuando esté en un área con una atmósfera potencialmente explosiva y obedezca todos los letreros e instrucciones. Las chispas en dichas áreas pueden causar una explosión o un incendio

que den como resultado lesiones personales o incluso la muerte. Las áreas con una atmósfera potencialmente explosiva están claramente marcadas con frecuencia, pero no siempre. Entre las áreas potenciales tenemos: áreas de abastecimiento de combustible (como las estaciones de gasolina); áreas bajo la cubierta en navíos; instalaciones de transferencia o almacenamiento de productos químicos, vehículos que usan gas de

petróleo licuado (como el propano o el butano), áreas donde el aire contiene sustancias o partículas (como granos, polvo o polvillos metálicos) y cualquier otra área donde normalmente se le indicaría que apague el motor de su vehículo.

#### **Para vehículos equipados con bolsas de aire**

Una bolsa de aire se infla con gran fuerza. No coloque objetos, incluido el equipo inalámbrico, ya sea instalado o portátil, en el área que está sobre

la bolsa de aire o en el área donde se despliega.

Si el equipo inalámbrico del interior del vehículo está mal instalado y se infla la bolsa de aire, pueden producirse graves lesiones.

#### **Información de seguridad**

Lea y atienda la información siguiente para el uso seguro y adecuado de su teléfono y para evitar cualquier daño. Igualmente, mantenga la guía del usuario en un lugar accesible en todo momento después de leerla.

### **Seguridad del cargador, del adaptador y de la batería**

- • El cargador y el adaptador están diseñados solo para ser usados bajo techo.
- • Deshágase de la batería correctamente o llévela a su proveedor de servicios inalámbricos para que sea reciclada.
- • La batería no necesita estar totalmente descargada para cargarse.
- • Use únicamente cargadores

aprobados por LG que sean específicamente para el modelo de su teléfono, ya que están diseñados para maximizar la vida útil de la batería.

- • No desarme la batería ni le provoque un corto circuito.
- • Mantenga limpios los contactos de metal de la batería.
- • Reemplace la batería cuando ya no tenga un desempeño aceptable. La batería puede recargarse varios cientos de veces antes de necesitar

ser reemplazada.

- • Cargue la batería después de períodos prolongados sin usar el teléfono para maximizar la vida útil de la misma.
- • La vida útil de la batería será distinta en función de los patrones de uso y las condiciones medioambientales.
- • El uso extendido de la luz de fondo, del mininavegador y de los paquetes de conectividad de datos afectan la vida útil de la batería y los tiempos de conversación y espera.
- • La función de autoprotección interrumpe la alimentación del teléfono cuando su operación esté en un estado anormal. En este caso, extraiga la batería del teléfono, vuelva a instalarla y encienda el teléfono.

#### **Información y precauciones con la batería**

• Una vez que el teléfono esté totalmente cargado, siempre desenchufe el cargador del tomacorriente para que el cargador

no consuma energía de manera innecesaria.

• Asegúrese de que la batería no entre en contacto con elementos de bordes filosos como dientes de animales o uñas. Podría causar un incendio.

### **Peligros de explosión, descargas eléctricas e incendio**

• No coloque el teléfono en lugares expuestos a exceso de polvo y mantenga la distancia mínima requerida entre el cable de

alimentación y las fuentes de calor.

- • Desconecte el cable de alimentación antes de limpiar el teléfono, y limpie la clavija de alimentación cuando esté sucia.
- • Al usar la clavija de alimentación, asegúrese de que esté conectada firmemente. En caso contrario, puede provocar calor excesivo o incendio.
- • Si coloca el teléfono en un bolsillo o bolso sin cubrir el receptáculo (clavija de alimentación), los

artículos metálicos (tales como una moneda, clip o pluma) pueden provocarle un corto circuito al teléfono. Siempre cubra el receptáculo cuando no se esté usando.

• No le provoque un corto circuito a la batería. Los artículos metálicos como monedas, clips o plumas en el bolsillo o bolso pueden provocar al moverse un corto circuito en los terminales + y – de la batería (las tiras de metal de la batería). El corto circuito de los terminales puede dañar la batería y ocasionar una explosión.

## **Aviso general**

- • El uso de una batería dañada o la introducción de la batería en la boca pueden causar graves lesiones.
- • No coloque cerca del teléfono artículos que contengan componentes magnéticos como serían tarjetas de crédito, tarjetas telefónicas, libretas de banco o boletos del metro. El magnetismo

del teléfono puede dañar los datos almacenados en la tira magnética.

- • Hablar por el teléfono durante un período de tiempo prolongado puede reducir la calidad de la llamada debido al calor generado durante la utilización.
- • Cuando el teléfono no se use durante mucho tiempo, almacénelo en un lugar seguro con el cable de alimentación desconectado.
- • El uso del teléfono cerca de un equipo receptor (como un televisor

o radio) puede causar interferencia en el teléfono.

• No use el teléfono si la antena está dañada. Si una antena dañada toca la piel, puede causar una ligera quemadura.

Comuníquese con un centro de servicio autorizado LG para que reemplacen la antena dañada.

• No sumerja el teléfono en agua. Si esto ocurre, apáguelo de inmediato y extraiga la batería. Si el teléfono no funciona, llévelo a un centro de

servicio autorizado LG.

- • El cable de alimentación contiene elementos que podrían ser dañinos para la salud, si se manipulan sus componentes directamente. En caso de tener contacto con ellos le recomendamos lavarse las manos.
- No pinte el teléfono.
- • Los datos guardados en el teléfono se pueden borrar debido a un uso descuidado, reparación del teléfono o actualización del software. Por favor respalde sus números de

teléfono importantes. (También podrían borrarse los tonos de timbre, mensajes de texto, mensajes de voz, imágenes y videos.) El fabricante no es responsable de daños debidos a la pérdida de datos.

- • Al usar el teléfono en lugares públicos, fije el tono de timbre en vibración para no molestar a otras personas.
- • No apague o encienda el teléfono cuando se lo ponga al oído.

• Su teléfono es un dispositivo eléctrico que genera calor durante su funcionamiento normal. El contacto demasiado prolongado y directo con la piel sin presencia de ventilación adecuada puede producir incomodidad y quemaduras menores. Por lo tanto, tenga precaución al manipular su teléfono durante o inmediatamente después del uso.

#### **NOTA: software de código abierto**

Para obtener el correspondiente código fuente de GPL, LGPL, MPL y demás licencias de código abierto, visite http://opensource.lge.com/ Todos los términos de licencias, las exenciones de responsabilidad y los avisos mencionados están disponibles para su descarga con el código fuente.

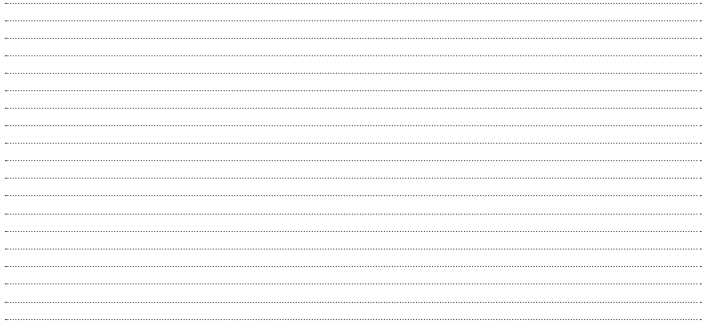

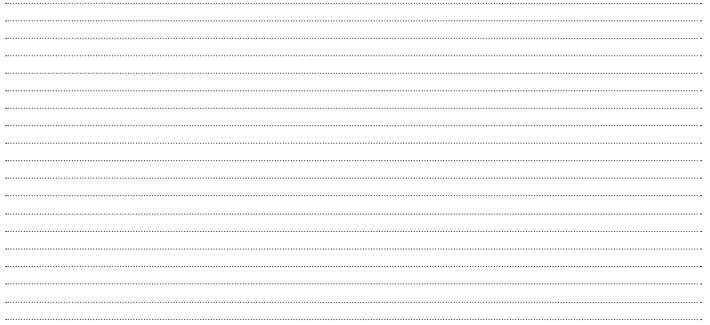

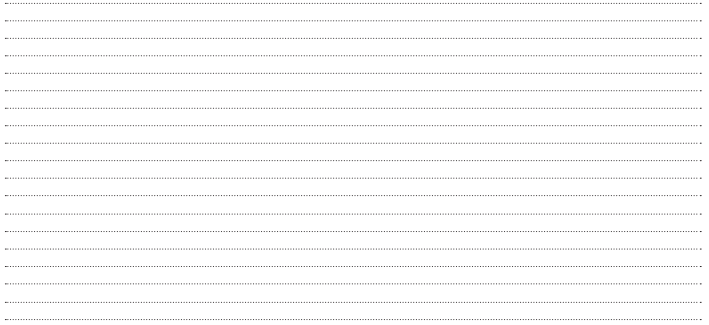

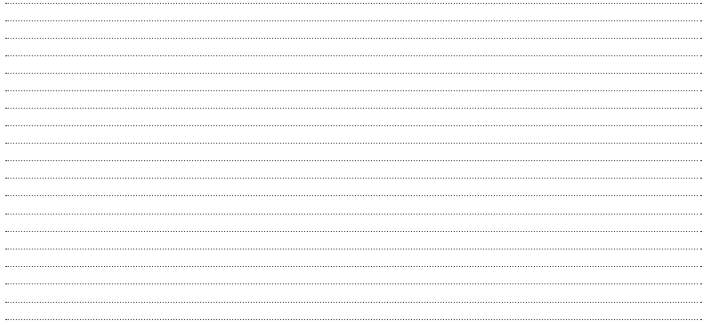